G600

## **RICOH**

#### **Camera User Guide**

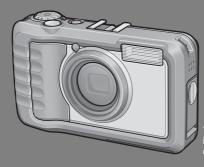

The serial number of this product is given on the bottom face of the camera.

#### **Basic Operations**

If you are using the camera for the first time, read this section.

This section provides a basic overview of how to turn on the camera, take pictures and play back pictures.

#### **Advanced Operations**

Read this section when you want to learn more about the different camera functions.

This section provides more detailed information about the functions used to take pictures and play back pictures, as well as information on how to customize the camera settings, print pictures, and use the camera with a computer.

The rechargeable battery needs to be charged before use. The battery is not charged at the time of purchase.

#### **Preface**

This manual provides information on how to use the shooting and playback functions of this product, as well as warnings on its use.

To make the best use of this product's functions, read this manual thoroughly before use. Please keep this manual handy for ease of reference.

Ricoh Co., Ltd.

Safety Precautions For the safe use of your camera, be sure to read the safety precautions

thoroughly.

Test Shooting Please be sure to do some test shooting to make sure it is recording

properly before normal use.

Copyright Reproduction or alteration of copyrighted documents, magazines, music

and other materials, other than for personal, home or similarly limited purposes, without the consent of the copyright holder is prohibited.

Exemption from Liability Ricoh Co., Ltd. assumes no liability for failure to record or play back images

caused by malfunction of this product.

Warranty This product is manufactured to local specifications and the warranty is valid

within the country of purchase. Should the product fail or malfunction while you are abroad, the manufacturer assumes no responsibility for servicing

the product locally or bearing the expenditure incurred thereof.

Radio Interference Operating this product in the vicinity of other electronic equipment may

adversely affect the performance of both devices. In particular, operating the camera close to a radio or television may lead to interference. If

interference occurs, follow the procedures below.

 Move the camera as far away as possible from the TV, radio or other device.

· Reorient the TV or radio antenna.

Plug the devices into separate electrical outlets.

This publication may not be reproduced in whole or in part without the express written permission of Ricoh. © 2008 RICOH CO., LTD. All rights reserved.

The contents of this document may be changed in the future, without prior notice.

This booklet was created with thorough attention to its content. If, however, you have a question, spot an error, or find a description lacking, please refer to the end of this booklet for information on how to contact us.

Microsoft, MS, Windows and Windows Vista are registered trademarks of Microsoft Corporation in the United States of America and other countries.

Macintosh, Power Macintosh, and Mac OS are registered trademarks of Apple Inc. in the United States of America and other countries.

Adobe and Adobe Acrobat are trademarks of Adobe Systems Incorporated.

All trademarked company and product names mentioned in this manual are the property of their respective owners.

## **Safety Precautions**

#### **Warning Symbols**

Various symbols are used throughout this instruction manual and on the product to prevent physical harm to you or other people and damage to property. The symbols and their meanings are explained below.

This symbol indicates matters that may lead to imminent risk of death or serious injury if ignored or incorrectly handled.

This symbol indicates matters that may lead to death or serious injury if ignored or incorrectly handled.

This symbol indicates matters that may lead to injury or physical damage if ignored or incorrectly handled.

#### **Sample Warnings**

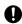

The 
 symbol alerts you to actions that must be performed.

The \( \rightarrow \) symbol alerts you to prohibited actions.

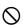

The  $\bigotimes$  symbol may be combined with other symbols to indicate that a specific action is prohibited.

- Examples
- Do not touch Do not disassemble

Observe the following precautions to ensure safe use of this equipment.

#### **⚠** Danger

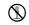

 Do not attempt to disassemble, repair or alter the equipment yourself. The high-voltage circuitry in the equipment poses significant electrical hazard.

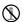

Do not attempt to disassemble, alter or directly solder the battery.

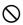

 Do not put the battery in a fire, attempt to heat it, use it in a high temperature environment such as next to a fire or inside a car, or abandon it. Do not put it into water or the sea or allow it to get wet.

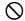

 Do not attempt to pierce, hit, compress, drop, or subject the battery to any other severe impact or force.

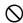

Do not use a battery that is significantly damaged or deformed.

#### **.**↑ Warning

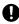

• Turn off the power immediately in the event of abnormalities such as smoke or unusual odors being emitted. Remove the battery as soon as possible, being careful to avoid electric shocks or burns. If you are drawing power from a household electrical outlet, be sure to unplug the power cord from the outlet to avoid fire or electrical hazards. Discontinue use of the equipment immediately if it is malfunctioning. Contact the nearest service center at your earliest convenience.

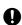

• Turn off the power immediately if any metallic object, water, liquid or other foreign object gets into the camera. Remove the battery and memory card as soon as possible, being careful to avoid electric shocks or burns. If you are drawing power from a household electrical outlet, be sure to unplug the power cord from the outlet to avoid fire or electrical hazards. Discontinue use of the equipment immediately if it is malfunctioning. Contact the nearest service center at your earliest convenience.

- Avoid any contact with the liquid crystal inside the picture display, should the picture display be damaged. Follow the appropriate emergency measures below.
- SKIN: If any of the liquid crystal gets on your skin, wipe it off and rinse the affected area thoroughly with water, then wash well with soap.

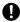

- EYES. If it gets in your eyes, wash your eyes with clean water for at least 15 minutes and seek medical advice immediately.
- INGESTION: If any of the liquid crystal is ingested, rinse the mouth out thoroughly with water. Have the person drink a large amount of water and induce vomiting. Seek medical assistance immediately.
- Follow these precautions to prevent the battery from leaking, overheating, igniting or exploding.
- Do not use a battery other than those specifically recommended for the equipment.

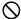

- · Do not carry or store together with metal objects such as ballpoint pens, necklaces,
- coins, hairpins, etc.

  Do not put the battery into a microwave or high pressure container.
- If leakage of battery fluid or a strange odor, color change, etc. is noticed during use or during charging, remove the battery from the camera or battery charger immediately and keep it away from fire.
- Please observe the following in order to prevent fire, electrical shock or cracking of the battery while charging.
- Use only the indicated power supply voltage. Also avoid the use of multi-socket adapters and extension cords.

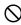

- Do not damage, bundle or alter power cords. Also, do not place heavy objects on, stretch or bend power cords.
- Do not connect or disconnect the power plug with wet hands. Always grip the plug section when disconnecting a power cord.
- · Do not cover equipment while charging.

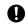

 Keep the battery and SD memory card used in this equipment out of the reach of children to prevent accidental ingestion. Consumption is harmful to human beings. If swallowed, seek medical assistance immediately.

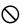

Keep the equipment out of the reach of children.

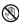

Do not touch the internal components of the equipment if they become exposed as a
result of being dropped or damaged. The high-voltage circuitry in the equipment could
lead to an electric shock. Remove the battery as soon as possible, being careful to
avoid electric shocks or burns. Take the equipment to your nearest dealer or service
center if it is damaged.

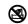

 When using the camera in places where steam is present, such as a kitchen, do not allow the internal parts of the camera to get wet. This could result in electrical shock or fire.

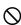

- Do not use the equipment near flammable gases, gasoline, benzene, thinner or similar substances to avoid the risk of explosion, fire or burns.
- Do not use the equipment in locations where usage is restricted or prohibited as this
  may lead to disasters or accidents.

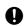

 Wipe off any dust that accumulates on the electrical plug as this may lead to fire.
 Use only the specified AC adapter in household electrical outlets. Other adapters pose the risk of fire, electric shock or injury.

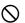

 To avoid the risk of fire, electric shock or injury, do not use the battery charger or AC adapter with commercially available electronic transformers when traveling abroad.

Observe the following precautions to ensure safe use of this unit.

#### **⚠** Caution

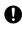

Contact with fluid leaking from a battery can lead to burns. If part of your body comes
in contact with a damaged battery, rinse the area with water immediately. (Do not use
soap.)
 If a battery starts to leak, remove it immediately from the equipment and wipe the
battery chamber thoroughly before replacing it with a new battery.

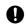

 Plug the power cords securely into the electrical outlets. Loose cords pose a fire hazard.

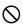

When operating the camera with wet hands be careful not to get the internal parts wet.
 This could result in electrical shock.

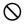

 Do not fire the flash at drivers of vehicles, as this may cause the driver to lose control and result in a traffic accident.

Safety Precautions for Accessories When using optional products, carefully read the instructions provided with the product before using that product.

## **Using the Manuals**

The following two manuals are included with your G600.

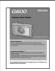

#### "Camera User Guide" (This booklet)

This guide explains the usage and functions of the camera. It also explains how to install the provided software on your computer.

 \* The "Camera User Guide" (English edition) is available from the provided CD-ROM as a PDF file.

#### "Software User Guide" (PDF file)

The "Software User Guide" is available in the following folders on the provided CD-ROM.

This guide explains how to download images from the camera to your computer and display and edit them on your computer.

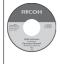

|                              | □ 😁 Capilo CD-KUM (D:)  |
|------------------------------|-------------------------|
| Each language has its own    | 🖃 🧰 Caplio Manual       |
| "Software User Guide" in -   | English                 |
| the respective folder.       | 🛅 English_Camera_Manual |
| ·                            | French                  |
| "Camera User Guide"          | German                  |
| (English edition) (PDF file) | _                       |

To copy the "Software User Guide" onto your hard disk, copy the PDF file from the above folder directly to your hard disk.

The camera is provided with the Irodio Photo & Video Studio software that allows you to display and edit images on your computer. For how to use Irodio Photo & Video Studio, see the displayed "Help".

For more information on Irodio Photo & Video Studio, contact the Customer Support Center below.

North America (U.S.) TEL: (Toll Free) +1-800-458-4029

Europe

UK, Germany, France and Spain: TEL: (Toll Free) +800-1532-4865

 Other Countries:
 TEL: +44-1489-564-764

 Asia
 TEL: +63-2-438-0090

 China
 TEL: +86-21-5450-0391

Business hours: 9:00 AM to 5:00 PM

### **Key Features**

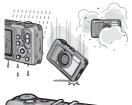

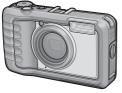

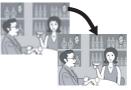

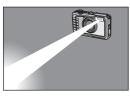

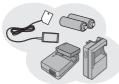

# Rugged camera body stands up to water, dust and shocks

The camera provides water resistance and dust resistance equivalent to JIS/IEC waterproof grade 7 and JIS/IEC dustproof grade 6 (IP67). In addition, the camera is shock resistant when dropped from a height of up to 1.5 meters.

#### Wide-angle zoom lens can capture wideangle pictures

The camera comes with a wide-angle optical zoom (5.0×) lens for a wide shooting range of between 28 mm and 140 mm\*. Add the optional wide conversion lens to extend the shooting range to 22 mm\* for even wider angle shooting.

\*Equivalent to that on a 35mm camera

# Camera shake correction function reduces blurring (P.91)

The camera comes with a camera shake correction function to allow you to take clearer pictures with minimized blurring even indoors, at night and in other situations where camera shake may occur.

# Built-in flash with a maximum range of 10 m (P.40)

The built-in flash has a maximum range of 10 m when used in wide-angle mode and 6.2 m when used in telephoto mode. This enables you to take a wider variety of pictures. You can also attach an external flash. (127) P.178)

# Power your camera in one of three ways (P.22)

You can power the camera using the supplied rechargeable battery, AAA alkaline batteries, AAA oxyride batteries or AAA nickel-hydrogen batteries, or the optional AC adapter for convenient shooting anytime, anywhere.

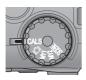

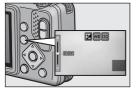

© 8888 N 1999

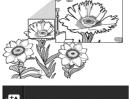

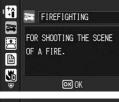

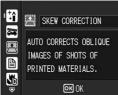

# CALS Mode supports the digitization of public works pictures (P.42)

Simply turning the mode dial to CALS allows you to capture images suitable for submitting as official public works pictures.

# ADJ. (Adjust) button enables easier camera operations (P.62)

The ADJ. button simplifies the camera setting procedures. By assigning your favorite functions to the ADJ. button, you can easily make various settings just by pressing the ADJ. button.

# Take close-up shots 1 cm (from the front of the camera) away (P.38)

The unsurpassed macro shooting function allows you to capture details from a very close distance at only approximately 1 cm (from the front of the camera).

# High-sensitivity mode for shooting firefighting activities (P.44)

This mode allows you to take clear, sharp pictures at the scene of a fire, unaffected by flames or smoke. The picture display becomes brighter in dimly lit places, ensuring a clear view of the subject.

# Skew Correction Mode helps straighten skewed images (P.44)

In Skew Correction Mode, a rectangular object shot at an angle can be straightened to look as if it were shot squarely. With the simple touch of a button, you can straighten skewed images of objects such as a message board, a display panel, or a name card.

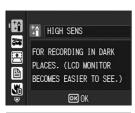

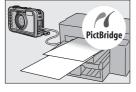

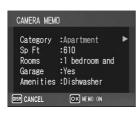

# High Sensitivity Mode for shooting in dimly lit places (P.44)

The High Sensitivity Mode enables shooting in dark places. The picture display becomes brighter, making it easier to compose the shot.

# Direct printing without the use of a computer (P.113)

A Direct Print-compatible printer can be connected to the camera with the USB cable to directly transfer images to the printer. This allows for easy printing without using a computer.

You can also print reports and camera memos.

# Camera memos enable easy sorting, searching and management of images

Load memo items preset with a computer and add them to shot still images. For details about camera memos, refer to the "Software User Guide" (PDF file).

## **Contents**

| Safety Precautions                                                                            | 4<br>5 |
|-----------------------------------------------------------------------------------------------|--------|
| Basic Operations                                                                              | 13     |
| If you are using the camera for the first time, read this section.                            |        |
| Packing List                                                                                  | 14     |
| Names of Parts                                                                                |        |
| How to Use the Mode Dial                                                                      |        |
| Picture Display                                                                               |        |
| Getting Ready                                                                                 |        |
| About the Battery                                                                             |        |
| SD Memory Card (available in stores)                                                          |        |
| Charging the Rechargeable Battery                                                             |        |
| Loading the Battery and SD Memory Card                                                        | 27     |
| Turning the Power On/Off                                                                      | 29     |
| Setting the Language                                                                          | 30     |
| Setting the Date and Time                                                                     | 31     |
| Basic Shooting                                                                                |        |
| Holding the Camera                                                                            |        |
| Shooting                                                                                      |        |
| Using the Zoom Function                                                                       |        |
| Shooting Close-Ups (Macro Shooting)                                                           |        |
| Using the Flash                                                                               |        |
| Shooting in CALS Mode                                                                         |        |
| Shooting with My Settings ModeShooting with Optimal Settings According to Shooting Conditions |        |
| Using the Self-Timer                                                                          |        |
| Playing Back Images                                                                           |        |
| Viewing Your Images                                                                           |        |
| Grid View (Thumbnail Display)                                                                 |        |
| Enlarging Images                                                                              |        |
| Deleting Files                                                                                |        |
| Deleting a File                                                                               |        |
| Deleting All Files                                                                            |        |
| Deleting Multiple Files at One Time                                                           |        |
| = :                                                                                           |        |

| Changing the Display with the DISP. Button                                                     | 58   |
|------------------------------------------------------------------------------------------------|------|
|                                                                                                | 61   |
| Read this section when you want to learn more about the different cam                          |      |
| functions.                                                                                     |      |
| 1 Various Shooting Functions                                                                   | 62   |
| Using the ADJ. Button                                                                          | . 62 |
| Functions that can be set in Scene Mode                                                        |      |
| Changing the Text Density (Scene Mode)                                                         |      |
| Shifting the AF Target (Macro)                                                                 |      |
| Using the Menu                                                                                 |      |
| Choosing Picture Quality Mode/Image Size                                                       |      |
| (PIC QUALITY/SIZE)                                                                             |      |
| Changing the Focusing Mode (FOCUS)                                                             |      |
| Manual Focus Shooting (MF)                                                                     | 72   |
| Changing the AE Metering Mode (AE METERING)                                                    | . 74 |
| Changing the Edge Quality of Still Images (SHARPNESS)<br>Shooting with Multi-Shot (CONT. MODE) |      |
| Setting the Color Depth (COLOR DEPTH)                                                          |      |
| Shooting Consecutively with Different Exposures                                                | . 70 |
| (AUTO BRACKET)                                                                                 | 79   |
| Shooting Consecutively with Different White Balance (WB-BKT)                                   |      |
| Using Long Time Exposure (TIME EXPOSURE)                                                       |      |
| Shooting Pictures Automatically at Set Intervals (INTERVAL)                                    |      |
| Inserting the Date into a Still Image (DATE IMPRINT)                                           |      |
| Changing the Exposure (EXPOSURE COMP.)                                                         |      |
| Using Natural and Artificial Lighting (WHITE BALANCE)                                          |      |
| Setting the White Balance Manually (MANUAL SETTINGS)                                           |      |
| Using the Camera Shake Correction Function to                                                  | . 50 |
| Prevent Camera Shake (CAMERA SHAKE COR)                                                        | . 91 |
| Shooting with the Edit Detection Function                                                      |      |
| (EDIT DETECTION)                                                                               | 92   |
| Returning the Shooting Setting Menu Settings to their Defaults                                 |      |
| (RESTORE DEFAULTS)                                                                             | 93   |

Changing the Display with the DISP Button

| 2 Shooting/Playing Back Movies                                                                      | 94  |
|----------------------------------------------------------------------------------------------------|-----|
| Shooting Movies                                                                                     |     |
| Playing Back Movies                                                                                 |     |
| 3 Other Playback Functions                                                                          | 97  |
| Playback Setting Menu                                                                               |     |
| Using the Menu                                                                                      |     |
| Rotating Images (ROTATION)                                                                          |     |
| Changing the Image Size (RESIZE)                                                                    | 100 |
| Correcting the Image Brightness and Contrast (CORRECT CONTRAST)                                     | 101 |
| Straightening Skewed Images (SKEW CORRECTION)                                                       | 102 |
| Write-protecting Files (PROTECT)                                                                    | 104 |
| Protecting a File                                                                                   |     |
| Protecting All Files                                                                                | 105 |
| Protecting Multiple Files at Once                                                                   |     |
| Displaying Photos in Order Automatically (SLIDE SHOW)                                               | 107 |
| Copying the Contents of the Internal Memory to                                                      | 400 |
| an SD Memory Card (COPY TO CARD)                                                                    |     |
| Using a Printing Service (DPOF)                                                                     |     |
| Setting DPOF for All Still Images                                                                   |     |
| Setting DPOF for Multiple Still Images                                                              |     |
| Restoring Deleted Files (RECOVER FILE)                                                              | 112 |
| 4 Direct Printing                                                                                   | 113 |
| Direct Print Function                                                                               | 113 |
| Connecting the Camera to a Printer                                                                  | 114 |
| Printing Still Images                                                                               |     |
| Printing One or All Still Images                                                                    |     |
| Printing Several Still Images                                                                       |     |
| Printing Reports Printing a Camera Memo on a Report                                                 |     |
| ·                                                                                                   | 122 |
| 5 Changing Camera Settings                                                                          |     |
| SETUP Menu                                                                                          |     |
| Using the SETUP Menu                                                                                |     |
| Preparing the SD Memory Card (FORMAT [CARD])                                                        |     |
| Formatting the Internal Memory (FORMAT [INT. MEM.]) Adjusting the Brightness of the Picture Display | 126 |
| (LCD BRIGHTNESS)                                                                                    | 127 |

| Registering Custom Settings (REG. MY SETTINGS)            | 128                      |
|-----------------------------------------------------------|--------------------------|
| Changing the Step Zooming Setting (STEP ZOOM)             | 130                      |
| Changing the Auto Power Off Setting (AUTO POWER OFF).     |                          |
| Changing the Operation Sound Setting                      |                          |
| (OPERATION SOUNDS)                                        | 132                      |
| Changing the Operation Sound Volume (VOL. SETTINGS)       | 133                      |
| Changing Image Confirmation Time (LCD CONFIRM.)           |                          |
| Using the Auto Resize Zoom (DIGITAL ZOOM IMG)             |                          |
| Assigning a Function to the ADJ. Button (ADJ BTN. SET.)   |                          |
| Changing the AF Auxiliary Light Setting (AF AUX. LIGHT)   |                          |
| Enlarging Icon Display (ENLGE PHOTO ICON)                 |                          |
| Changing File Name Settings (SEQUENTIAL NO.)              |                          |
|                                                           |                          |
| Setting the Date and Time (DATE SETTINGS)                 | 142                      |
| Changing the Display Language (LANGUAGE/言語)               | 143                      |
| Selecting the Picture Quality and Size in CALS Mode       | 444                      |
| (CALS PIC QUALITY)                                        | 144                      |
| Changing the Camera Memo Mode                             | 445                      |
| (CAMERA MEMO MODE)                                        | 145                      |
| Displaying the Date and Time at Camera Startup            | 4.40                     |
| (START DATE/TIME)                                         | 146                      |
| 6 Downloading Images to Your Computer                     | 147                      |
| For Windows                                               | 147                      |
| System Requirements for Using the supplied CD-ROM         |                          |
| CD-ROM Setup                                              |                          |
| When [Installing the software] is Clicked                 |                          |
| When [Installing EC1] is Clicked                          | 153                      |
| When [Installing DeskTopBinder Lite] is Clicked           |                          |
| When [Browse User's Manual (Software Version)] is Clicked |                          |
| When [Browse CD-ROM Content] is Clicked                   |                          |
| Uninstalling the Software                                 |                          |
| Downloading Images Using the RICOH Gate La                |                          |
| Downloading Images Without Using RICOH Gate La            |                          |
| Discourse the Common form Value Communities               | 160                      |
| Disconnecting the Camera from Your Computer               | 160<br>162               |
| For Macintosh                                             | 160<br>162<br>163        |
|                                                           | 160<br>162<br>163<br>163 |

| 7 Appendices                                            | 165 |
|---------------------------------------------------------|-----|
| Troubleshooting                                         | 165 |
| Error Messages                                          | 165 |
| Camera Troubleshooting                                  |     |
| Software and Computer Troubleshooting                   | 171 |
| Specifications                                          | 173 |
| Number of Images That Can be Stored in Internal Memory/ |     |
| SD Memory Card                                          | 176 |
| Optional Accessories                                    | 177 |
| Using a Wide Conversion Lens                            | 177 |
| Using the External Flash                                | 178 |
| Functions Whose Defaults are Restored When Camera is    |     |
| Turned Off                                              | 179 |
| Using the AC Adapter (sold separately)                  | 181 |
| Using Your Camera Abroad                                |     |
| Cautions on Use                                         |     |
| Care and Storage                                        |     |
| Warranty and Servicing                                  |     |
| Index                                                   | 190 |

# Basic Operations

If you are using the camera for the first time, read this section.

| Packing List14            |
|---------------------------|
| Names of Parts16          |
| How to Use the Mode       |
| Dial18                    |
| Picture Display19         |
| Getting Ready22           |
| Basic Shooting32          |
| Playing Back Images49     |
| Deleting Files53          |
| Changing the Display with |
| the DISP. Button57        |

## **Packing List**

Open the package and make sure all the items are included.

#### G600

The serial number of the camera is provided on the bottom face of the camera.

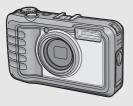

#### **Rechargeable Battery**

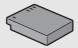

#### **Battery Charger**

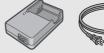

#### **Neck Strap**

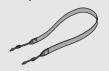

#### **USB Cable**

Used to connect the camera to a computer or Direct Print-compatible printer.

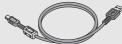

# Note ---- Attaching the neck strap to the camera

Thread the small end of the strap through the strap eyelet on the camera and loop the ends as shown.

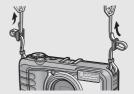

#### Camera User Guide

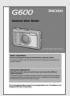

(This booklet)

#### Warranty

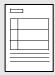

#### CD-ROM

The provided software and the "Software User Guide" are included on this CD-ROM.

Although the software included in the CD-ROM cannot be used with Macintosh, it is possible to display the Software User Guide. (Only on computers with Acrobat installed.)

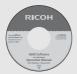

#### **Optional Accessories**

#### AC Adapter (AC-4c)

Used for power supply from a household outlet to the camera. Use this adapter for long periods of playback or when transferring images to a computer.

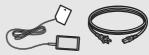

Rechargeable Battery (DB-60)

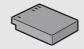

#### **Battery Charger (BJ-6)**

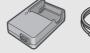

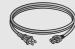

Wide Conversion Lens (DW-5) Soft Case (SC-600)

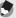

Noto

For the latest information about accessories, visit the Ricoh website at http://www.ricohpmmc.com.

## **Names of Parts**

#### Camera

#### **Front View**

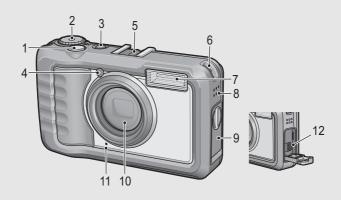

|    | Item Name              | Refer to        |
|----|------------------------|-----------------|
| 1  | Shutter Release Button | P.34            |
| 2  | Mode Dial              | P.18            |
| 3  | Power Button           | P.29            |
| 4  | AF Auxiliary Light     | P.138           |
| 5  | Accessory Shoe         | P.178           |
| 6  | Strap Eyelet           | P.14            |
| 7  | Flash                  | P.40            |
| 8  | Speaker                | P.96            |
| 9  | Terminal Cover         | P.114, 163      |
| 10 | Lens                   | -               |
| 11 | Microphone             | P.94            |
| 12 | USB Terminal           | P.114, 159, 163 |

#### **Rear View**

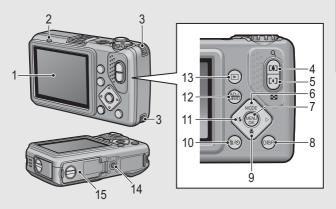

|    | Item Name                                     | Refer to      |
|----|-----------------------------------------------|---------------|
| 1  | Picture Display                               | P.19          |
| 2  | Auto Focus/Flash Lamp                         | P.34, 40      |
| 3  | Strap Eyelet                                  | P.14          |
| 4  | (Telephoto)/Q (Enlarged View) Button          | P.37, 52      |
| 5  | 【◆】(Wide-angle)/██ (Thumbnail Display) Button | P.37, 51      |
| 6  | ▲/MODE Button                                 | P.44          |
| 7  | MENU/OK Button                                | P.68, 98, 123 |
| 8  | DISP. Button                                  | P.57          |
| 9  | ▼/➡ (Macro) Button                            | P.38          |
| 10 | 面 (Delete)/め (Self-timer) Button              | P.53, 48      |
| 11 | √ ∮ (Flash) Button                            | P.40          |
| 12 | ADJ./MEMO Button                              | P.62          |
| 13 | ► (Playback) Button                           | P.49          |
| 14 | Tripod Screw Hole                             | -             |
| 15 | Battery/Card Cover                            | P.27, 181     |

#### **How to Use the Mode Dial**

Set the mode dial to the desired mode before shooting still images or movies.

Turn the mode dial to the symbol of the function you want to use.

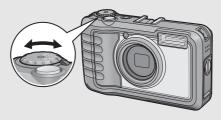

#### **Mode Dial Symbols and Descriptions**

| Symbol                                                                                                    | Function           | Description                                                                                          | Refer to |
|----------------------------------------------------------------------------------------------------|--------------------|----------------------------------------------------------------------------------------------------|----------|
| Allows you to shoot still images in a quality and size suitable for submitting as public works pictures.  CALS Mode You can select from seven different options for picture quality and size in [CALS PIC QUALITY] on the SETUP menu. |                    | P.42                                                                                                 |          |
| ۵                                                                                                    | Auto Shooting Mode | Automatically sets the optimal aperture value and shutter speed depending on the subject.            | P.34     |
| MY1, MY2                                                                                                    | MY Settings Mode   | Allows you to shoot using the settings registered in [REG. MY SETTINGS].                             | P.43     |
| SCENE                                                                                                    | Scene Mode         | Allows you to shoot with settings optimized for the shooting scene. Also allows you to shoot movies. | P.44     |

## **Picture Display**

#### **Example of Picture Display when Shooting Pictures**

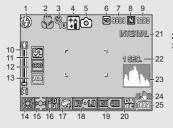

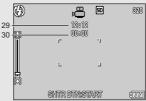

Movie Mode

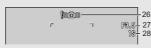

Still Image Mode

|    | Item Name             | Refer to |    | Item Name             | Refer to |
|----|-----------------------|----------|----|-----------------------|----------|
| 1  | Flash Mode            | P.40     | 17 | Color Depth           | P.78     |
| 2  | Macro Shooting        | P.38     | 18 | Exposure Compensation | P.86     |
| 3  | Self-timer            | P.48     | 19 | ISO Setting           | P.90     |
| 4  | Scene Mode/Multi-shot | P.44, 76 | 20 | Date Imprint          | P.85     |
| 5  | Shooting Mode Types   | P.18     | 21 | Interval              | P.83     |
| 6  | Recording Destination | P.24     | 22 | Time Exposure         | P.82     |
| 7  | Remaining Number of   | P.176    | 23 | Histogram             | P.59     |
|    | Still Images          |          | 24 | Camera Shake          | P.91     |
| 8  | Picture Quality       | P.69     |    | Correction            |          |
| 9  | Image Size            | P.69     | 25 | Battery Symbol        | P.21     |
| 10 | Zoom Bar              | P.37     | 26 | Camera Shake Warning  | P.33     |
| 11 | Edit Detection        | P.92     |    | Symbol                |          |
| 12 | Focus                 | P.71     | 27 | Aperture Value        | P.173    |
| 13 | Auto Bracket          | P.79, 80 | 28 | Shutter Speed         | P.173    |
| 14 | White Balance Mode    | P.87     | 29 | Remaining Recording   | P.176    |
| 15 | AE Metering Mode      | P.74     |    | Time                  |          |
| 16 | Sharpness             | P.75     | 30 | Recording Time        | P.176    |

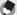

#### Note

- The number of remaining shots available may differ from the actual number of shots, depending on the subject.
- Movie recording time and the maximum number of still images may vary depending on the capacity of the recording destination (internal memory or SD memory card), shooting conditions, and the type and manufacturer of the SD memory card.
- When the number of remaining shots is 10,000 or more, "9999" is displayed.

#### **Example of Picture Display During Playback**

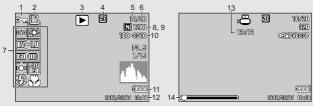

Still Image Mode

Movie Mode

|   | Item Name                | Refer to |    | Item Name         | Refer to |
|---|--------------------------|----------|----|-------------------|----------|
| 1 | Protect                  | P.104    | 8  | Picture Quality   | P.69     |
| 2 | DPOF                     | P.109    | 9  | Image Size        | P.69     |
| 3 | Mode Types               | -        | 10 | File No.          | -        |
| 4 | Playback Data Source     | P.50     | 11 | Battery Symbol    | P.21     |
| 5 | Number of Playback Files | -        | 12 | Date at Shooting  | P.142    |
| 6 | Total Number of Files    | -        | 13 | Recording Time or | -        |
| 7 | Setting at Shooting      | -        |    | Lapsed Time       |          |
|   | (Recording)              |          | 14 | Indicator         | -        |

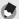

#### Note

The picture display may display messages to inform you of operational instructions or the camera's status while in use.

#### **Battery Level Indication**

A battery symbol appears at the lower right of the picture display to indicate the battery level. Recharge the battery before it is depleted or exchange with new batteries.

| Battery Symbol | Description                                                                                               |
|----------------|----------------------------------------------------------------------------------------------------|
| Green          | The battery is sufficiently charged.                                                                      |
| <b>47</b> 7    | The battery level begins to drop. Recharging the battery or exchanging with new batteries is recommended. |
| <b>477</b>     | The battery level is low. Recharge the battery or exchange with new batteries.                            |

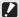

#### Caution

- If you are using AAA nickel-hydrogen batteries or AAA Oxyride batteries, depending
  on the type of batteries and usage conditions, may not appear, or may instantaneously appear. Check your batteries beforehand.

# **Getting Ready**

#### Turn the power on and get ready to shoot.

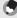

#### Note

- If the camera is on, make sure it is turned off before inserting or removing the battery.
- For information on how to turn the camera off, see P.29.

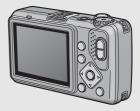

## **About the Battery**

#### Rechargeable Battery DB-60 (supplied)

This is a lithium-ion battery. It is economical because you can recharge it using the battery charger and use it over and over again.

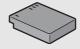

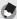

#### Note --

The following types of batteries can also be used.

- AAA Alkaline Batteries (available in stores)
  - You can obtain them anywhere, so they are convenient for travel.

However, in a low-temperature environment the number of shots you can take will decrease. Warm the batteries before use. It is recommended that you use the rechargeable battery when using the camera for a long time.

· AAA Oxyride Batteries (available in stores)

These are not rechargeable batteries, but they can be used longer in a digital camera than AAA alkaline batteries.

- AAA Nickel-Hydrogen Batteries (available in stores)
  - These batteries are economical because you can recharge and use them over and over again. For charging the batteries, please use a battery charger that is compatible with the batteries.

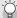

#### Number of shots you can take

· Approximate number of shots you can take on a single charge

| Battery Type                                 | Number of Shots<br>(Normal Mode) |
|----------------------------------------------|----------------------------------|
| Rechargeable Battery (DB-60)                 | approx. 360                      |
| AAA Alkaline Batteries (available in stores) | approx. 60                       |

- Based on CIPA standard (Temperature: 23 degrees Celsius, picture display on, 30 seconds between shots, changing the zoom setting from telephoto to wide-angle or wide-angle to telephoto for each shot, 50% flash usage, turning the power off after each 10 shots).
- The storage capacity of shots when using AAA alkaline batteries is based on the use of AAA alkaline batteries manufactured by Matsushita Battery Industrial Co., Ltd.
- Set the camera to synchro-monitor mode to increase the number of shots you can take. (© P.57)
- The number of shots is for reference only. If the camera is used for long periods of time for setting and playback, the shooting time (the number of shots) will decrease.
   If you intend to use the camera for a long period of time, we recommend carrying a spare battery.

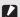

#### Caution

- The nickel-hydrogen batteries available in stores are not factory-charged. Charge them before use
- The nickel-hydrogen batteries may be inert and consequently may not supply power
  immediately after they are purchased or when left unused for more than a month. In
  such a case, recharge the batteries two or three times before use. The batteries selfdischarge with time even if the camera is not used, so recharge them before use.
- The life of an AAA alkaline battery depends on the brand and the storage time from the date of production. In addition, the life of an AAA alkaline battery becomes shorter at low temperatures.
- Other batteries, such as manganese dry cell and Ni-Cd batteries, cannot be used.
- The battery may become very hot immediately after operation. Turn the camera off and leave it to cool down sufficiently before removing the battery.
- Remove the battery if you are not going to use the camera for a long period of time.
- When using a lithium-ion battery, use only the specified rechargeable lithium-ion battery (DB-60). Do not use other rechargeable lithium-ion batteries.

## **SD Memory Card (available in stores)**

You can store still images you have taken either in the camera's internal memory or on an SD memory card (available in stores). The internal memory capacity is approx. 52 MB.

To record a lot of still images or movies at high resolutions, use a high-capacity SD memory card.

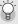

#### Formatting -----

Before using a new SD memory card, be sure to format it with this camera. If an error message such as [CARD ERROR] is displayed when an SD memory card is loaded in the camera or the card has been used with a computer or different digital camera, you must format the card with this camera prior to use. ( P.125)

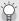

#### Where images are recorded-

When no SD memory card is loaded, the camera records images to the internal memory; when an SD memory card is loaded, it records images to the SD memory card

When no SD memory card is loaded

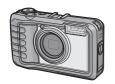

Records to the internal memory

When an SD memory card is loaded

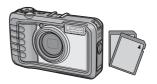

Records to the SD memory card

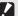

#### Caution

- If an SD memory card is loaded, the camera will not record to the internal memory, even if the card is full.
- · Take care not to get the contacts of the card dirty.

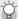

#### Write-protecting your images

Move the write-protection switch on the SD memory card to LOCK to prevent your still images from being accidentally erased or the card from being formatted. If you unlock the card (by returning the switch to its original position), it is once again possible to erase images and format the card.

It is recommended to move the write-protection switch to LOCK

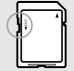

when you have some important data recorded.

Note that you cannot shoot images on a locked card because no data can be recorded to the card. Unlock the card before shooting.

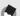

#### Note

- For information on switching between the SD memory card and internal memory during playback, see P.50.
- Movie recording time and the maximum number of still images varies depending on the capacity of the SD memory card. (© P.176)
- When using an SD memory card previously used with another camera, be sure to back up any necessary data on the card before formatting it.
- · SDHC memory card (8 GB) can also be used.

## **Charging the Rechargeable Battery**

The rechargeable battery needs to be charged before use.

- Insert the battery into the battery charger, making sure that the ⊕ and ⊖ markings on the battery match those on the battery charger.
  - · The battery label should face up.
- Caution-----

Be careful not to reverse the  $\oplus$  and  $\ominus$  sides.

- Plug the power cable into an outlet.
- Use the battery charger (BJ-6) to recharge the battery.
- Charging starts, and the charger lamp indicates the progress, as shown below. Once charging has finished, unplug the power cable from the power outlet.

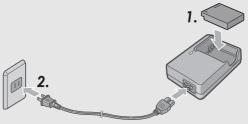

| Charger Lamp | Description                                                                                                    |
|--------------|----------------------------------------------------------------------------------------------------|
| Lit          | Charging started                                                                                                    |
| Off          | Charging complete                                                                                                    |
| Flashing     | The battery charger terminal may be soiled or the battery charger/battery may be faulty. (After unplugging the power cable from the power outlet and wiping the battery charger terminal with a dry cloth or cotton swab, plug it in again. If the charger lamp continues to flash, it is possible that the battery charger or battery is faulty. Unplug the battery charger from the power outlet, and remove the battery.) |

Depending on the battery level, the charging time differs.

| Rechargeable battery charging time |                         |  |
|------------------------------------|-------------------------|--|
| DB-60                              | Approx. 2 hours (25 °C) |  |

## **Loading the Battery and SD Memory Card**

The rechargeable battery (DB-60) can be used to power this camera. This battery is convenient because the battery power lasts long and it can be used over and over again by recharging. Make sure that the camera is off before loading or removing the battery or card.

Turn the battery/card cover knob toward the 

mark to open the cover.

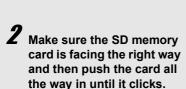

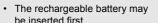

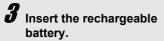

- Press and hold the hook with the side of the battery while inserting it all the way into the battery compartment.
- When the battery is loaded in place, it is locked with the hook.

# Loading the specified dry cell batteries (available in stores)

Insert the batteries in the direction shown.

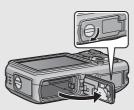

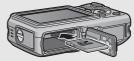

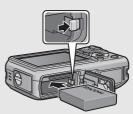

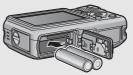

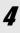

## 4 Close the battery/card cover and turn the knob toward the @ mark.

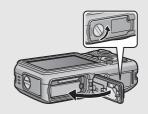

#### Removing the SD Memory Card

Turn the battery/card cover knob toward the € mark to open the cover. Push in the SD memory card and gently release to eject it. Pull the card out of the camera.

#### Removing the Rechargeable Battery

Turn the battery/card cover knob toward the R mark to open the cover. Press and release the hook. The battery will be ejected. Pull the battery out of the camera. Be careful not to drop the battery when removing it from the camera.

#### Removing the Dry Cell Batteries

inside the camera.

Turn the battery/card cover knob toward the € mark to open the cover. The batteries will be ejected. Pull the batteries out of the camera. Be careful not to drop the dry cell batteries when removing them from the camera.

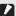

- Close the battery/card cover and terminal cover securely. Water and dust may get
- · Before opening or closing the battery/card cover or terminal cover, be sure to remove any water, sand or mud adhering to the camera, and avoid opening and closing the cover in places where such contaminants may get inside the camera.
- · Remove the battery if you are not going to use the camera for a long period of time. Store the removed battery in a dry cool place.
- Make sure that the rechargeable battery and SD memory card are facing the right way when inserted into the camera. Inserting the rechargeable battery or SD memory card in the wrong direction and forcing close the battery/card cover may damage the camera, rechargeable battery or SD memory card.

## **Turning the Power On/Off**

#### To turn the power on:

## **7** Press the power button.

 After the start sound, the auto focus/ flash lamp blinks for several seconds.

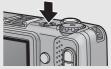

#### Using the Camera in playback mode

 Pressing the (Playback) button for more than one second turns on the camera in playback mode, allowing you to start playback at once.

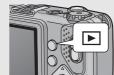

#### To turn the power off:

**1** Press the power button.

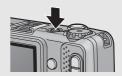

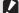

#### Caution-

- When the camera is turned on with the button, pressing the button again switches playback mode to recording mode.
- After the camera is turned on, it takes longer for the camera to become ready for shooting when using the flash than when not using the flash.

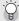

#### Auto Power Off ----

- If the camera goes unused for a set period of time, it will automatically turn itself off to save power. (Auto Power Off)
- The Auto Power Off setting can be changed. (PP P.131)

## **Setting the Language**

When the power is turned on for the first time, the language setting screen appears (for the picture display language). After setting the language, go on to the date/time setting (for printing the date and time on your photos).

You can shoot without these settings. However, be sure to set the language, and the date/time later. Use the SETUP menu for these settings.

## Turn the power on for the first time after purchase.

- The language selection screen appears.
- · To skip language setting, press the MENU/OK button.
- When the MENU/OK button is pressed, the language setting is cancelled and the video signal format-setting screen appears.
- Press the ▲▼ buttons to select a language.
- Press the MENU/OK button.The display language is set, and

the date/time setting screen

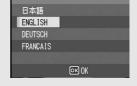

LANGUAGE/言語

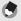

Note

appears.

For how to set the display language and date/time on the SETUP menu, see "Changing the Display Language (LANGUAGE/言語)" (P.143) and "Setting the Date and Time (DATE SETTINGS)" (P.142) in this guide.

## **Setting the Date and Time**

When the power is turned on for the first time, the date/time setting screen appears.

- Press the ▲▼◀▶ buttons to set the year, month, date and time.
  - Change the value with ▲▼ and move the frame with

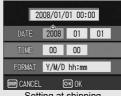

Setting at shipping

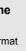

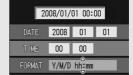

OK OK

DISP. CANCEL

- In [FORMAT], choose the date and time format.
  - · Select the date and time format with ▲▼.
- Check the display and then press the MENU/OK button.
  - The date is set
  - · Press the DISP. button when this screen is displayed to cancel the setting.

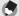

- . If the battery is removed for more than three days, the date and time settings will be lost. These settings must be made again.
- To retain the date and time settings, load a battery with adequate remaining power for more than ten hours.
- The set date and time can be changed later. (PP.142)
- The date and time can be inserted into images. (PP.85)

# **Basic Shooting**

Now you are ready.

## **Holding the Camera**

Hold the camera as shown below for best results.

Hold the camera with both hands and lightly press both elbows against your body.

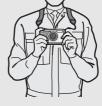

**2** Put your finger on the shutter release button.

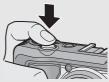

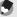

Note

When you are shooting, be careful not to obstruct the lens or flash with your fingers, hair, or the strap.

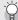

#### Preventing Camera Shake-

If you move the camera when pressing the shutter release button, the still image might not come out clearly due to camera shake.

Camera shake tends to occur in the following cases:

- · When shooting in a dark place without using the flash
- · When using the zoom function
- When shooting using long time exposure (PP.82)

When the \( \mathbb{M} \) symbol appears on the picture display, this indicates that camera shake may occur. To prevent camera shake, try any of the following.

- Using the camera shake correction function (PP.91)
- Setting the flash to [AUTO] or [FLASH ON] (PP.40)
- Raising the ISO setting (P.90)
- Using the self-timer (P.48)

## **Shooting**

The shutter release button works in two steps. When you press the shutter release button halfway (Half-press), the auto-focus function is triggered to determine the focal distance. Next, press it all the way down (Full-press) to shoot. When your subject is not in the center of your composition, compose your photo after focusing. (Focus Lock)

Press the power button to turn the camera on, and turn the mode dial to .

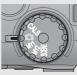

Put the subject of your photo in the center of the screen and press the shutter release button halfway.

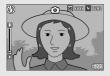

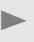

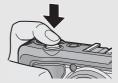

- The camera focuses on the subject and the exposure is fixed.
- If automatic focusing fails, the frame in the center of the picture display turns red and the auto focus/flash lamp in the upper right of the picture display blinks in green.
- The focal distance is measured at a maximum of nine points. Green frames appear to indicate the positions that are in focus.

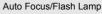

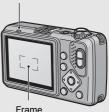

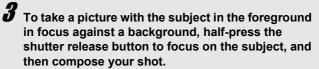

Subject to be focused on

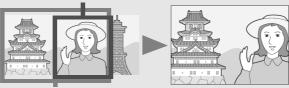

Shooting range

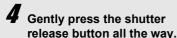

 The still image you have taken appears momentarily on the picture display and is recorded to the internal memory or SD memory card.

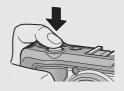

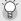

#### Focusing-

The frame in the center of the picture display and the auto focus/flash lamp indicate whether the subject is in or out of focus.

| Focus Status         | Frame Color | Auto Focus/Flash Lamp |
|----------------------|-------------|-----------------------|
| Before focusing      | White       | Off                   |
| Subject in focus     | Green       | On (green)            |
| Subject not in focus | Red         | Blinks (green)        |

- It may be impossible to bring the following subjects into focus, or they may not be in focus even when the frame color is green.
  - Subjects lacking contrast (the sky, a white wall, the hood of a car, etc.)
  - Flat two-dimensional objects with only horizontal lines and no significant protrusions.
  - · Quickly moving objects.
  - · Things in poorly lit places.
  - Areas with strong backlighting, or reflections.
  - Things that flicker, such as fluorescent lights.

When you want to shoot subjects like this, first focus on an object the same distance as your subject and then shoot.

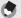

- · Press the shutter release button gently to prevent camera shake.
- The Imain symbol indicates that camera shake may occur. Hold the camera still and focus the camera again. You can also turn on the camera shake correction function to minimize blurring. (PP P.91)
- The flash fires twice to increase the AE (Auto Exposure) accuracy.
- You can set the time the still image you have taken appears on the picture display.
   You can also set the image not to appear after it is taken. (EF P.134)
- You cannot use the camera's built-in flash when using an external flash. (PP P.178)

# **Using the Zoom Function**

Pressing the 🗓 (Telephoto) button allows you to take a close-up picture of the subject. Pressing the 🗓 (Wide-angle) button allows you to take a wide-angle picture.

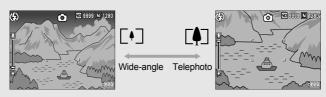

- With the camera ready to shoot, press the [♣] button or the [♣] button.
  - You can check the zoom status on the zoom bar of the picture display.

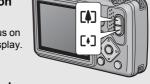

- **2** Compose your picture and half-press the shutter release button.
- Full-press the shutter release button.

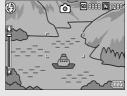

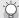

#### Using the Digital Zoom --

While you can use the normal zoom to enlarge the subject up to 5.0 times, digital zooming allows you to enlarge the subject still further (up to another 4.0 times). For digital zooming, release the [4] button once when the zoom reaches the limit on the [4] end on the zoom bar, and then hold the [4] button down again. If [PIC QUALITY/SIZE] is set to 3648 × 2736, you can also set [DIGITAL ZOOM IMG] to [AUTO RSZI. (1927 P.135)

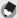

#### Note -

You can also set the focal length of the zoom so that it stops at six levels. (P.130)

# **Shooting Close-Ups (Macro Shooting)**

Using the ♥ (Macro) button allows you to take a tight close-up of the subject. (Macro shooting)

This is good for shooting small subjects because you can shoot up to approximately 1 cm (0.4 in.) (from the front of the camera) away.

With the camera ready to shoot, press the **3** button.

 is displayed momentarily at the center of the picture display and then a bis displayed at the top of the screen.

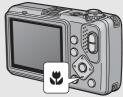

Compose your picture and half-press the shutter release button.

**3** Full-press the shutter release button.

 To cancel macro mode, press the button again.

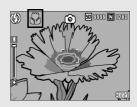

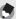

#### Note

• When using the zoom, you can shoot close-ups within the following distances:

| Wide-Angle | Approx. 1 cm<br>(from the front of<br>the camera)  | Shooting range: approx. 21.8 mm × 16.4 mm                                 |
|------------|----------------------------------------------------|---------------------------------------------------------------------------|
| Telephoto  | Approx. 15 cm<br>(from the front of<br>the camera) | Shooting range: approx. 42.3 mm × 31.7 mm (when digital zoom is not used) |
|            |                                                    | Shooting range: approx. 10.6 mm × 7.9 mm (when 4.0× digital zoom is used) |

 The AF target shift function enables you to lock the focus for macro shooting with the simple touch of a button without moving the camera. This function is useful for shooting on a tripod. (PP P.65)

- To take a further close-up picture during macro shooting, use [ZOOM MACRO] in scene mode. (IFP P.44)
- The macro shooting functions for scene mode are shown below.

| Scene Mode    | Macro Shooting      |
|---------------|---------------------|
| HIGH SENS     | Enabled             |
| FIREFIGHTING  | Enabled             |
| SKEW COR MODE | Enabled             |
| TEXT MODE     | Enabled             |
| ZOOM MACRO    | Macro shooting only |
| MOVIE         | Enabled             |

## **Using the Flash**

Press the **\$** (Flash) button to change the flash mode. At the time of purchase, the camera is set to [FLASH OFF].

#### Flash Modes

| <b>(</b>      | FLASH OFF      | The flash will not fire.                                                                                                    |
|---------------|----------------|----------------------------------------------------------------------------------------------------|
| <b>⊈</b> AUTO | AUTO           | The flash fires automatically when the subject is poorly lit or backlit.                                                                                                    |
| 0             | RED-EYE FLASH  | Reduces the red-eye phenomenon, in which people's eyes appear red in pictures.                                                                                              |
| 4             | FLASH ON       | The flash fires regardless of the lighting conditions.                                                                                                    |
| <b>5</b> 10M  | FLASH ON (10M) | The flash always fires with a range of 10 m.<br>When zoomed in on your subject, the flash fires with a<br>range of 6.2 m.                                                   |
| #SLOW         | FLASH SYNCHRO. | The flash fires with the shutter speed slowed. This is useful when taking portrait pictures in a nightscape. Camera shake may occur, so the use of a tripod is recommended. |

# Flash Range for When the Flash Mode is Set to [AUTO] (for when the ISO Setting is set to [AUTO] (\$\mathcal{E}\$P.90)

| Wide-angle | Approx. 20 cm to 3.9 m (from the front of the camera) |
|------------|-------------------------------------------------------|
| Telephoto  | Approx. 40 cm to 2.5 m (from the front of the camera) |

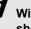

# With the camera ready to shoot, press the \$\frac{4}{2}\$ button.

 The list of the flash mode symbol is displayed on the picture display.

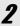

# Press the ▲▼ buttons to select the flash mode.

- The flash mode symbol is displayed at the upper left of the picture display.
- The auto focus/flash lamp blinks while the flash charges. Once the flash is charged, the lamp turns off and the camera is ready to shoot.

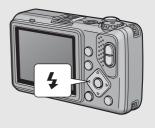

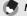

- The flash mode setting is retained until you press the \$ button again.
- The flash does not fire for movie, multi-shot, auto bracket, or white balance settings.
- The flash fires twice to increase the AE (Auto Exposure) accuracy.
- When using AAA alkaline batteries, AAA oxyride batteries, or AAA nickel-hydrogen batteries, the picture display will switch off while the flash charges.

## **Shooting in CALS Mode**

In CALS mode, you can shoot photos in a quality and size suitable to be submitted as official public works pictures. Picture quality and size are set beforehand in [CALS PIC QUALITY] on the SETUP menu ( $\mbox{\em P}$  P.144). At the time of purchase, [CALS PIC QUALITY] is set to [N1280(1M)] (No. of pixels: Normal 1280 × 960, file size: approx. 423 KB) which is suitable for submitting images as official public works pictures (based on Japanese standards).

- Select the picture quality and size in [CALS PIC QUALITY] on the SETUP menu.
  - For the operating procedure, see P.144.
- **2** Turn the mode dial to CALS.

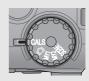

 The symbol appears on the screen.

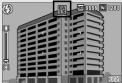

- Press the shutter release button.
  - When the mode dial is set to a mode other than CALS, [PIC QUALITY/SIZE] returns to the setting in the previous mode.
- Note -----

You can register [CALS PIC QUALITY] as My Settings. (@P.144)

# **Shooting with My Settings Mode**

Setting the mode dial to MY1 or MY2 allows you to shoot with preset settings. Use [REG. MY SETTINGS] on the SETUP menu to make the MY1 and MY2 settings. (©FP.128)

# Turn the mode dial to MY1 or MY2.

- Turn the mode dial to MY1 to make the settings for [SETTING1] in [REG. MY SETTINGSI.
- Turn the mode dial to MY2 to make the settings for [SETTING2] in [REG. MY SETTINGS].

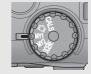

# **2** Press the shutter release button to shoot the picture.

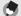

#### Note

You can change the camera settings set in my settings mode. Changing the mode or turning the camera off returns the settings to the original MY1 and MY2 settings.

# Shooting with Optimal Settings According to Shooting Conditions

You can use scene mode to select from among five still image modes and movie, and shoot with settings automatically optimized for shooting conditions.

#### Scene Modes

| Scene Modes   |                                                                                                    |
|---------------|----------------------------------------------------------------------------------------------------|
| HIGH SENS     | Use when taking pictures in dimly lit places. The picture display also becomes brighter.                                                                                                    |
| FIREFIGHTING  | Use to capture images under difficult conditions such as the scene of a fire. The focal length is fixed to 2.5 m, allowing you to take clear pictures in a situation where the auto focus would normally produce blurred images due to flames, smoke and water vapor. Increasing the ISO sensitivity extends the range of the flash, and prevents camera shake by controlling the shutter speed even when the flash is not used. The sharpness level is also increased in this mode and the picture display becomes brighter and is suited for firefighting. |
| SKEW COR MODE | Use to straighten a rectangular object, such as a message board or business card, shot at an angle to make it look as if it were shot squarely. For detailed operations, see P.46.                                                                                                    |
|               | In Skew Correction Mode, choose from [F1280], [N1280], and [N640] for [PIC QUALITY/SIZE]. (©P P.69)                                                                                                    |
| TEXT MODE     | Use when capturing text images, for example notes written on a whiteboard at a meeting.  You can also change the shading of text. (*** P.64)  You can set the image size to either 3648 × 2736 or 2048 × 1536 pixels. (*** P.69)                                                                                                    |
| ZOOM MACRO    | The zoom position is automatically optimized, allowing you to take a larger close-up than with normal macro shooting.  The optical zoom cannot be used in this mode.  For detailed operations, see P.47.                                                                                                    |
| ي<br>ھي       | Allows you to shoot movies with sound.<br>For detailed operations, see P.94.                                                                                                    |

MOVIE

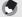

For information on shooting setting menu items in scene mode, see "Available Settings When Mode Dial is Set to SCENE". (© P.67)

- Turn the mode dial to SCENE.
  - The camera is ready to shoot and the selected scene mode is displayed at the top of the picture display.
- Press the MODE button to select the scene mode.
  - The scene mode selection screen appears.

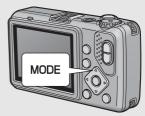

Press the ▲▼ buttons to select the scene mode.

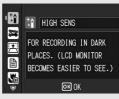

- 4 Press the MENU/OK button.
  - The scene mode type is displayed at the top of the picture display.
- **5** Press the shutter release button.

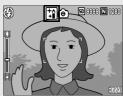

Returning to Normal Shooting Mode

1 Turn the mode dial to 

...

#### **Using the Skew Correction Mode**

- 1 Turn the mode dial to SCENE.
- 2 Press the MODE button.
  - · The scene mode selection screen appears.
- 3 Press the ▲▼ buttons to select [SKEW COR MODE].
- 4 Press the MENU/OK button.
- Press the shutter release button to shoot the subject.
  - The display indicates that the image is being processed, and then the area recognized as the correction range is displayed with an orange frame. Up to five areas can be recognized.
  - If the target area cannot be detected, an error message appears.
     The original image remains unchanged.
  - To select another correction area, move the orange frame to the target area by pressing the button.
  - To cancel skew correction, press the 

     button. Even if you cancel skew correction, the original image remains unchanged.

#### **6** Press the MENU/OK button.

 The display indicates that the image is being corrected, and then the corrected image is recorded. The image before correction is also recorded.

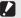

#### Caution----

When [SKEW COR MODE] is selected, note the following:

- To shoot the subject as large as possible, position it so that the entire portion of the subject is visible on the picture display.
- The camera may fail to recognize the subject in the following cases:
  - · When the image is out of focus
  - · When four edges of the subject are not clearly visible
  - · When it is hard to distinguish between the subject and background
  - · When the background is complicated
- Two images, one before correction and the other after correction, are recorded. If the number of remaining shots is less than two, you cannot shoot the subject.
- If the camera is unable to detect a correction area, the original image remains unchanged.

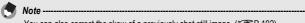

You can also correct the skew of a previously shot still image. (PP P.102)

#### **Shooting in Zoom Macro Mode**

- Turn the mode dial to SCENE.
- Press the MODE button.
  - · The scene mode selection screen appears.
- 3 Press the ▲▼ buttons to select [ZOOM MACRO].
- 1 Press the MENU/OK button.
- 5 Press the [4] (Wide-angle) or [4] (Telephoto) button.
  - · The zoom level appears on the picture display.
- ĥ Compose your picture and half-press the shutter release button.
- Full-press the shutter release button.
- Caution-

When using the zoom macro, you can shoot close-ups within the following distances:

| Shooting range: approx. 14.8 mm × 11.1 mm (when digital zoom is not used) |
|---------------------------------------------------------------------------|
| Shooting range: approx. 3.7 mm × 2.8 mm (when 4.0× digital zoom is used)  |

 If [PIC QUALITY/SIZE] is set to 3648 × 2736 and [DIGITAL ZOOM IMG] is set to [AUTO RSZ], the auto resize zoom is activated. (PP.135)

# **Ö** Using the Self-Timer

You can set the Self-timer to shoot after either two or ten seconds. A setting of two seconds is useful for preventing camera shake.

With the camera ready to shoot, press the ॐ (Selftimer) button.

- The Self-timer symbol appears on the screen.
- The [10] to the right of the symbol indicates the number of seconds. In this case, if you press the shutter release button, the camera will shoot after 10 seconds.

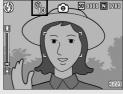

- Each press of the ⊙ button changes the self-timer setting in the following order: 10 sec, 2 sec, and Self-timer Off.
- **2** Press the shutter release button.
  - The focus is locked, and the AF auxiliary light blinks when the self-timer starts
  - · Once the picture is taken, the self-timer turns off.

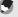

When the self-timer is set to 2 seconds, the AF auxiliary light does not blink.

# Playing Back Images

## Viewing Your Images

In playback mode, you can check still images you have taken. You can also delete or zoom in on the images.

# Press the (Playback) button.

- · The camera switches to playback mode and the last still image you took is displayed.
- · You can view your pictures in order by using the buttons.

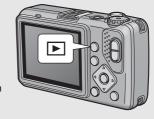

- Press the ▲ button to display the image 10 frames backward. If there are less than 10 images, the first image is displayed.
- Press the ▼ button to display the image 10 frames forward. If there are less than 10 images, the last image is displayed.
- To switch the camera from playback mode to shooting mode. press the **b** button again.

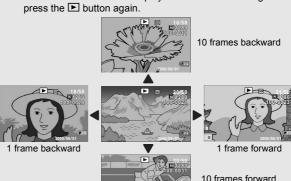

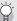

#### Turning on the camera in playback mode--

When the camera is off, pressing the 🕒 button for more than one second turns the camera on. The camera starts up in playback mode.

When the camera has been turned on with the 🕒 button, pressing the 🗈 button

again switches playback mode to shooting mode.

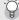

#### Where images are played back from-

When no SD memory card is loaded, the camera plays back from the internal memory. When an SD memory card is loaded, it plays back from the SD memory card.

# **Grid View (Thumbnail Display)**

When playing back images on the picture display, the playback screen can be divided into 12 frames (grid view). The grid view allows you to select an image to enlarge or delete.

- Press the ► (Playback) button.
  - · The last file recorded is displayed.

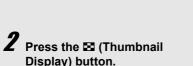

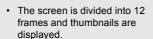

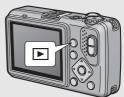

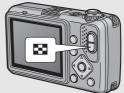

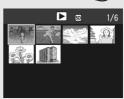

### **Switching to Single-Picture Display**

- 1 Press the ▲▼◀▶ buttons to select a still image.
- **2** Press the <sup>Q</sup> button.

# **Enlarging Images**

You can enlarge a still image displayed on the picture display.

| Image Size                                                         | Enlarged View (maximum magnification) |
|--------------------------------------------------------------------|---------------------------------------|
| 3648 × 2736, 3648 × 2432, 3264 × 2448,<br>2592 × 1944, 2048 × 1536 | 16 times                              |
| 1600 × 1200, 1280 × 960                                            | 6.7 times                             |
| 640 × 480                                                          | 3.4 times                             |

- Press the 🕒 (Playback) button.
  - The last file recorded is displayed.
- Press the ▲▼◀▶ buttons to display the still image you want to enlarge.
- Press the <sup>Q</sup> (Enlarged View) button.
  - · The still image is enlarged.

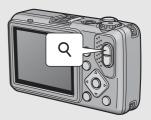

| In Enlarged View                                                                                                    |                                                                                                    |
|----------------------------------------------------------------------------------------------------|----------------------------------------------------------------------------------------------------|
| <ul> <li>Q Button</li> <li>Enlarges the displayed still image.</li> <li>You can move the displayed still image by pressing the</li> <li>▲▼◀▶ buttons.</li> </ul> |                                                                                                    |
| ■ Button                                                                                                    | Returns the enlarged still image to its original size.                                                                   |
| MENU/OK<br>Button                                                                                                    | Displays the still image at the maximum magnification. Pressing this again returns the still image to its original size. |

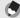

Note

Movies cannot be enlarged.

# **Deleting Files**

You can delete unwanted or failed files from the SD memory card or internal memory.

You can use the [RECOVER FILE] function to restore needed files that you accidentally deleted. (© P.112)

## **Deleting a File**

- Press the ► (Playback) button.
- Press the ▲▼◀► buttons to display the file you want to delete.
- **3** Press the m (Delete) button.
- Press the ▲▼ buttons to select [DELETE ONE].
  - You can change the image for deletion with the ◀▶ buttons
- **5** Press the MENU/OK button.
  - The display indicates that the files are being deleted; once finished, it returns to the screen in Step 4.

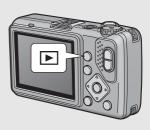

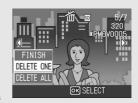

# **Deleting All Files**

Press the ► (Playback) button.

**2** Press the  $\widehat{\mathbb{I}}$  (Delete) button.

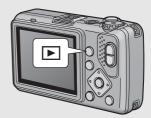

- Press the ▲▼ buttons to select [DELETE ALL].
- 4 Press the MENU/OK button.
  - You will be prompted to confirm that you want to delete all images.
     If so, press the ▶ button to select [YES], and then press the MENU/ OK button.

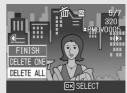

# **Deleting Multiple Files at One Time**

You can delete multiple files at a time by specifying the files individually, by specifying a range of files to be deleted, or by combining these two methods.

- **1** Press the **▶** button.
- **2** Press the ➡ (Thumbnail Display) button.
  - The screen is divided into 12 frames and thumbnails are displayed.
- **3** Press the <sup>™</sup> button.

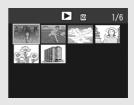

#### Specifying Individual Files to be Deleted

- Press the ▲▼◀▶ buttons to select the file you want to delete and press the mubutton.
  - The trash symbol is displayed in the upper left corner of the file.

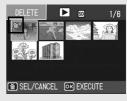

# Repeat Step 4 to select all the files you want to delete.

 If you selected a file by mistake, you can deselect it by selecting the file and pressing the w button.

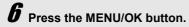

- Press the ◀▶ buttons to select [YES] and then press the MENU/OK button.
  - The display indicates that the files are being deleted; once finished, it returns to the thumbnail display screen.

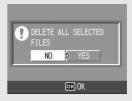

#### • Specifying a Range of Files to be Deleted

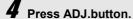

 Press the ADJ. button again to return to the screen for deleting one file at a time

Fress the ▲▼◀▶ buttons to select the starting point of the range of files you want to delete and press the way button.

 The trash symbol is displayed in the upper left corner of the file.

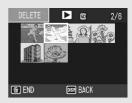

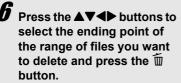

 The trash symbol is displayed in the upper left corner of the specified files.

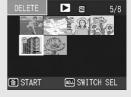

Repeat Steps 5 and 6 to specify all the ranges of files you want to delete.

 If you selected a file by mistake, you can deselect it by pressing the ADJ. button to return to the screen for deleting one file at a time, selecting the file, and pressing the wotton.

**8** Press the MENU/OK button.

**9** Press the **♦** buttons to select [YES] and then press the MENU/OK button.

 The display indicates that the files are being deleted; once finished, it returns to the thumbnail display screen.

# Changing the Display with the DISP. Button

Pressing the DISP. button allows you to change the screen display mode and toggle the information displayed on the picture display.

#### During Shooting Mode

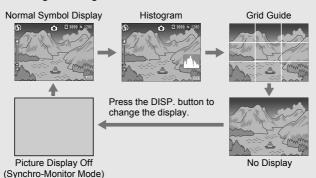

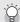

#### Grid Guide --

This displays auxiliary lines on the picture display to help you compose your picture. These lines are not recorded with images.

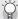

#### Synchro-Monitor Mode --

This turns the picture display off except when the camera is operated. This mode is effective for saving power consumption. In this mode, pressing the shutter release button halfway turns the picture display on. Subsequently, pressing the shutter release button fully displays the shot image on the picture display and then turns the picture display off.

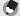

#### Note --

When [ENLGE PHOTO ICON] is turned on ( $\ensuremath{ \mbox{CP}}$  P.139), the following are not displayed on the normal symbol display screen.

Zoom bar/Focus bar, Date Imprint, Sharpness, Color Depth, Edit Detection

#### During Playback Mode

Normal Symbol Display

Histogram and Detailed Information Display

No Display

White Saturation Highlights Display

Press the DISP. button to change the display.

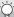

#### White Saturation Highlights Display ---

The white saturation areas of the image flash in black. White saturation is the loss of grayscale that indicates the color shading in an image in which very bright areas of the subject are rendered in white. An image with a loss of grayscale cannot be edited later. It is recommended that you shoot another image by changing the composition or by setting the exposure level lower (-) (全量 P.86).

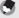

#### Note

The white saturation highlights display is for reference only.

## **Maximizing the Picture Display Brightness**

Hold the DISP. button down to maximize the display brightness. When the brightness is at the maximum setting, holding the DISP. button down returns the brightness to the level set in [LCD BRIGHTNESS] (©FP.127).

## **Histogram**

When Histogram is on, a histogram appears in the lower right corner on the picture display. A histogram is a graph indicating the number of pixels on the vertical axis and the brightness on the horizontal axis (from left to right, shadows (dark areas), midtones, and highlights (bright areas)).

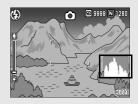

By using the histogram, you can determine the brightness of an image without being affected by the brightness around the picture display. This also helps you correct for areas that are overly bright or dark

If the histogram has only peaks on the right side without anything else, this picture is overexposed with too many pixels only for highlight sections.

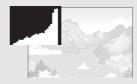

If the histogram has only peaks on the left side without anything else, this picture is underexposed with too many pixels only for shadow sections.

Correct the exposure to an appropriate level.

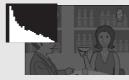

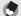

#### Note -

- . The histogram displayed on the picture display is for reference only.
- Depending on the shooting conditions (use of the flash, dark surrounding light, etc.), the exposure level indicated in the histogram may not correspond to the brightness of the shot image.
- Exposure compensation has its limitation. It does not necessarily achieve the best possible result.
- A histogram with peaks in the center may not necessarily provide the best result to suit your particular requirements.
  - For example, an adjustment is required if you want to underexpose or overexpose the image.
- For information on how to correct the exposure compensation, see P.86.

# Advanced Operations

Read this section when you want to learn more about the different camera functions.

| 1 | Various Shooting Functions62           |
|---|----------------------------------------|
| 2 | Shooting/Playing Back<br>Movies94      |
| 3 | Other Playback Functions97             |
| 4 | Direct Printing113                     |
| 5 | Changing Camera Settings122            |
| 6 | Downloading Images to Your Computer147 |
| 7 | Appendices165                          |

1

2

3

4

5

6

7

1

### **Various Shooting Functions**

# **Using the ADJ. Button**

You can assign four functions from the shooting setting menu to the ADJ. button. By assigning functions to the ADJ. button, you can make settings with fewer button operations and without displaying the shooting setting menu. This is convenient for using frequently used functions

At the time of purchase, three of the shooting setting menu functions are assigned. You can use the SETUP menu to add or change the assigned functions. Refer to P.137 for adding or changing the assigned functions.

Use the following procedure to use the ADJ. mode.

- In shooting mode, press the ADJ, button or the buttons.
  - · The ADJ. mode screen appears.
- Press the ADJ, button or the **b** buttons to select the desired item.
  - The screenshots below are examples of the screen display when [EXPO.CMP], [WHT. BAL.], [ISO], and [QUALITY] are assigned to [ADJ BTN. SET.1] to [ADJ BTN. SET.4] with the SETUP menu.

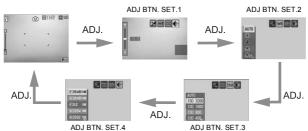

- Press the ▲▼ buttons to select the desired setting.
- Press the MENU/OK button to confirm the setting.
- When using a camera memo, the ADJ, mode is disabled, (@"Software User Guide")

Functions that can be Assigned to [ADJ BTN. SET] EXPO.CMP, WHT. BAL., ISO, QUALITY, FOCUS, SHARP, EXPO.MET., CONT MODE, AUTO BKT

#### Functions that can be set in Scene Mode

The functions that can be set with the ADJ. button in scene mode and movie mode differ from those available in auto shooting mode. The following settings can be made with the ADJ. button.

| Scene Mode                        | Available Settings                   |
|-----------------------------------|--------------------------------------|
| [MOVIE]                           | White balance                        |
| [TEXT MODE]                       | Text density                         |
| Other than [MOVIE] or [TEXT MODE] | Exposure compensation, white balance |

# **Changing the Text Density (Scene Mode)**

You can change the shading of text for shooting with [TEXT MODE] (@P.44) in scene mode.

You can select from [DEEP], [NORMAL] and [LIGHT].

To change the setting, use the shooting setting menu or the ADJ. button. This section explains easy ways to change the shading setting with the ADJ. button. To use the shooting setting menu, see "Using the Menu" (\*\*\* P.68).

- 1 Turn the mode dial to SCENE.
- **2** Press the MODE button.
  - · The scene mode selection screen appears.
  - 3 Press the ▲▼ buttons to select [TEXT MODE] and then press the MENU/OK button.

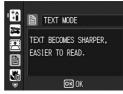

- 4 Press the ADJ. button.
  - · The text density menu appears.
- Fress the ▲▼ buttons to select the desired density setting.
  - You can also press the shutter release button to take the picture.
- **6** Press the MENU/OK button.
  - The text density setting does not appear on the screen.

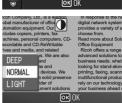

## **Shifting the AF Target (Macro)**

During macro shooting, pressing the ADJ. button allows you to shift the AF target by using the ▲▼◀▶ buttons on the camera without moving the camera. You can lock the focus (☞P.34) at the position where the AF target is shifted and shoot the picture. This is useful for macro shooting on a tripod.

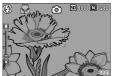

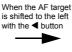

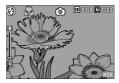

- With the camera ready to shoot, press the (Macro) button.
  - · The macro symbol appears on the screen.
- **2** Press the ADJ, button.
- 3 Press the ◀► buttons until the AF target shift function screen (cross-mark in the middle of the screen) appears.

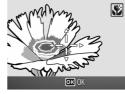

4 Shift the cross-mark to the subject you want the camera to focus on with the ▲▼◀▶ buttons.

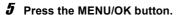

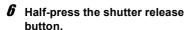

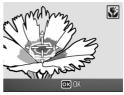

- The camera focuses on the area at the position of the cross-mark.
- 7 Gently press the shutter release button all the way.
  - The AF target shift function automatically focuses the camera on the set position until macro mode is canceled.

# **Shooting Setting Menu**

Press the MENU/OK button in shooting mode to display the shooting setting menu. The shooting setting menu can be used to set the following shooting settings.

#### When Mode Dial is Set to Q/CALS/MY1/MY2

| Setting              | Options [Default Settings]                                                                                                    | Refer to |
|----------------------|----------------------------------------------------------------------------------------------------|----------|
| PIC QUALITY/SIZE (*) | F3648(10M), [N3648(10M)], F3:2(9M), N3264(8M), N2592(5M), N2048(3M), N1600(2M), F1280(1M), N1280(1M), N640(VGA)                     | P.69     |
| FOCUS                | [MULTI AF], SPOT AF, MF, SNAP, ∞                                                                                                    | P.71     |
| AE METERING          | [MULTI], CENTER, SPOT                                                                                                    | P.74     |
| SHARPNESS            | SHARP, [NORMAL], SOFT                                                                                                    | P.75     |
| CONT. MODE           | [OFF], CONT.                                                                                                    | P.76     |
| COLOR DEPTH          | STRONG, [NORMAL], NEUTRAL, B&W                                                                                                    | P.78     |
| AUTO BRACKET         | [OFF], ON, WB-BKT                                                                                                    | P.79     |
| TIME EXPOSURE        | [OFF], 1 SEC., 2 SEC., 4 SEC., 8 SEC.                                                                                               | P.82     |
| INTERVAL             | [0 SEC.], 5 seconds to 3 hours                                                                                                    | P.83     |
| DATE IMPRINT         | [OFF], TIME, DATE                                                                                                    | P.85     |
| EXPOSURE COMP.       | -2.0 to +2.0                                                                                                    | P.86     |
| WHITE BALANCE        | [AUTO], ∰ (OUTDOORS), ▲ (CLOUDY),<br>∰ (INCANDESCENT LAMP), ♠ (INCANDESCENT<br>LAMP2), ∰ (FLUORESCENT LAMP), ⋒ (MANUAL<br>SETTINGS) | P.87     |
| ISO SETTING          | [AUTO], ISO 64, ISO 100, ISO 200, ISO 400, ISO 800, ISO 1600, ISO 3200                                                              | P.90     |
| CAMERA SHAKE COR     | [OFF], ON                                                                                                    | P.91     |
| EDIT DETECTION       | [OFF], ON                                                                                                    | P.92     |
| RESTORE DEFAULTS     |                                                                                                    | P.93     |

<sup>(\*)</sup> Not available when the mode dial is set to CALS. Select the picture quality and size for CALS mode on the SETUP menu. (@P.144)

#### **Available Settings When Mode Dial is Set to SCENE**

The following settings are available when in scene mode.

| Setting          | HIGH<br>SENS | FIRE<br>FIGHTING | SKEW<br>COR<br>MODE | TEXT<br>MODE | ZOOM<br>MACRO | MOVIE | Refer to |
|------------------|--------------|------------------|---------------------|--------------|---------------|-------|----------|
| PIC QUALITY/SIZE | 0            | 0                | 0                   | -            | 0             | 0     | P.69     |
| Text density     | -            | -                | -                   | 0            | -             | -     | P.64     |
| SIZE             | -            | -                | -                   | 0            | -             | -     | P.69     |
| FOCUS            | 0            | 0                | 0                   | -            | 0             | 0     | P.71     |
| AE METERING      | -            | -                | 0                   | -            | 0             | -     | P.74     |
| SHARPNESS        | -            | -                | 0                   | -            | 0             | -     | P.75     |
| CONT. MODE       | -            | -                | -                   | -            | 0             | -     | P.76     |
| COLOR DEPTH      | -            | -                | 0                   | -            | 0             | -     | P.78     |
| AUTO BRACKET     | -            | -                | -                   | -            | 0             | -     | P.79     |
| TIME EXPOSURE    | -            | -                | -                   | -            | 0             | -     | P.82     |
| DATE IMPRINT     | 0            | 0                | 0                   | 0            | 0             | -     | P.85     |
| EXPOSURE COMP.   | 0            | 0                | 0                   | -            | 0             | -     | P.86     |
| WHITE BALANCE    | 0            | 0                | 0                   | -            | 0             | 0     | P.87     |
| ISO SETTING      | -            | -                | 0                   | -            | 0             | -     | P.90     |
| CAMERA SHAKE COR | 0            | 0                | 0                   | 0            | 0             | -     | P.91     |
| EDIT DETECTION   | 0            | 0                | 0                   | 0            | 0             | -     | P.92     |

O Available, - Not available

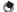

Note

The SETUP menu can be accessed from the shooting setting menu. ( $\ensuremath{\mathfrak{CF}}\xspace^{-1}$  P.122)

### **Using the Menu**

In the instructions of this manual, the menu selection is confirmed when you "Press the MENU/OK button" (as in Step 5 below), but you can also confirm the setting and return to the menu screen by pressing the ◀ button.

# 1 Press the MENU/OK button in shooting mode.

The shooting setting menu is displayed.

The menu items are provided on four screens.

# Press the ▲▼ buttons to select the desired menu item.

 Press the ▼ button at the bottom item to display the next screen.

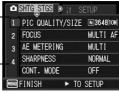

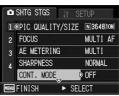

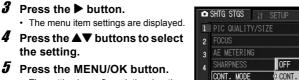

- The setting is confirmed, the shooting setting menu disappears and the camera is ready to shoot.

# Ghanging the display ----

You can select a screen by the screen number:

- 1 Press the ◀ button to select a screen number on the left of the screen
- Press the ▲▼ buttons to change screens.
- 3 Press the ▶ button to return to menu item selection

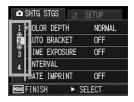

◆ OK

# Choosing Picture Quality Mode/ Image Size (PIC QUALITY/SIZE)

The file size of a shot still image depends on the picture quality mode and image size settings. For movies, choose the movie size. Figures inside the bold frame indicate those shown on the screen.

#### **Still Images**

| Image Size          | Picture Quality<br>Mode | PIC QUALITY/<br>SIZE     | Uses                                                                                                |  |  |
|---------------------|-------------------------|--------------------------|----------------------------------------------------------------------------------------------------|--|--|
| 3648 × 2736         | F(Fine)<br>N(Normal)    | F3648(10M)<br>N3648(10M) | For downloading and editing images<br>on your computer.                                             |  |  |
| 3648 × 2432 F(Fine) |                         | F3:2(9M)                 | For creating large prints.                                                                          |  |  |
| 3264 × 2448         | N(Normal)               | N3264(8M)                |                                                                                                    |  |  |
| 2592 × 1944         | N(Normal)               | N2592(5M)                | For creating prints.                                                                                |  |  |
| 2048 × 1536         | N(Normal)               | N2048(3M)                |                                                                                                    |  |  |
| 1600 × 1200         | N(Normal)               | N1600(2M)                | For shooting a large number of                                                                      |  |  |
| 1280 × 960          | F(Fine)<br>N(Normal)    | F1280(1M)<br>N1280(1M)   | pictures.                                                                                           |  |  |
| 640 × 480           | N(Normal)               | N640(VGA)                | For shooting a large number of pictures.     For attaching to e-mail.     For posting on a website. |  |  |

- Select the picture quality and size for CALS mode on the SETUP menu. (PP P.144)
- When scene mode is set to [SKEW COR MODE], you can select 1280 × 960 or 640 × 480.
- When scene mode is set to [TEXT MODE], you can select 3648 × 2736 or 2048 × 1536.

#### **Movies**

| Image Size | MOVIE SIZE |
|------------|------------|
| 640 × 480  | 640        |
| 320 × 240  | 320        |

1

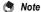

 For picture quality mode, select normal mode (N) or fine mode (F), depending on the desired compression ratio.

Normal mode: The compression ratio is high, resulting in a small file. Normally, shooting is done in this mode.

Fine mode: The compression ratio is low, resulting in a large file, but the picture quality is better than in Normal.

- The number of images that can be stored in the internal memory or SD memory card depends on the [PIC QUALITY/SIZE] setting. (© P.176)
- Display the shooting setting menu.
  - For the operating procedure, see P.68.
- Press the ▼ button to select [PIC QUALITY/SIZE] and press the ▶ button.
- 3 Press the ▲▼ buttons to select the desired setting.

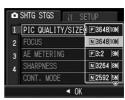

Still Images

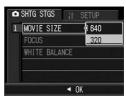

Movies

- 4 Press the MENU/OK button.
  - · The setting appears on the screen.

## Changing the Focusing Mode (FOCUS)

If you shoot the subject in the default focusing mode, the camera focuses automatically with Auto Focus (AF). Select from the following five focusing modes.

### **Focusing Modes**

|        | •                 |                                                                                                    |
|--------|-------------------|----------------------------------------------------------------------------------------------------|
| Symbol | Mode              | Description                                                                                                    |
| None   | MULTI AF          | Measures the distance from 9 AF areas and focuses on the nearest AF area. This prevents the center of the picture display from becoming out of focus and enables you to shoot with a minimum number of out-of-focus pictures. |
| None   | SPOT AF           | Selects one AF area at the center of the picture to allow the camera to focus on this area automatically.                                                                                                    |
|        | MF (Manual Focus) | Enables you to adjust the focus manually. (© P.72)                                                                                                    |
| 8      | SNAP              | Fixes the shooting distance to a short distance (approx. 2.5 m (8.2 ft.)).                                                                                                    |
| 00     | ∞ (Infinity)      | Fixes the shooting distance to infinity. Infinity is useful for shooting distant scenes.                                                                                                    |

- 1 Display the shooting setting menu.
  - For the operating procedure, see P.68.
- 2 Press the ▼ button to select [FOCUS] and press the ► button.
- 3 Press the ▲▼ buttons to select the desired setting.
- 4 Press the MENU/OK button.
  - If you select a setting other than [MULTI AF] or [SPOT AF], a symbol appears on the screen.

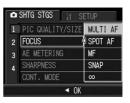

## **Manual Focus Shooting (MF)**

If the camera fails to focus automatically, you can focus manually (MF: Manual Focus).

Manual focus enables shooting at a fixed distance.

- Not
  - In scene mode, manual focus can be used only when [ZOOM MACRO], [SKEW COR MODE] or [MOVIE] is selected.
  - You can also use manual focus to focus on objects within the macro shooting range.
- 1 Display the shooting setting menu.
  - For the operating procedure, see P.68.
- Press the ▼ button to select [FOCUS] and press the ▶ button.
- 3 Press the ▲▼ buttons to select [MF].

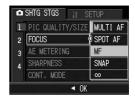

- 4 Press the MENU/OK button.
  - · [MF] is displayed on the screen.

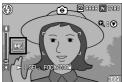

- **5** Press the **▼** button as required.
  - Pressing the ▼ button enlarges the display for easy focusing.

### Press the ▶ button to display the focus bar.

 Each time the ▶ button is pressed, the focus bar and zoom bar appear alternately.

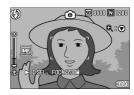

- 7 Press the 🗐 (Telephoto) button or the 🗐 (Wide-angle) button to adjust the focus.
  - Pressing the → button adjusts the focus to farther objects.
     Pressing the → button adjusts the focus to closer objects.
- **8** Press the shutter release button to shoot the picture.

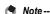

When the zoom bar is displayed, you can operate the zoom bar with the ♣3 button or the ♣4 button

## Changing the AE Metering Mode (AE METERING)

You can change the metering method (the range to use for metering) used to determine the exposure value.

There are three AE metering modes.

### **AE Metering Modes**

| Symbol | Mode   | Description                                                                                                    |
|--------|--------|----------------------------------------------------------------------------------------------------|
| None   | MULTI  | The entire shooting range is divided into 256 partitions, and each is metered to determine the overall exposure value.                                                                                                   |
|        | CENTER | The entire image is metered, with emphasis on the center, to determine the exposure value.  Use this when the brightness of the center and surroundings are different.                                                   |
|        | SPOT   | Only the center of the image is metered to determine the exposure value. Use this setting when you want to use the brightness at the center. This is useful if there is a marked difference in contrast or backlighting. |

- Display the shooting setting menu.
  - For the operating procedure, see P.68.
- 2 Press the ▼ button to select [AE METERING] and press the ▶ button.
- 3 Press the ▲▼ buttons to select the desired setting.

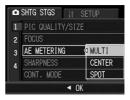

- 4 Press the MENU/OK button.
  - If you select a setting other than [MULTI], a symbol appears on the screen.

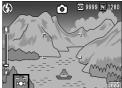

## Changing the Edge Quality of Still Images (SHARPNESS)

You can change the edge quality of your still images to either sharp or soft.

- 1 Display the shooting setting menu.
  - For the operating procedure, see P.68.
- 2 Press the ▼ button to select [SHARPNESS] and press the ▶ button.
- 3 Press the ▲▼ buttons to select the desired setting.

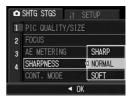

- 4 Press the MENU/OK button.
  - If you select a setting other than [NORMAL], a symbol appears on the screen.

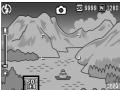

## Shooting with Multi-Shot (CONT. MODE)

With multi-shot, pictures continue to be taken for as long as you hold down the shutter release button.

Still images are recorded one at a time, just as in normal shooting.

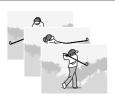

- 1 Display the shooting setting menu.
  - For the operating procedure, see P.68.
- 2 Press the ▼ button to select [CONT. MODE] and press the ▶ button.
- 3 Press the ▲▼ buttons to select [CONT.].

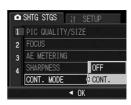

- 4 Press the MENU/OK button.
  - · The symbol appears on the screen.

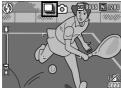

- **5** Compose your picture and then press and hold the shutter release button.
  - Pictures continue to be taken for as long as you hold down the shutter release button.

## **6** Release your finger from the shutter release button to stop taking pictures.

 To playback consecutive images shot in multi-shot mode, switch the camera to playback mode (₱P.49) and select the still image you want to play back with the ▲▼◀▶ buttons.

#### Note ----

- To return to normal single-image shooting, select [OFF] in Step 3, and press the MENU/OK button.
- · The flash cannot be used.
- The camera shake correction function cannot be used during multi-shot shooting. If
  multi-shot shooting is set while the camera shake correction function is turned on,
  we'll changes to we'll. (27 P.91)
- The focus and exposure value are locked in multi-shot mode.
- When [SEQUENTIAL NO.] is set to [ON] (EF P.140) and the last four digits of the file number exceed "9999" during multi-shot, a separate folder is created in the SD memory card and successive pictures taken in multi-shot are stored in this folder.
- In scene mode, multi-shot shooting can only be set when [ZOOM MACRO] is selected.
- The number of images that can be shot in multi-shot mode depends on the image size setting.
- The maximum number of images that can be shot in multi-shot mode is 999.

## Setting the Color Depth (COLOR DEPTH)

You can set the color depth of still images to [STRONG], [NORMAL], [NEUTRAL], or [B&W].

- 1 Display the shooting setting menu.
  - For the operating procedure, see P.68.
- Press the ▼ button to select [COLOR DEPTH] and press the ► button.
- 3 Press the ▲▼ buttons to select the desired setting.

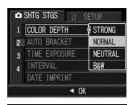

- 4 Press the MENU/OK button.
  - If you selected a setting other than [NORMAL], the setting appears on the screen.

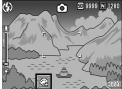

Note

If [COLOR DEPTH] is set to [B&W], the white balance bracket function can be set but it does not operate. ( $(\mathcal{CP}P.80)$ 

## Shooting Consecutively with Different Exposures (AUTO BRACKET)

The auto bracketing function automatically shoots three consecutive shots at three exposure levels (-0.5EV, ±0, and +0.5EV) based on the set exposure level.

- 1 Display the shooting setting menu.
  - For the operating procedure, see P.68.
- 2 Press the ▼ button to select [AUTO BRACKET] and press the ▶ button.
- 3 Press the ▲▼ buttons to select [ON].
- 4 Press the MENU/OK button.
  - · The symbol appears on the screen.

## **5** Press the shutter release button.

Three consecutive shots are taken at -0.5EV, ±0, and +0.5EV based on the set exposure compensation setting. When shooting is completed, three still images are displayed on the picture display. They are, from left to right, at -0.5EV (darker), standard exposure compensation setting, and +0.5EV (brighter).

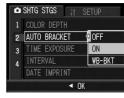

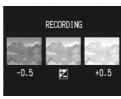

#### Note

- The exposure compensation can be changed using the shooting setting menu.
   (PP.86)
- Cannot be used when multi-shot is set. (PP P.76)
- · The flash cannot be used.
- The [TIME EXPOSURE] setting is disabled. ( P.82)

## Shooting Consecutively with Different White Balance (WB-BKT)

The white balance bracket function automatically records three images - a reddish image, a bluish image, and an image of the current white balance.

This is useful if you cannot determine the appropriate white balance.

- 1 Display the shooting setting menu.
  - · For the operating procedure, see P.68.
- 2 Press the ▼ button to select [AUTO BRACKET] and press the ▶ button.
- 3 Press the ▲▼ buttons to select [WB-BKT].

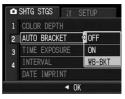

- 4 Press the MENU/OK button.
  - · The symbol appears on the screen.

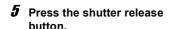

 Three images (a reddish image, an image equal to the current white balance, and a bluish image) are automatically recorded.

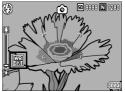

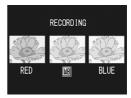

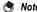

- Cannot be used when multi-shot is set. (@PP.76)
- · The flash cannot be used.
- The [TIME EXPOSURE] setting is disabled. (@P.82)
- If [COLOR DEPTH] is set to [B&W], the white balance bracket function can be set but
  it does not operate.
- The white balance can be changed using the shooting setting menu. (PP P.87)

## Using Long Time Exposure (TIME EXPOSURE)

You can select [1 SEC.], [2 SEC.], [4 SEC.], or [8 SEC.] for time exposure.

By using long time exposure, you can capture the movement of moving subjects such as the trail of fireworks and car lights when shooting a night scene.

- 1 Display the shooting setting menu.
  - For the operating procedure, see P.68.
- Press the ▼ button to select [TIME EXPOSURE] and press the ▶ button.
- 3 Press the ▲▼ buttons to select the desired setting.

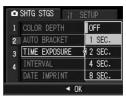

- 4 Press the MENU/OK button.
  - · The setting appears on the screen.

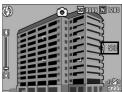

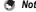

- When using long time exposure, the shutter speed may slow down and images may be blurred. Hold the camera steady by using a tripod when shooting.
- The camera shake correction function cannot be used when using long time exposure. If long time exposure is set while the camera shake correction function is turned on, who changes to who.
- · While shooting with long time exposure, the picture display turns off.

## **Shooting Pictures Automatically at Set Intervals (INTERVAL)**

You can set the camera to automatically take pictures at fixed intervals.

You can set the shooting interval from 5 seconds to 3 hours in increments of 5 seconds.

- 1 Display the shooting setting menu.
  - · For the operating procedure, see P.68.
- 2 Press the ▼ button to select [INTERVAL] and press the ▶ button.

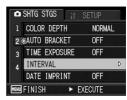

- 3 Press the ▲▼ buttons to set the hours.
- 4 Press the ▶ button to move to the minutes setting, then use the ▲▼ buttons to set the minutes.

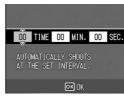

- You can press and hold the ▲▼
   buttons to quickly raise or lower the minute setting.
- Fress the ▶ button to move to the seconds setting, then use the ▲▼ buttons to set the seconds.
- **6** Press the MENU/OK button.
  - [INTERVAL] appears on the screen.
- 7 Press the shutter release button.
  - A picture is taken every time the fixed interval elapses.
- 8 To stop shooting, press the MENU/OK button.

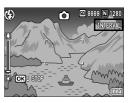

### **Caution**

- · The interval shooting setting is cleared when the camera is turned off.
- The time until the next picture can be taken according to the shooting menu setting
  may be longer than the time set for interval shooting. In this case, the shooting interval
  becomes longer than the set time.
- During scene mode, interval shooting is not available.
- O N
  - Depending on the remaining battery level, the battery may become depleted during interval shooting. Use of a battery with adequate remaining power or the AC adapter (sold separately) is recommended when shooting for long periods.
  - If you press the shutter release button during interval shooting, the camera will shoot
    as usual. However, the interval shooting setting is unaffected. After shooting, once the
    time specified in interval shooting elapses, the next shot is taken.
  - When interval shooting is selected, multi-shot is automatically set to [OFF] even if it
    had been activated.
  - A high speed memory card or a SD memory card with sufficient memory is recommended.

## Inserting the Date into a Still Image (DATE IMPRINT)

You can insert the date and time (YY/MM/DD hh:mm) or the date (YY/MM/DD) at the lower right of a still image.

- 1 Display the shooting setting menu.
  - · For the operating procedure, see P.68.
- 2 Press the ▼ button to select [DATE IMPRINT] and press the ▶ button.
- 3 Press the ▲▼ buttons to select the desired setting.

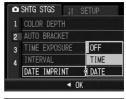

- 4 Press the MENU/OK button.
  - · The symbol appears on the screen.

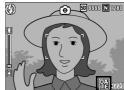

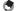

#### Note

- If the date and time have not been set, [DATE IMPRINT] cannot be used. Make the
  date and time settings in advance. (EF P.142)
- [DATE IMPRINT] cannot be used with movies.
- The date imprinted in an image cannot be deleted.

## Changing the Exposure (EXPOSURE COMP.)

The exposure setting enables you to select the brightness level for your picture. Normally, if your subject is centered, backlight compensation is automatically activated, and you can shoot with the correct exposure.

In the following cases, or when you intentionally want to change the exposure, you can adjust the exposure setting. Exposure can be specified in the range from -2.0 to +2.0. Setting the level higher (+) makes the picture brighter and lower (-) makes the picture darker.

### For backlighting

When the background is particularly bright, the subject will appear dark (underexposed). In this case, set the exposure level higher (+).

### When your subject is whitish

The entire picture will turn out dark (underexposed). Set the exposure level higher (+).

### When your subject is darkish

The entire picture will turn out bright (overexposed). Set the exposure level lower (-).

The same happens when you take a photo of a subject in a spotlight.

To change the setting, use the shooting setting menu or the ADJ. button. This section explains easy ways to change the exposure setting with the ADJ. button. To use the shooting setting menu, see "Using the Menu" (\*\*\* P.68\*).

- **1** Press the ADJ. button in shooting mode.
- 2 Press the ◀► buttons until the exposure compensation bar appears.
- **3** Press the **▲** ▼ buttons to set the exposure setting.
  - You can also press the shutter release button to take a picture.
- 4 Press the MENU/OK button.
  - · The setting appears on the screen.

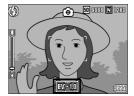

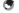

NOTE

When shooting in particularly bright places, you may not be able to correct the exposure level. In that case, the [IAE] symbol will appear on the screen.

## Using Natural and Artificial Lighting (WHITE BALANCE)

Adjust the white balance so that a white subject will appear white. At purchase, the white balance is set to [AUTO]. Normally you do not need to change the setting, but if the camera is having difficulty determining the white balance when shooting an object of a single color or when shooting under multiple light sources, you can change the setting.

#### **White Balance Modes**

| Symbol    | Mode                  | Description                                                                                           |
|-----------|-----------------------|----------------------------------------------------------------------------------------------------|
| AUTO      | AUTO                  | Adjusts the white balance automatically.                                                              |
| *         | OUTDOORS              | Select this when shooting outdoors (sunny) and white balance fails to adjust properly.                |
| 2         | CLOUDY                | Select this when shooting in cloudy weather or shade and the white balance fails to adjust properly.  |
|           | INCANDESCENT LAMP     | Select this when shooting under incandescent light and white balance fails to adjust properly.        |
| • 2       | INCANDESCENT<br>LAMP2 | Select this when shooting under incandescent light (more reddish, compared with [INCANDESCENT LAMP]). |
| )   /<br> | FLUORESCENT<br>LAMP   | Select this when shooting under fluorescent light and white balance fails to adjust properly.         |
| [M]       | MANUAL<br>SETTINGS    | Adjust the white balance manually. (PP P.89)                                                          |

To change the setting, use the shooting setting menu or the ADJ. button. This section explains easy ways to change the white balance setting with the ADJ. button. To use the shooting setting menu, see "Using the Menu" (\*\*\* P.68\*).

- 1 Press the ADJ. button in shooting mode.
- Press the ADJ. button or the ◀▶ buttons until the white balance menu appears.
- 3 Press the ▲▼ buttons to select a setting other than [M].
  - · You can also press the shutter release button to take a picture.

### Press the MENU/OK button.

· The symbol appears on the screen.

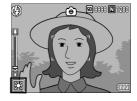

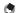

- . When [AUTO] is selected, the white balance may not be adjusted correctly for a subject that is mostly dark. In this case, add something white to the subject.
- · When shooting with the flash, the white balance may not be adjusted correctly if [AUTO] is not selected. In this case, switch to [AUTO] to shoot with flash.

## **Setting the White Balance Manually (MANUAL SETTINGS)**

- 1 Press the ADJ. button in shooting mode.
- Press the ADJ. button or the ◀▶ buttons until the white balance menu appears.
- 3 Press the ▲▼ buttons to select [M].
- 4 Point the camera at a piece of paper or something white under the lighting conditions for your picture.

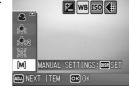

- **5** Press the DISP. button.
  - · The white balance is set.
- **6** Press the MENU/OK button.
  - The symbol appears on the screen.
  - The screen is displayed with the white balance set in Step 5. If the result is not as expected, repeat the steps to change the settings as many times as required.

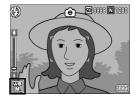

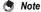

To cancel [MANUAL SETTINGS], select a setting other than [M] in Step 3.

## Changing the Sensitivity (ISO SETTING)

ISO sensitivity indicates how sensitive film is to light. A greater value means higher sensitivity. High sensitivity is suitable for shooting an object in a dark place or a fast-moving object while minimizing blurring.

You can choose from the following ISO settings:

AUTO, ISO 64, ISO 100, ISO 200, ISO 400, ISO 800, ISO 1600 and ISO 3200.

When ISO setting is set to [AUTO], the camera automatically changes the sensitivity according to the distance, brightness, zoom, macro settings, and picture quality/size. Usually, use the camera in the [AUTO] mode.

If you do not want to allow the camera to change the ISO sensitivity, select an ISO setting other than [AUTO].

- 1 Display the shooting setting menu.
  - For the operating procedure, see P.68.
- Press the ▼ button to select [ISO SETTING] and press the ▶ button.
- 3 Press the ▲▼ buttons to select the desired setting.
- 4 Press the MENU/OK button.
  - · The setting appears on the screen.

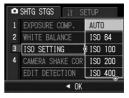

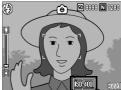

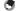

#### Note:

- When the ISO setting is set to [AUTO], the maximum sensitivity is equivalent to ISO 400 if the flash is used. When the image size is 3648 × 2736 the ISO setting is [AUTO] and flash is not fired, the ISO setting is between 64 and 400.
- Images shot with a higher sensitivity may appear grainy.

# Using the Camera Shake Correction Function to Prevent Camera Shake (CAMERA SHAKE COR)

You can prevent camera shake by turning on the camera shake correction function.

At the time of purchase, the camera shake correction function is set to [OFF].

- 1 Display the shooting setting menu.
  - For the operating procedure, see P.68.
- 2 Press the ▼ button to select [CAMERA SHAKE COR] and press the ► button.
- 3 Press the ▲▼ buttons to select [ON].

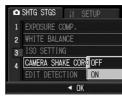

- 4 Press the MENU/OK button.
  - · The symbol appears on the screen.

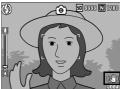

- Caution-
  - The camera shake correction function is not available during multi-shot shooting, long
    time exposure and movie shooting. If multi-shot shooting or long time exposure is set
    while the camera shake correction function is turned on, ((C)) changes to ((C)).
     ((E)) changes to ((C))
  - The camera shake correction function cannot prevent movement of the shooting subject (caused by wind, etc.).
  - Effects of the camera shake correction function vary depending on the surroundings.
- Not

## Shooting with the Edit Detection Function (EDIT DETECTION)

If you take still images when [EDIT DETECTION] is set to [ON] and download the images to your computer, you can use the provided EC1 software or other edit detection software to check and indicate whether the images were edited after they were shot.

- 1 Display the shooting setting menu.
  - For the operating procedure, see P.68.
- Press the ▼ button to select [EDIT DETECTION] and press the ▶ button.
- 3 Press the ▲▼ buttons to select [ON].

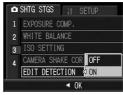

- 4 Press the MENU/OK button.
  - · The symbol appears on the screen.

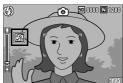

- Caution
  - When [EDIT DETECTION] is set to [ON], the recording time becomes longer than
    usual.
  - The [EDIT DETECTION] function is only available when shooting still images.
  - Images that have been rotated, resized, contrast corrected or skew corrected in playback mode after shooting are regarded as edited images.
- Note -

For details on downloading images to your computer or installing EC1, see Chapter 6.

## Returning the Shooting Setting Menu Settings to their Defaults (RESTORE DEFAULTS)

To return the shooting setting menu settings to their defaults, follow the steps below.

- 1 Display the shooting setting menu.
  - For the operating procedure, see P.68.
- Press the ▼ button to select [RESTORE DEFAULTS] and press the ▶ button.
- 3 Press the ◀▶ buttons to select [YES], and then press the MENU/OK button.

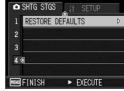

 The display indicates the camera is restoring the initial settings. Once it is finished, the display returns to the shooting mode screen.

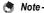

For a list of functions whose settings are saved when the camera is turned off, see "Appendices". (127) P.179)

## 2 Shooting/Playing Back Movies

## <sup>™</sup> Shooting Movies

You can shoot movies with sound.

You can set the image size to either  $640 \times 480$  or  $320 \times 240$  pixels. Each movie you shoot is recorded as an AVI file.

- 1 Turn the mode dial to SCENE.
- Press the MODE button.
  - The scene mode selection screen appears.
- Press the ▲▼ button to select [MOVIE].
- 4 Press the MENU/OK button.
- Press the shutter release button.
  - The camera starts recording. Recording continues until you press the shutter release button again.
- Press the shutter release button to finish recording the movie.

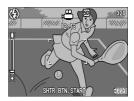

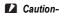

- · While shooting movies, operation sounds may be recorded.
- The maximum recording time per shooting depends on the size of your SD memory card. Even if you are within the maximum recording time, recording may end depending on your card.
- The maximum recording time per shooting is 90 minutes or the equivalent of 4 GB.
- The camera shake correction function does not work in movie mode. When MOVIE] is selected from the scene mode while the camera shake correction function is enabled, (MOVIE) as disappears from the picture display.

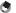

- The flash cannot be used.
- While shooting movies, only digital zoom can be used. (PP P.37)
- When the shutter release button is pressed in Step 5, the camera focuses on the subject.
- The remaining recording time may not change uniformly because it is recalculated from the remaining memory capacity during movie recording.
- Use the shooting setting menu to set the image size of movies. (PP P.69)
- The shooting setting menu items for movie mode differ from those in still image mode.
   (PP P.67)
- Depending on the remaining battery level, the battery may become depleted during movie shooting. Use of a battery with adequate remaining power or the AC adapter (sold separately) is recommended.
- Use of a high speed SD memory card with sufficient memory is recommended when shooting for long periods.
- Movie recording time may vary depending on the capacity of the recording destination (internal memory or SD memory card), shooting conditions, and the type and manufacturer of the SD memory card.
- The estimated total recording time is shown below. The maximum recording time per shooting is 90 minutes or the equivalent of 4 GB.

|           | Internal<br>Memory | 256 MB        | 512 MB         | 1 GB           | 2 GB          | 4 GB           | 8 GB            |
|-----------|--------------------|---------------|----------------|----------------|---------------|----------------|-----------------|
| 640 × 480 | 21 s               | 1 min<br>37 s | 3 min<br>15 s  |                | 13 min<br>5 s | -              | 52 min<br>33 s  |
| 320 × 240 | 1 min<br>6 s       | 5 min<br>7 s  | 10 min<br>15 s | 20 min<br>33 s | 41 min<br>8 s | 82 min<br>19 s | 165 min<br>11 s |

## **Playing Back Movies**

To playback movies, follow the steps below.

### 1 Press the ▶ (Playback) button.

- · The last movie shot is displayed.
- · The first frame of the movie is displayed as a still image.

## 2 Select to the movie you want to view using the ▲▼◀▶ buttons.

- Press the ▶ button to display the next file
- Press the 

   button to display the file

   10 frames backward.
- Press the ▼ button to display the file 10 frames forward.

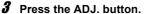

· Playback begins.

The elapsed playback indicator or the elapsed time is displayed on the screen.

| Fast Forward      | Press the 🗐 button during playback.              |
|-------------------|--------------------------------------------------|
| Rewind            | Press the [♣] button during playback.            |
| Pause/Playback    | Press the ADJ. button.                           |
| Slow Playback     | Press and hold down the 🚺 button during pause.   |
| Slow Rewind       | Press and hold down the [+] button during pause. |
| Next Frame        | Press the 🚺 button during pause.                 |
| Previous Frame    | Press the [♣] button during pause.               |
| Volume Adjustment | Press the ▲▼ buttons during playback.            |

### 3 Other Playback Functions

## **Playback Setting Menu**

Press the MENU/OK button in playback mode to display the playback setting menu. The playback setting menu allows you to make the settings for the following functions.

| Options                                                           | Refer to                                                                                                    |
|-------------------------------------------------------------------|----------------------------------------------------------------------------------------------------|
|                                                                   | P.99                                                                                                    |
| 1280, 640                                                         | P.100                                                                                                    |
|                                                                   | P.101                                                                                                    |
|                                                                   | P.102                                                                                                    |
| Select/Cancel 1 FILE, Select/Cancel ALL FILES, Select Multi-files | P.104                                                                                                    |
|                                                                   | P.107                                                                                                    |
|                                                                   | P.108                                                                                                    |
| Select/Cancel 1 FILE, Select/Cancel ALL FILES, Select Multi-files | P.109                                                                                                    |
|                                                                   | P.112                                                                                                    |
|                                                                   | 1280, 640  Select/Cancel 1 FILE, Select/Cancel ALL FILES, Select Multi-files  Select/Cancel 1 FILE, Select/Cancel ALL FILES, |

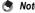

The SETUP menu can be accessed from within the playback setting menu. ( $\ensuremath{\mathfrak{CF}}$  P.122)

### **Using the Menu**

- Press the (Playback) button to select the playback mode.
- **2** Press the MENU/OK button.
  - · The playback setting menu appears.

The menu items are provided on two screens.

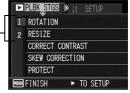

- 3 Press the ▲▼ buttons to select the desired item.
  - Press the ▼ button at the bottom item to display the next screen.
- 4 Press the ▶ button.
  - · The screen for the selected menu item appears.

## Changing the display ----

You can select a screen by the screen number:

- on the left of the screen.
- 2 Press the ▲▼ buttons to change screens.
- 3 Press the ▶ button to return to menu item. selection

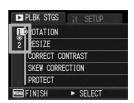

## **Rotating Images (ROTATION)**

You can rotate and record shot still images.

- 1 Press the ► (Playback) button.
- 2 Press the ▲▼◀► buttons to display the file you want to rotate.
- 3 Press the MENU/OK button.
  - · The playback setting menu appears.
- 4 Press the ▼ button to select [ROTATION] and press the ► button.
  - The [ROTATION] screen appears.
  - If you selected a file that cannot be rotated, an error message is displayed, and then the playback setting menu appears.
- Fress the ► buttons to rotate the image.
  - Each time the ▶ button is pressed, the image is rotated 90° clockwise.
  - Each time the 

    button is pressed, the image is rotated 90° counterclockwise.
  - To cancel rotation, press the DISP. button

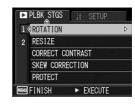

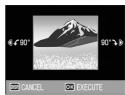

## f Press the MENU/OK button.

· The rotated image will be saved, overwriting the original image.

### Caution--

- · You can rotate still images shot with this camera. You cannot rotate movies.
- Even if you rotate the image on the camera, depending on the computer application, the image is displayed in its original position when viewed on a computer.

## **Changing the Image Size (RESIZE)**

You can reduce the image size of a shot still image to create a new file with a different image size.

| Original                                 | Resized |      |
|------------------------------------------|---------|------|
| F3648/N3648/F3:2/N3264/N2592/N2048/N1600 | N1280   | N640 |
| F1280/N1280                              | N640    |      |

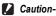

Movies cannot be resized.

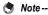

- The ratio of width to height of [F3:2] images is 3:2. When an image of this type is resized, it is reduced to a 4:3 image with black borders at the top and bottom.
- You can also change the image size during shooting. (@P.69)

To change the image size, follow the steps below.

- 1 Press the ► (Playback) button.
- 2 Press the ▲▼◀► buttons to display the file with the image size you want to change.
- 3 Press the MENU/OK button.
  - · The playback setting menu appears.
- 4 Press the ▼ button to select [RESIZE] and press the ▶ button.

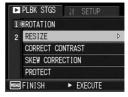

- Fress the ▲▼ buttons to select [1280] or [640].
- **6** Press the MENU/OK button.
  - The image size is changed and the new still image is displayed.

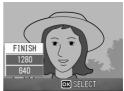

## Correcting the Image Brightness and Contrast (CORRECT CONTRAST)

You can correct the brightness and contrast of a shot still image and record the still image.

- 1 Press the ► (Playback) button.
- 2 Press the ▲▼◀▶ buttons to display the file with the brightness you want to correct.
- **3** Press the MENU/OK button.
  - · The playback setting menu appears.
- 4 Press the ▼ button to select [CORRECT CONTRAST] and press the ▶ button.
  - The correct contrast bar and histogram appear in the image.
  - If you selected a file that cannot be used with this function, an error message is displayed, and then the playback setting menu appears.
- Fress the ▲▼ buttons to correct the brightness.
  - Press the A button to increase the brightness of the image, or press the V button to decrease the brightness of the image.
  - You can set the brightness to any of five levels.
  - To cancel contrast correction, press the DISP, button.

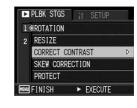

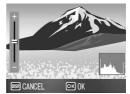

### **6** Press the MENU/OK button.

 The display indicates that the image is being corrected, and then the corrected image is recorded. The original image remains unchanged.

### Caution-

- You can correct the contrast for still images shot with this camera. You cannot correct
  the contrast for movies.
- The contrast can be repeatedly corrected, but the image is recompressed and, as a result, deteriorates the image quality.

## Straightening Skewed Images (SKEW CORRECTION)

You can straighten rectangular objects, such as a message board or business card, shot at an angle, to make them look as if they were shot squarely.

- Press the ▲▼◀▶ buttons to display the file you want to straighten.
- **3** Press the MENU/OK button.
  - The playback setting menu appears.
- Press the ▼ button to select [SKEW CORRECTION] and press the ▶ button.
  - The display indicates that the image is being processed, and then the area recognized as the correction range is displayed with an orange frame. Up to five areas can be recognized.
  - If the target area cannot be detected, an error message appears. The original image remains unchanged.
  - To select another correction area, move the orange frame to the target area by pressing the ▶ button.

▶ PLBK STGS

1 **@ROTATION** 

**PROTECT** 

FINISH

CORRECT CONTRAST

SKEW CORRECTION

▶ EXECUTE

2 RESIZE

- To cancel skew correction, press the 

   button. Even if you cancel skew correction, the original image remains unchanged.
- 5 Press the MENU/OK button.
  - The display indicates that the image is being corrected, and then the corrected image is recorded. The original image remains unchanged.
- Caution-
  - You can use skew correction for still images shot with this camera. You cannot use skew correction for movies
  - Skew correction does not work with images rotated with the playback setting menu set to [ROTATION].

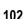

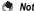

- · The image size does not change for skew corrected images.
- If the image size is large, skew correction will take time. Resize the image (P.100) before performing skew correction to speed up the process.
- The following table shows the approximate time required for skew correction.

| Image Size  | Correction time    |
|-------------|--------------------|
| 3648 × 2736 | Approx. 44 seconds |
| 3648 × 2432 | Approx. 40 seconds |
| 3264 × 2448 | Approx. 35 seconds |
| 2592 × 1944 | Approx. 23 seconds |
| 2048 × 1536 | Approx. 14 seconds |
| 1600 × 1200 | Approx. 11 seconds |
| 1280 × 960  | Approx. 7 seconds  |
| 640 × 480   | Approx. 4 seconds  |

 When scene mode is set to [SKEW COR MODE], you can shoot an image and then immediately correct any skew in the image. (EFP P.44)

## **Write-protecting Files (PROTECT)**

You can protect files from being accidentally deleted.

Caution-

Protected files cannot be deleted normally. However, they will be deleted if you format the memory where the files are stored.

### **Protecting a File**

- 1 Press the ► (Playback) button.
  - · The last file recorded is displayed.
- Press the ▲▼◀▶ buttons to display the file you want to protect.
- **3** Press the MENU/OK button.
  - The playback setting menu appears.
- Press the ▼ button to select [PROTECT] and press the ► button.
- Make sure that [1 FILE] is selected, and then press the MENU/OK button.

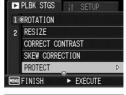

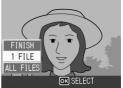

 The selected file is protected and the symbol appears on the screen.

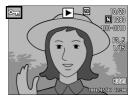

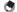

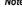

### **Protecting All Files**

To protect all your files, follow the steps below.

- 1 Press the ► (Playback) button.
- 2 Press the MENU/OK button.
  - The playback setting menu appears.
- 3 Press the ▼ button to select [PROTECT] and press the ▶ button.

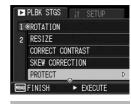

- 4 Press the ▲▼ buttons to select [ALL FILES].
- Make sure that [SELECT] is selected, and then press the MENU/OK button.
  - All files are protected and the symbol appears on the screen.

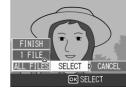

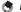

To cancel protection for all protected files, select [CANCEL] in Step 5.

## **Protecting Multiple Files at Once**

To protect selected files all at once, follow the steps below.

- 1 Press the ► (Playback) button.
- Press the 
  (Thumbnail Display) button.
  - The screen is divided into 12 frames and thumbnails are displayed.
- 3 Press the ▲▼◀► buttons to select the first file you want to protect.
- 4 Press the MENU/OK button.
  - · The playback setting menu appears.
- Fress the ▼ button to select [PROTECT] and press the ► button.
  - The Protect symbol appears in the upper-right corner of the file.
  - Press the ▲▼◀► buttons to select the next file you want to protect, and then press the MENU/OK button.

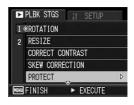

- 7 Repeat Step 6 to select all the files you want to protect.
  - If you selected a file by mistake, you can deselect by selecting the file and pressing the MENU/OK button again.
- 8 Press the DISP. button.
  - The display indicates that the selected images are being processed; once finished, the display returns to the thumbnail display screen.
- Note -----
  - To unprotect multiple files, follow the same steps described above to select the files to unprotect, and then press the DISP. button.
  - You can also unprotect all files at once. (PP P.105)
  - For information on thumbnail display, see P.51.

# Displaying Photos in Order Automatically (SLIDE SHOW)

You can display the recorded still images and movie files sequentially on the screen. This is called a slide show. To view a slide show, follow the steps below.

- 1 Press the ▶ (Playback) button.
  - · The last file recorded is displayed.
- **2** Press the MENU/OK button.
  - · The playback setting menu appears.
- 3 Press the ▼ button to select [SLIDE SHOW] and press the ► button.
  - The slide show starts and files are played back in order.
  - If you want to stop the slide show in progress, press any button on the camera.

The slide show will repeat itself until stopped.

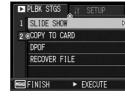

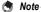

- Each still image is displayed for three seconds.
- For movies, not just one frame, but the entire movie you shot is played back.

# Copying the Contents of the Internal Memory to an SD Memory Card (COPY TO CARD)

You can copy the contents of the internal memory onto an SD memory card.

- 1 Turn the camera off.
- Insert an SD memory card.
- **3** Turn the camera on.
- 4 Press the ▶ (Playback) button.
- 5 Press the MENU/OK button.
  - · The playback setting menu appears.
- Fress the ▼ button to select [COPY TO CARD] and press the ► button.
  - The display indicates copying is in progress; once finished, the display returns to the playback screen.

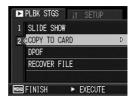

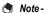

- If the capacity of the SD memory card to which you are copying is insufficient, a
  message will be displayed indicating there is not enough capacity. To copy only the
  number of shots that will fit into the available capacity, select [YES] and then press the
  MENU/OK button. To cancel copying, select [NO] and then press the MENU/OK
  button.
- · It is not possible to copy the contents of an SD memory card to the internal memory.

### **Using a Printing Service (DPOF)**

The still images recorded on an SD memory card can be printed out if you take them to a store that offers a digital camera print service. To use a print service, you must make print settings on your camera. These settings are called Digital Print Order Format (DPOF) settings.

The DPOF setting specifies one print per still image. You can also select multiple images for the DPOF setting and specify the number of copies to print.

#### **Setting DPOF for the Displayed Still Image**

- 1 Press the ► (Playback) button.
- 2 Press the ▲▼◀► buttons to display the still image for which you want to make the DPOF setting.
- 3 Press the MENU/OK button.
  - · The playback setting menu appears.
- 4 Press the ▼ button to select [DPOF] and press the ▶ button.

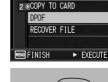

▶ PLBK STGS

1 SLIDE SHOW

- Make sure that [1 FILE] is selected, and then press the MENU/OK button.
  - Once the DPOF setting is made, the DPOF symbol appears on the screen.

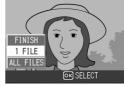

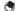

note

To remove the DPOF setting, display the still image with the DPOF setting and perform Steps 3 to 5.

### **Setting DPOF for All Still Images**

To apply DPOF settings to all your still images, follow the steps below.

- 1 Press the ► (Playback) button.
- Press the MENU/OK button.
  - · The playback setting menu appears.
- 3 Press the ▼ button to select [DPOF] and press the ▶ button.
- 4 Press the ▲▼ buttons to select [ALL FILES].
- Make sure that [SELECT] is selected, and then press the MENU/OK button.
  - Once the DPOF setting is made, the DPOF symbol appears on the screen.

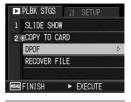

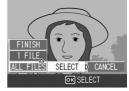

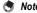

To cancel the DPOF settings for all still images with DPOF settings, select [CANCEL] in Step 5.

### **Setting DPOF for Multiple Still Images**

To make the DPOF settings for selected still images all at once, follow the steps below.

- 1 Press the ► (Playback) button.
- **2** Press the **□** (Thumbnail Display) button.
  - · The screen is divided into 12 frames and thumbnails are displayed.
- 3 Press the ▲▼◀► buttons to select the first still image for which you want to make the DPOF setting.
- 4 Press the MENU/OK button.
  - · The playback setting menu appears.
- Fress the ▼ button to select [DPOF] and press the ▶ button.
- 6 Press the ▲▼ buttons to set the number of copies to print.
  - Press the ▲ button to increase the number of copies, or press the ▼ button to decrease the number of copies.

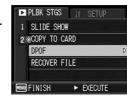

- Press the buttons to select the next still image for which you want to make the DPOF setting.
- 8 Press the ▲▼ buttons to set the number of copies to print.
  - Press the ▲ button to increase the number of copies, or press the ▼ button to decrease the number of copies.
- **9** Repeat Steps 7 and 8 to select all the still images for which you want to make the DPOF setting.
- 10 Press the MENU/OK button.
  - The display indicates that the selected images are being processed; once finished, the display returns to the thumbnail display screen.
- Note -
  - To remove the DPOF settings for multiple still images, follow the same steps described above to set the number of copies to print to [0] for each image, and then press the MENU/OK button.
  - You can also cancel the DPOF settings for all still images at once. (PPP.110)

# Restoring Deleted Files (RECOVER FILE)

You can restore all deleted files.

Deleted files cannot be restored after performing any of the following operations.

- · Turning the camera off
- · Switching from playback mode to shooting mode
- Using DPOF, RESIZE, COPY TO CARD, SKEW CORRECTION, CORRECT CONTRAST, or ROTATION.
- Files with DPOF settings are deleted
- · Internal memory or SD Memory Card is initialized
- · Changing camera memo in shooting mode
- 1 Press the MENU/OK button.
  - · The playback setting menu appears.
- 2 Press the ▼ button to select [RECOVER FILE] and press the ▶ button.
  - A screen appears to confirm whether to restore all files.
  - If there are no restorable files, a confirmation message appears.

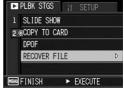

- 3 Press the ▶ button to select [YES] and then press the MENU/OK button.
  - · All deleted files are restored.

#### 4 Direct Printing

### **Direct Print Function**

The Direct Print standard enables direct printing from a camera to a printer by connecting them via a USB cable. Photos can be printed quickly and easily from your digital camera without using a computer.

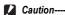

You cannot print movies (AVI files) with this function.

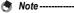

- · This camera uses PictBridge, an industry standard for Direct Printing.
- Your printer must be compatible with PictBridge to use the Direct Print function. For support information, see the documentation that came with the printer.

### **Connecting the Camera to a Printer**

Connect your camera to a printer using the USB cable provided.

- Make sure that the camera is off.
- 2 Turn the terminal cover knob of the camera in the direction of the arrow to open the cover.

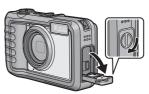

Connect your camera to a printer using the USB cable provided.

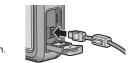

- Turn on the printer if it is not already on.
- · Your camera turns on automatically.
- Caution---
  - Before opening or closing the battery/card cover or terminal cover, be sure to remove any water, sand or mud adhering to the camera, and avoid opening and closing the cover in places where such contaminants may get inside the camera.
  - · Do not force the USB cable into the terminal.
  - · Do not apply excessive force with the USB cable connected.
  - When using the USB cable, do not move the camera with the USB cable.
- Note

To disconnect the camera from the printer, check that the power is off on both units before disconnecting the USB cable between them.

### **Printing Still Images**

You can print still images from the camera with a PictBridge-compatible printer.

Still images are sent from the internal memory when no SD memory card is loaded or from an SD memory card when one is loaded.

Caution----

Do not disconnect the USB cable during printing.

- Note ----
  - If a [PRINTER ERROR] message appears during image transfer, check the printer status and take the appropriate action.
  - If a computer connection message appears even though the camera is connected to the printer, reconnect the camera and press the ADJ. button within 2 seconds.

#### **Printing One or All Still Images**

- 1 Check that the printer is ready to print.
  - The [CONNECTING...] screen appears.
- **2** Press the ADJ. button.
  - The Direct Print playback mode screen appears.
- 3 Press the ▲▼◀▶ buttons to select an image for printing.
- 4 Press the ADJ, button.
- Fress the ▲▼ buttons to select [1 FILE] or [ALL FILES].
- **6** Press the MENU/OK button.
  - · The Direct Print menu appears.

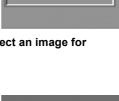

CONNECTING...
PRESS (ADJ.) KEY

TO DIRECT PRINT

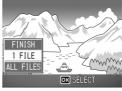

#### Press the ▲▼ buttons to select an item, and then press the ▶ button to display the detailed options screen.

 When [CONNECTING...] is displayed, the connection to the printer is not yet established. When a connection is established, [CONNECTING...]

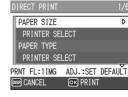

disappears and [DIRECT PRINT] appears. Proceed with this step after the connection is established.

 The following items can be selected. Each item is available only when supported by the printer connected to the camera.

| Item Name               | Description                                                                                                    |
|-------------------------|----------------------------------------------------------------------------------------------------|
|                         | Description                                                                                                    |
| PAPER SIZE              | Sets the paper size.                                                                                                    |
| PAPER TYPE              | Sets the paper type.                                                                                                    |
| LAYOUT                  | Sets the number of images printed on a sheet of paper. The number of images that can be laid out on a sheet of paper varies depending on the connected printer.                                                                                                    |
| DATE PRINT              | Selects whether to print the date (shooting date). The date format can be set using the date/time option in the SETUP menu.                                                                                                    |
| FILE NAME PRINT         | Selects whether to print the file name.                                                                                                    |
| OPTIMIZE IMAGE          | Selects whether to optimize the image data (still image) prior to printing on the printer.                                                                                                    |
| PRINT SIZE              | Sets the print image size.                                                                                                    |
| PRINT QUALITY           | Sets the print quality.                                                                                                    |
| REPORT PRINT(*)         | Prints on forms. (PP P.120)                                                                                                    |
| MEMO PRINT(*)           | When printing a report for an image with a camera memo, the contents of the camera memo can be printed in the report. ( $\ensuremath{\mathbb{Z}}$ P.121) Depending on the layout selected with [REPORT PRINT], the camera memo may not be printed. In this case, delete some of the information in the camera memo. |
| PRINTING<br>QUANTITY(*) | Sets the print quantity.                                                                                                    |
| TONER SAVING(*)         | Selects whether to conserve toner by using less ink during printing.                                                                                                    |
| 1-SIDE/2-SIDES(*)       | Selects whether to print on both sides of the paper. During duplex printing, one copy is printed for each still image. Only one copy is printed even if you selected more than one copy to print in Step 6 on P.118.                                                                                                |

<sup>(\*)</sup> Each item is available only when supported by the Ricoh printer connected to the camera.

### Press the ▲▼ buttons to select the setting, and then press the MENU/OK button.

• The display returns to the Direct Print menu.

### 9 Repeat Steps 7 and 8 to change other settings as required.

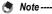

- To specify the settings as the default settings next time the camera is connected to the printer, press the ADJ. button when the screen in Step 7 is displayed. When the screen at the right appears, press the ◀▶ buttons to select [SET] and press the MENU/OK button.
- To use the settings last set the next time the camera is connected to the printer, select [CANCEL].

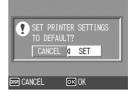

#### 10 Press the MENU/OK button.

- The selected still images are sent to the printer and the [SENDING...] screen appears.
- · Pressing the DISP. button cancels the operation.
- When the images have been sent to the printer, the display returns to the Direct Print playback mode screen and printing starts.

### **Printing Several Still Images**

- Check that the printer is ready to print.
  - The [CONNECTING...] screen appears.
- **2** Press the ADJ. button.
  - · The Direct Print playback mode screen appears.
- 3 Press the (Thumbnail Display) button.
  - The screen is divided into 12 frames and thumbnails are displayed.
- Press the AVID buttons to select an image for printing.
- 5 Press the MENU/OK button.
- **f** Press the **▲▼** buttons to set the number of copies to print.
  - OK) FORWARD number of copies, or press the \(\nbeggreat{V}\)

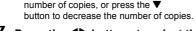

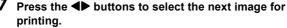

- Press the ▲▼ buttons to set the number of copies to print.
- Repeat Steps 7 and 8 to select all the still images to be printed and the number of copies for each.
- 10 Press the MENU/OK button.
  - · The Direct Print menu appears.

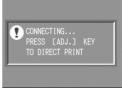

#### 11 Press the ▲▼ buttons to select an item, and then press the button to display the detailed options screen.

 When [CONNECTING...] is displayed. the connection to the printer is not yet established. When a connection is established. [CONNECTING...]

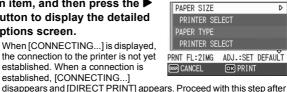

the connection is established. For available settings, see P.116.

### 12 Press the ▲▼ buttons to select the setting, and then press the MENU/OK button.

· The display returns to the Direct Print menu.

#### 13 Repeat Steps 11 and 12 to change other settings as required.

### 14 Press the MENU/OK button.

- The selected still images are sent to the printer and the [SENDING...] screen appears.
- Pressing the DISP. button cancels the operation.
- · When all the selected still images have been sent from the camera to the printer, the camera display returns to the Direct Print playback mode screen.

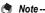

- Only images with a printer symbol ( ) are printed. If you cancel printing and then try to print again, make sure that the printer symbol is on the images you want to print.
- The same still image can also be printed several times on a single sheet.
- The available items vary depending on the functions of the printer.
- To print images using the printer's default settings, select [PRINTER SELECT] on the detailed options screen.

4

### **Printing Reports**

Select [REPORT PRINT] on the Direct Print menu. You can only select [REPORT PRINT] when the camera is connected to a Ricoh printer that supports PictBridge after setting [PAPER SIZE] to [A4] on the menu.

The layout that can be selected depends on the connected printer. For more details, see the documentation that came with the printer.

#### **Available Layouts**

| 1FRAME W/RULE   | 2FRAMES W/RULE   | 3FRAMES W/RULE   | 4FRAMES W/RULE   |
|-----------------|------------------|------------------|------------------|
| 1FRAME W/O RULE | 2FRAMES W/O RULE | 3FRAMES W/O RULE | 4FRAMES W/O RULE |
| CONST. PHOTO 1  | W/REMARK SECTION | ADDITIONAL       |                  |
|                 |                  | REPORT 1-10      |                  |

#### **Examples of Printed Reports**

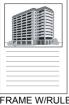

1FRAME W/RULE

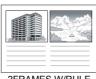

2FRAMES W/RULE

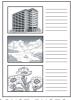

CONST. PHOTO 1

### Printing a Camera Memo on a Report

To print a camera memo on a report, select [REPORT PRINT] on the Direct Print menu and set [MEMO PRINT] to [ON].

#### **Example of Printed Report with Camera Memo**

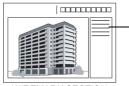

The content of the camera memo is printed. The position of the printed camera memo depends on the layout set in [REPORT PRINT].

W/REMARK SECTION

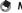

For details about the camera memo, refer to the "Software User Guide".

#### Changing Camera Settings

### **SETUP Menu**

You can change the camera settings by displaying the SETUP menu from the shooting setting menu (PP.66) or playback setting menu (PP.97).

The SETUP menu enables you to set the items listed in the table below.

| Setting                                                                      | Options [Default Settings]                                                                                                    | Refer to |
|------------------------------------------------------------------------------|----------------------------------------------------------------------------------------------------|----------|
| FORMAT [CARD]                                                                |                                                                                                    | P.125    |
| FORMAT [INT. MEM.]                                                           |                                                                                                    | P.126    |
| LCD BRIGHTNESS                                                               |                                                                                                    | P.127    |
| REG. MY SETTINGS                                                             | SETTING1, SETTING2                                                                                                    | P.128    |
| STEP ZOOM                                                                    | ON, [OFF]                                                                                                    | P.130    |
| AUTO POWER OFF                                                               | OFF, [1 MIN.], 5 MIN., 30MIN.                                                                                                    | P.131    |
| OPERATION SOUNDS                                                             | [ALL], SHUTTER                                                                                                    | P.132    |
| VOL. SETTINGS                                                                | □ □ □ (Mute), ■ □ □ (Small), [■ ■ □] (Medium), ■ ■ ■ (Large)                                                                                             | P.133    |
| LCD CONFIRM.                                                                 | OFF, [0.5SEC.], 1 SEC., 2 SEC., 3 SEC.                                                                                                    | P.134    |
| DIGITAL ZOOM IMG                                                             | [NORMAL], AUTO RSZ                                                                                                    | P.135    |
| ADJ BTN. SET.1*1<br>ADJ BTN. SET.2*2<br>ADJ BTN. SET.3*3<br>ADJ BTN. SET.4*4 | [OFF] <sup>*4</sup> , [EXPO.CMP.] <sup>*1</sup> , [WHT. BAL.] <sup>*2</sup> , [ISO] <sup>*3</sup> , QUALITY, FOCUS, SHARP, EXPO.MET., CONT MDE, AUTO BKT | P.137    |
| AF AUX. LIGHT                                                                | [ON], OFF                                                                                                    | P.138    |
| ENLGE PHOTO ICON                                                             | ON, [OFF]                                                                                                    | P.139    |
| SEQUENTIAL NO.                                                               | ON, [OFF]                                                                                                    | P.140    |
| DATE SETTINGS                                                                |                                                                                                    | P.142    |
| LANGUAGE/言語 (*1)                                                             | 日本語, ENGLISH, DEUTSCH, FRANÇAIS                                                                                                    | P.143    |
| CALS PIC QUALITY                                                             | N3264(8M), N2592(5M), N2048(3M), N1600(2M), F1280(1M), [N1280(1M)], N640(VGA)                                                                            | P.144    |
| CAMERA MEMO MODE (*2)                                                        | [MODE1], MODE2                                                                                                    | P.145    |
| START DATE/TIME                                                              | [ON], OFF                                                                                                    | P.146    |

- (\*1) The default setting varies depending on where you purchased the camera.
- (\*2) Set [CAMERA MEMO MODE] to shoot still images with a camera memo. Camera memos are only available for Japanese or English Windows. You must also set [LANGUAGE/言語] to [日本語] or [ENGLISH]. For information on camera memos, refer to the "Software User Guide" (Japanese or English version).

#### **Using the SETUP Menu**

In the instructions of this manual, the menu selection is confirmed when you "Press the MENU/OK button" (as in Step 6 below), but you can also confirm the setting and return to the menu screen by pressing the ◀ button.

#### 1 Press the MENU/OK button.

· The shooting setting menu (or the playback setting menu) appears.

#### **2** Press the ▶ button.

· The SETUP menu appears.

The menu items are provided on five screens.

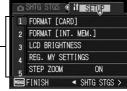

- 3 Press the ▲▼ buttons to select the desired item.
  - Press the ▼ button at the bottom item to display the next screen.
- 4 Press the ▶ button.
  - The menu item settings are displayed.
- **5** Press the **▲**▼ buttons to select the setting.
- **6** Press the MENU/OK button.
  - The SETUP menu disappears and the camera is ready for shooting or playback.
  - The SETUP menu may appear depending on the setting. In this case, press the MENU/OK button again to return to the shooting or playback screen.
  - Pressing the 

     button in Step 6 confirms the setting and the display returns to the screen shown in Step 3.

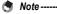

For some functions, the setting selection method may differ from what is explained here. For detailed operation, see the explanation of each function.

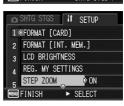

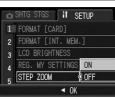

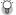

### Changing the display --

You can select a screen by the screen number:

- 1 Press the ◀ button to select a screen number on the left of the screen.
- 2 Press the ▲▼ buttons to change screens.
- 3 Press the ▶ button to return to menu item selection

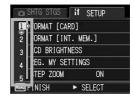

### **Preparing the SD Memory Card** (FORMAT [CARD])

If an error message such as [CARD ERROR] is displayed when an SD memory card is loaded in the camera or the card has been used with a computer or different digital camera, you must format the card with this camera prior to use.

Formatting is the process of preparing a card so image data can be written on it

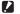

#### Caution-

If you format a card that still has images stored on it, the images will be lost.

To format a card, follow the steps below.

- Display the SETUP menu.
  - · For the operating procedure, see P.123.
- 2 Press the ▼ button to select [FORMAT [CARD]] and press the button.
  - · A screen appears to confirm formatting.
- 3 Press the ◀▶ buttons to select [YES] and then press the MENU/OK button.

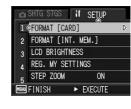

- · Formatting starts. When it is done, the display returns to the SETUP menu.
- If no SD memory card is loaded, a message will be displayed. After turning the power off, load an SD memory card and repeat the formatting process again.
- Press the MENU/OK button.

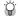

#### Protecting your images from being deleted-

Move the write-protection switch on the SD memory card to "LOCK" to prevent your still images from being accidentally erased or the card from being formatted. (PP P.25) If you unlock the card (by returning the switch to its original position), it is once again possible to add and erase images and format the card.

### Formatting the Internal Memory (FORMAT [INT. MEM.])

If the error message [FORMAT INTERNAL MEMORY] is displayed, you must format the internal memory prior to use.

**Caution** 

Formatting the internal memory deletes all of the images recorded in the memory. If you have images in the internal memory that you do not want to delete, copy the images to the SD memory card before formatting the internal memory. (© P.108)

To format the internal memory, follow the steps below.

- 1 Display the SETUP menu.
  - For the operating procedure, see P.123.
- Press the ▼ button to select [FORMAT [INT. MEM.]] and press the ▶ button.
  - A screen appears to confirm formatting.
- 3 Press the ◀► buttons to select [YES] and then press the MENU/OK button.
  - Formatting starts. When it is done, the display returns to the SETUP menu.
- Press the MENU/OK button.

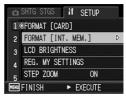

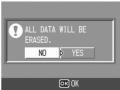

# Adjusting the Brightness of the Picture Display (LCD BRIGHTNESS)

To adjust the brightness of the picture display, follow the steps below.

- 1 Display the SETUP menu.
  - For the operating procedure, see P.123.
- 2 Press the ▼ button to select [LCD BRIGHTNESS] and press the ▶ button.
  - The screen for setting the brightness appears.

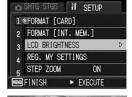

- 3 Press the ▲▼ buttons to adjust the brightness.
  - Move the slider on the LCD brightness adjustment bar down to make the picture display darker and up to make it brighter. The brightness of the picture display changes as the slider is moved along the bar.

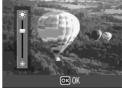

- When you reach the desired brightness, press the MENU/OK button.
  - The display returns to the SETUP menu.
- **5** Press the MENU/OK button.
- Using the DISP. button to adjust the brightness -----When shooting, press and hold down the DISP. button to maximize the LCD brightness.

When the brightness is at the maximum setting, holding the DISP. button down returns the brightness to the level set in [LCD BRIGHTNESS].

Note ----
When the picture display is on and is left for a few seconds, it will turn off to conserve battery power. Operate the camera to turn on again.

# Registering Custom Settings (REG. MY SETTINGS)

The My Settings function allows you to easily shoot with your desired settings.

You can register two groups of settings as "My Settings". Setting the mode dial to MY1 allows you to shoot with the settings registered in [SETTING1]. Setting the mode dial to MY2 allows you to shoot with the settings registered in [SETTING2]. (FF P.43)

To register the current camera settings as My Settings, follow the steps below.

- 1 Change the camera settings to the settings to be registered as My Settings.
- **2** Display the SETUP menu.
  - For the operating procedure, see P.123.
- 3 Press the ▼ button to select [REG. MY SETTINGS] and press the ▶ button.
  - A confirmation message appears.
  - Select [SETTING1] or [SETTING2] and press the MENU/OK button.
    - The current camera settings will be registered and the display returns to the SETUP menu.
    - If you do not want to register them, press the DISP. button.
- 5 Press the MENU/OK button.

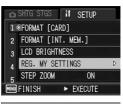

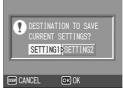

#### Settings Saved in [REG. MY SETTINGS]

PIC QUALITY/SIZE

**FOCUS** 

Focal distance used in Manual

AE METERING

SHARPNESS

CONT. MODE

COLOR DEPTH

AUTO BRACKET

WR-RKT

TIME EXPOSURE

DATE IMPRINT

EXPOSURE COMP.

WHITE BALANCE

ISO SETTING

CAMERA SHAKE COR

EDIT DETECTION

Zoom position

Macro

Self-timer

Flash

Scene Mode

DISP. Mode

STEP ZOOM

DIGITAL ZOOM IMG

ENLGE PHOTO ICON

CALS PIC QUALITY

Text density

# Changing the Step Zooming Setting (STEP ZOOM)

Step zooming allows you to set the focal length of the zoom so that it stops at six levels (28, 35, 50, 85, 105, 140 mm, equivalent to that on a 35 mm camera).

#### Available Settings

ON (Step zooming on)

OFF (Step zooming off) \*Default setting

To set step zooming, follow the steps below.

- 1 Display the SETUP menu.
  - For the operating procedure, see P.123.
- Press the ▼ button to select [STEP ZOOM] and press the ▶ button.
- 3 Press the ▲▼ buttons to select the desired setting.
- 4 Press the MENU/OK button.

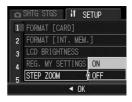

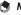

In Macro mode, the step zoom focal lengths are roughly equivalent to 33, 35, 50, 85, 105 and 140 mm on a 35 mm camera.

# Changing the Auto Power Off Setting (AUTO POWER OFF)

If you do not operate the camera for a set period of time, it shuts off automatically to conserve battery power (Auto Power Off). By default, auto power off is set to one minute, but you can change this setting.

# Available Settings OFF (Auto Power Off is turned off) 1 MIN. \*Default setting 5 MIN. 30MIN.

To change the auto power off setting, follow the steps below.

- 1 Display the SETUP menu.
  - For the operating procedure, see P.123.
- 2 Press the ▼ button to select [AUTO POWER OFF] and press the ▶ button.
- 3 Press the ▲▼ buttons to select the desired setting.
- 4 Press the MENU/OK button.

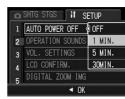

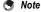

- To continue using the camera after auto power off turned the camera off, press the
  power button to turn the camera on again. You can also press and hold the P
   (Playback) button for more than one second to turn on the camera in playback mode.
- Auto power off does not work when the camera is connected to a computer or printer.
- When using interval shooting, the [AUTO POWER OFF] setting is disabled and auto power off does not work.

# Changing the Operation Sound Setting (OPERATION SOUNDS)

During operation, the camera generates four types of sounds: start sound, shutter release sound, focus sound, and beep sound.

Start sound : Sound when the camera is turned on.

Shutter release sound : Sound when the shutter release button is pressed.

Focus sound : Sound when the shutter release button is half-pressed and the

camera focuses on the subject.

Beep sound : Error sound indicating an operation that cannot be performed.

#### **Available Settings**

ALL (All sounds on) \*Default setting

SHUTTER (Shutter release sound and beep sound only)

To change the operation sound settings, follow the steps below.

- 1 Display the SETUP menu.
  - For the operating procedure, see P.123.
- 2 Press the ▼ button to select [OPERATION SOUNDS] and press the ▶ button.
- 3 Press the ▲▼ buttons to select the desired setting.
- Press the MENU/OK button.

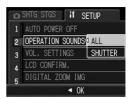

## Changing the Operation Sound Volume (VOL. SETTINGS)

The operation sound volume can be changed.

| Available Settings            |  |
|-------------------------------|--|
| □ □ (Mute)                    |  |
| ■ □ □ (Small)                 |  |
| ■ □ (Medium) *Default setting |  |
| ■ ■ (Large)                   |  |

To change the operation sound volume, follow the steps below.

- **1** Display the SETUP menu.
  - For the operating procedure, see P.123.
- Press the ▼ button to select [VOL. SETTINGS] and press the ▶ button.
- 3 Press the ▲▼ buttons to select the desired setting.
- **4** Press the MENU/OK button.

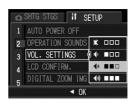

# Changing Image Confirmation Time (LCD CONFIRM.)

Immediately after you press the shutter release button, the still image taken is displayed on the screen for a moment so you can check it. By default, the image confirmation time is set to 0.5 seconds, but this can be changed.

#### **Available Settings**

OFF (Image not displayed for confirmation)

0.5SEC. \*Default setting

1 SEC.

2 SEC.

3 SEC.

To change the image confirmation time, follow the steps below.

- 1 Display the SETUP menu.
  - For the operating procedure, see P.123.
- 2 Press the ▼ button to select [LCD CONFIRM.] and press the ▶ button.
- 3 Press the ▲▼ buttons to select the desired setting.
- Press the MENU/OK button.

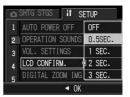

# Using the Auto Resize Zoom (DIGITAL ZOOM IMG)

This function allows you to crop and record an image when shooting. Conventional digital zoom enlarges a portion of an image to a set magnification. However, auto resize zoom saves the cropped portion of the image so the image quality is not be decreased. The image recording size changes depending on the auto resize zoom magnification.

Auto resize zoom is available only when [PIC QUALITY/SIZE] is set to 3648 × 2736. ((全) P.69)

#### **Available Settings**

| Available Settings      | Description                                                       |
|-------------------------|-------------------------------------------------------------------|
| NORMAL *Default setting | Records the image at the image size set with [PIC QUALITY/ SIZE]. |
| AUTO RSZ                | Automatically resizes and then records the image.                 |

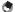

#### Note

The digital zoom is enabled when [PIC QUALITY/SIZE] is set to a size other than  $3648 \times 2736$ .

#### **Zoom Magnification and Recorded Image Size**

| Zoom Magnification | Image Size        |
|--------------------|-------------------|
| 5.0 times          | 3648 × 2736 (10M) |
| 5.0 × 1.1 times    | 3264 × 2448 (8M)  |
| 5.0 × 1.4 times    | 2592 × 1944 (5M)  |
| 5.0 × 1.8 times    | 2048 × 1536 (3M)  |
| 5.0 × 2.9 times    | 1280 × 960 (1M)   |
| 5.0 × 5.7 times    | 640 × 480 (VGA)   |

#### 1 Display the SETUP menu.

- · For the operating procedure, see P.123.
- Press the ▼ button to select [DIGITAL ZOOM IMG] and press the ▶ button.

- 3 Press the ▲▼ buttons to select [AUTO RSZ].
- 4 Press the MENU/OK button.

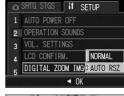

Fress and hold the (\*)
(Telephoto) button until the maximum magnification is reached on the zoom bar, then momentarily release the (\*) button, and then press the (\*) button again.

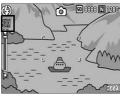

- Each time you press the button, the image is resized by one setting.
- The size at which the image is recorded is displayed above the zoom bar.

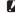

#### Caution-

This function is not available when scene mode is set to [SKEW COR MODE]. If [AUTO RSZ] is set in these situations, the digital zoom is activated instead.

# Assigning a Function to the ADJ. Button (ADJ BTN. SET.)

When functions are assigned to the ADJ. button, you can display various shooting setting screens with fewer button operations and without displaying the shooting setting menu. You can use [ADJ BTN. SET.1] to [ADJ BTN. SET.4] to assign camera functions that can be activated by pressing the ADJ. button. For information on how to use the ADJ. button, see P.62.

| Available Settings |                                       | Refer to |
|--------------------|---------------------------------------|----------|
| OFF                | *Default setting for [ADJ BTN. SET.4] | -        |
| EXPO.CMP           | *Default setting for [ADJ BTN. SET.1] | P.86     |
| WHT. BAL.          | *Default setting for [ADJ BTN. SET.2] | P.87     |
| ISO                | *Default setting for [ADJ BTN. SET.3] | P.90     |
| QUALITY            |                                       | P.69     |
| FOCUS              |                                       | P.71     |
| SHARP              |                                       | P.75     |
| EXPO.MET.          |                                       | P.74     |
| CONT MDE           |                                       | P.76     |
| AUTO BKT           |                                       | P.79     |

To assign a function to [ADJ BTN. SET.1] to [ADJ BTN. SET.4], follow the steps below.

- 1 Display the SETUP menu.
  - For the operating procedure, see P.123.
- Press the ▼ button to select [ADJ BTN. SET.1] to [ADJ BTN. SET.4], and then press the ▶ button.
- 3 Press the ▲▼ buttons to select the desired setting.
- **4** Press the MENU/OK button.

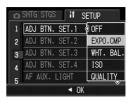

# Changing the AF Auxiliary Light Setting (AF AUX. LIGHT)

You can set whether to use the AF auxiliary light when shooting with auto focus.

When [AF AUX. LIGHT] is set to [ON], the AF auxiliary light lights when it is difficult to measure the distance with auto focus when shooting in dark surroundings, and the auto focus distance is measured.

To change the AF auxiliary light setting, follow the steps below.

- 1 Display the SETUP menu.
  - For the operating procedure, see P.123.
- 2 Press the ▼ button to select [AF AUX. LIGHT] and press the ▶ button.
- 3 Press the ▲▼ buttons to select the desired setting.
- 4 Press the MENU/OK button.

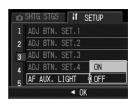

Caution-

Even when [AF AUX. LIGHT] is set to [ON] and the surrounding is dark, the AF auxiliary light may not light.

# Enlarging Icon Display (ENLGE PHOTO ICON)

The following icons are enlarged in normal symbol display (©FP.57). Flash, Macro Shooting, Self-timer, White balance, Focus, Exposure compensation, ISO setting

When the icons are enlarged, the following items are not displayed: Zoom bar/Focus bar, Date imprint, Sharpness, Color depth, Edit Detection

To enlarge the icons on the screen, follow the steps below.

- 1 Display the SETUP menu.
  - For the operating procedure, see P.123.
- Press the ▼ button to select [ENLGE PHOTO ICON] and press the ▶ button.
- 3 Press the ▲▼ buttons to select [ON].
- 4 Press the MENU/OK button.

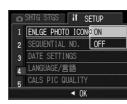

# Changing File Name Settings (SEQUENTIAL NO.)

When you shoot a still image, it is stored on an SD memory card or in the internal memory with a consecutively numbered file name that is automatically assigned.

When you switch SD memory cards, you can set your camera to continue consecutive numbering from the previously loaded card.

| Available Settings                               |                                                                                                    |
|--------------------------------------------------|----------------------------------------------------------------------------------------------------|
| ON (Continue numbering)                          | File names are automatically assigned to still images you take, in the format of "R" followed by seven digits, from R0010001.jpg to R9999999.jpg. With this setting, file numbering is continued even when the SD memory card is exchanged. |
| OFF (Do not continue numbering) *Default setting | File numbering is assigned, from RIMG0001.jpg to RIMG9999.jpg, for each SD memory card.  When the file name reaches RIMG9999, no more data can be recorded to that card.                                                                    |

To change the file name setting, follow the steps below.

- 1 Display the SETUP menu.
  - For the operating procedure, see P.123.
- Press the ▼ button to select [SEQUENTIAL NO.] and press the ▶ button.
- 3 Press the ▲▼ buttons to select the desired setting.
- Press the MENU/OK button.

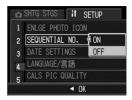

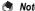

- · When data is recorded to the internal memory, files are assigned consecutively numbered file names, just as if [SEQUENTIAL NO.] is set to [OFF].
- When transferring images to a computer using RICOH Gate La (PP P.159), the file being transferred is renamed and saved. The file is saved with the name "RIMG\*\*\*\*.jpg" (where \*\*\*\* indicates a number) even if [SEQUENTIAL NO.] is set to [ON].
- When the file name reaches RIMG9999 or R9999999, no more files can be saved. In this case, move image data from the SD memory card to the memory of the computer or a storage medium, and then format the SD memory card.

# Setting the Date and Time (DATE SETTINGS)

You can take still images with the time or date stamped onto the picture.

The date/time setting on the SETUP menu is explained here.

- 1 Display the SETUP menu.
  - For the operating procedure, see P.123.
- Press the ▼ button to select [DATE SETTINGS] and press the ▶ button.

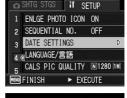

3 Press the ▲▼◀► buttons to set the year, month, date and time.

- You can press and hold the ▲▼ buttons to quickly raise or lower the setting.
- Press the buttons to move to the next item.
- In [FORMAT], choose the date and time format.
- Check the information on the screen and then press the MENU/OK button.
  - Once you have set the date and time, the display returns to the SETUP menu.

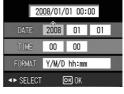

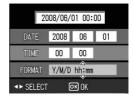

- **6** Press the MENU/OK button.
- Note
  - If the battery is removed for more than three days, the date and time settings will be lost. These settings must be made again.
  - To retain the date and time settings, load a battery with adequate remaining power for more than ten hours.

# Changing the Display Language (LANGUAGE/言語)

You can change the language displayed on the screen. The default setting varies depending on where you purchased the camera.

| Available Settings |  |
|--------------------|--|
| 日本語 (Japanese)     |  |
| ENGLISH            |  |
| DEUTSCH (German)   |  |
| FRANÇAIS (French)  |  |

To change the display language, follow the steps below.

- 1 Display the SETUP menu.
  - For the operating procedure, see P.123.
- 2 Press the ▼ button to select [LANGUAGE/言語] and press the ▶ button.
  - The language selection screen appears.
- 3 Press the ▲▼ buttons to select the desired setting.
- 4 Press the MENU/OK button.
  - Once you have set the language, the display returns to the SETUP menu.
- 5 Press the MENU/OK button.

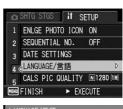

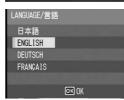

5

# **Selecting the Picture Quality and** Size in CALS Mode (CALS PIC QUALITY)

You can select the picture quality and size in CALS mode from the following.

N3264(8M), N2592(5M), N2048(3M), N1600(2M), F1280(1M), N1280(1M), N640(VGA)

At the time of purchase, [CALS PIC QUALITY] is set to [N1280(1M)] (No. of pixels: Normal 1280 × 960, file size: approx. 423 KB) which is suitable for submitting images as official public works pictures (based on Japanese standards).

For details on shooting in CALS mode, see P.42.

- Display the SETUP menu.
  - For the operating procedure, see P.123.
- Press the ▼ button to select [CALS PIC QUALITY] and press the button.
- Press the ▲▼ buttons to select the desired setting.

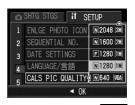

- Press the MENU/OK button.
  - · Set the mode dial to CALS to fix the selected picture quality/size.

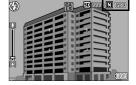

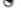

You can register [CALS PIC QUALITY] as My Settings. (@P.128)

# **Changing the Camera Memo Mode** (CAMERA MEMO MODE)

Image files shot with the camera contain an area where information can be added. The camera memo function allows you to use this area to add a memo about the picture. Before shooting a still image with a camera memo, select [CAMERA MEMO MODE] from [MODE1] or [MODE2] on the SETUP menu.

For details on using the camera memo function, refer to the "Software User Guide".

| Available Settings     |                                                                                                    |
|------------------------|----------------------------------------------------------------------------------------------------|
| MODE1 *Default setting | You can change the memo items in each category on the [CAMERA MEMO] screen.                                                                                                    |
| MODE2                  | You can select a combination of camera memos from multiple [CAMERA MEMO] screens. When using the camera memo function for the first time, the first combination of memos is displayed on the [CAMERA MEMO] screen, and each time the ▼ button is pressed, the items change to the second combination, third combination, and so on. You cannot change individual memo items in each category. |

- Display the SETUP menu.
  - For the operating procedure, see P.123.
- **2** Press the **▼** button to select [CAMERA MEMO MODE] and press the button.
- 3 Press the ▲▼ buttons to select the desired setting.
- Press the MENU/OK button.

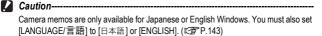

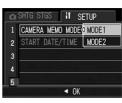

# Displaying the Date and Time at Camera Startup (START DATE/TIME)

When [START DATE/TIME] is set to [ON], the next time you turn the camera on and select a shooting mode, the current date and time appear on the picture display for 4 seconds.

- 1 Display the SETUP menu.
  - For the operating procedure, see P.123.
- Press the ▼ button to select [START DATE/TIME] and press the ▶ button.
- 3 Press the ▲▼ buttons to select [ON].
- 4 Press the MENU/OK button.

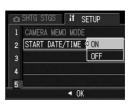

# **Downloading Images to Your Computer**

The screen images shown here may differ from the images displayed on your computer depending on your computer OS.

# **For Windows**

Refer to P.163 for Macintosh.

You can download images to a computer using either of the following methods.

- · You can use the supplied RICOH Gate La software to collectively download images automatically. To use this method, you must install the software from the supplied CD-ROM.
- You can download images without using the RICOH Gate La software

#### Caution-

You cannot download images from this camera to a computer running Windows 98 or 98 SE.

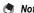

- · For details on how to download images from the camera to your computer, see the "Software User Guide" available from the supplied CD-ROM. For how to display the "Software User Guide", see P.155.
- The Caplio software on the CD-ROM supplied with this camera is supplied with all Ricoh G600, GR DIGITAL and Caplio digital cameras.

# System Requirements for Using the supplied **CD-ROM**

The following environments are necessary for using the supplied CD-ROM.

Please check your computer, or the computer's user manual.

| Operating Systems                          | Windows 2000 Professional Service Pack 4                           |
|--------------------------------------------|--------------------------------------------------------------------|
| Supported                                  | Windows Me                                                         |
|                                            | Windows XP Home Edition Service Pack 2/Professional Service Pack 2 |
|                                            | Windows Vista                                                      |
| CPU                                        | Windows 2000/Me/XP: Pentium® III 500 MHz or faster                 |
|                                            | Windows Vista: Pentium® III 1 GHz or faster                        |
| Memory                                     | Windows 2000/Me/XP: 256 MB or more                                 |
|                                            | Windows Vista: 512 MB or more                                      |
| Hard drive space required for installation | 160 MB or more                                                     |
| Display Resolution                         | 1024 × 768 pixels or greater                                       |
| Display Colors                             | 65,000 colors or greater                                           |
| CD-ROM Drive                               | A CD-ROM drive compatible with the above-mentioned computer        |
| USB Port                                   | A USB port compatible with the above-mentioned computer            |

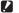

#### Caution

- The supplied CD-ROM is not supported on 64-bit versions.
- The supplied CD-ROM is not supported on Windows 98/98 SE.
- · EC1 is not supported on Windows Me.
- If your computer has an upgraded OS, the USB function may not work normally, so it cannot be supported.
- The provided software may not operate properly if changes are made to the operating system, such as with patches and service package releases.
- The camera does not support connection to a USB port added by using an extension function (PCI bus or other).
- . If used in conjunction with a hub or other USB devices, the software may not work
- · When dealing with movies and other large files, a larger memory environment is recommended

# **CD-ROM Setup**

Once you insert the supplied CD-ROM in the CD-ROM drive, the installer screen appears automatically.

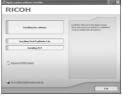

| Item Name                               | Description                                                                                      | Refer to |
|-----------------------------------------|--------------------------------------------------------------------------------------------------|----------|
| item Name                               |                                                                                                  |          |
| Installing the Software                 | Use this button to install software required for batch downloading and editing of images.        | P.150    |
| Installing EC1                          | Use this button to install edit detection software for checking whether images have been edited. | P.153    |
| Installing DeskTopBinder Lite           | Use this button to install Desk Top Binder Lite.                                                 | P.154    |
| Browse User's Manual (Software Version) | Click this to display the "Software User Guide" (PDF).                                           | P.155    |
| Browse CD-ROM Content                   | Click this to display the list of files contained on the CD-ROM.                                 | P.156    |

# When [Installing the software] is Clicked

The following software will be installed:

| _               |                   |                                                                                                    |  |
|-----------------|-------------------|----------------------------------------------------------------------------------------------------|--|
| So              | ftware            | Description                                                                                                    |  |
| Ca              | RICOH Gate La     | Downloads images collectively to your computer.                                                                            |  |
| Caplio Software | List Editor       | Used to create a camera memo list.                                                                                         |  |
|                 | dio Photo & Video | Shot images can be displayed, managed, or edited.                                                                          |  |
| US              | B Driver          | Used to connect an earlier model Ricoh camera to a computer running Windows 98 SE/Me/2000. Not available with this camera. |  |
| WI              | A Driver          | Used to connect an earlier model Ricoh camera to a computer running Windows XP/Vista. Not available with this camera.      |  |

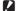

### Caution-

- Do not install the software when the camera is connected to your computer with a USB
- If software is already installed from a CD-ROM supplied with a previous model, a message stating that the old software must be uninstalled before installing the new one is displayed.

Follow the message instructions and uninstall the old software before installing the new software. Functions of the old model can still be used as before. If DU-10 is installed, it is replaced by Caplio Viewer (an upgraded version of DU-10). If the old software is uninstalled before the message is displayed. Caplio Viewer is not installed even if the new software is installed. (For how to uninstall the software, see P.157.)

- For Windows Vista, Windows XP or Windows 2000, administrator privileges are required to install the software.
- RICOH Gate La is not network-compatible. Use as a stand-alone application.

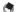

The camera is provided with Irodio Photo & Video Studio software that allows you to display and edit images from your computer. For how to use Irodio Photo & Video Studio, see the displayed "Help".

For the latest information about Irodio Photo & Video Studio, access the Web page of Pixela Co., Ltd. (http://www.pixela.co.ip/oem/irodio/e/irodio digitalphoto videostudio/). Here is an example of the Windows XP screen.

1 Start your computer and insert the supplied CD-ROM in the CD-ROM drive.

#### Operating systems other than Windows Vista

 The installer screen appears automatically.

#### Windows Vista

- The Autorun screen appears automatically.
- Select [Run Autorun.exe]. The installer screen appears automatically.

RICOH

# **2** Click [Installing the software].

#### **Operating systems other than Windows Vista**

• After a while, the [Choose Setup Language] screen appears.

#### Windows Vista

- A screen appears to confirm user account management.
- Select [Allow] for the access request to the computer. After a while, the [Choose Setup Language] screen appears.

# 3 Confirm the language, and then click [OK].

 The [Welcome to the InstallShield Wizard for Caplio Software] screen appears.

# 4 Click [Next].

 The [Choose Destination Location] screen appears.

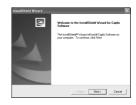

# **5** Confirm where you want to install and then click [Next].

· The [Select Program Folder] screen appears.

# Confirm the destination location and then click [Next].

- The Irodio Photo & Video Studio installer starts. Install Irodio Photo & Video Studio following the messages displayed on the screen. Depending on your computer, it may take some time until the next screen is displayed.
- · When installation of Irodio Photo & Video Studio is completed, a dialog box appears, indicating that all software applications have been installed.

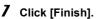

· A dialog box indicating that installation of Caplio Software is complete appears.

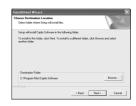

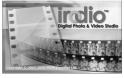

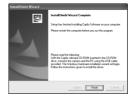

# Click [Finish].

- Restart your computer.
  - · After restarting your computer, a Windows security warning message appears.
- 10 Click [Unblock] for RICOH Gate La for DSC.

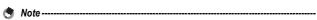

You can remove (uninstall) the software. (PP.157)

# When [Installing EC1] is Clicked

EC1 edit detection software for checking whether images have been edited will be installed. To use EC1, if you take still images with [EDIT DETECTION] set to [ON] on the shooting setting menu (P.92) and transfer the images on your computer, EC1 will detect and indicate whether the images were edited after they were shot.

For details of how to use EC1, refer to the "Software User Guide".

1 Start your computer and insert the supplied CD-ROM in the CD-ROM drive.

# Operating systems other than Windows Vista

 The installer screen appears automatically.

#### Windows Vista

- The Autorun screen appears automatically.
- Select [Run Autorun.exe]. The installer screen appears automatically.

# 2 Click [Installing EC1].

 Depending on your user environment, an installation message for "Visual C++ Runtime Library (x86)" or ".NET Framework 2.0" may be displayed. If this message appears, follow the instructions on the message to install the software. If a message instructing you to restart your computer appears after installation, please restart your computer.

## 3 Follow the on-screen instructions and install EC1.

### Caution-

- · EC1 is not supported on Windows Me.
- If EC1 is already installed on your computer, you cannot reinstall it. If you try to reinstall it, a message asking if you want to change or delete EC1 is displayed. To exit without changing or deleting EC1, click [Cancel].

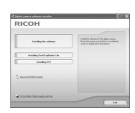

# When [Installing DeskTopBinder Lite] is Clicked

The following software will be installed:

| Software           | Description                                                                                                    |
|--------------------|----------------------------------------------------------------------------------------------------|
| DeskTopBinder Lite | Software used to manage business documents.                                                                                |
| USB Driver         | Used to connect an earlier model Ricoh camera to a computer running Windows 98 SE/Me/2000. Not available with this camera. |
| WIA Driver         | Used to connect an earlier model Ricoh camera to a computer running Windows XP/Vista. Not available with this camera.      |

DeskTopBinder Lite is used for managing business documents. As well as still images captured with a digital camera, you can manage a variety of documents, including documents input by scanner, documents created with various applications and image files. You can also store files with different formats in a single document.

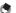

#### Note

- For details about the DeskTopBinder Lite, refer to the Introduction Guide, Setup Guide, Auto Document Link Guide, and Help supplied with the DeskTopBinder Lite.
- For how to use Auto Document Link, which is installed with DeskTopBinder Lite, refer to the Auto Document Link Guide.

Here is an example of the Windows XP screen.

1 Start your computer and insert the supplied CD-ROM in the CD-ROM drive.

#### Operating systems other than Windows Vista

 The installer screen appears automatically.

#### Windows Vista

- The Autorun screen appears automatically.
- Select [Run Autorun.exe]. The installer screen appears automatically.

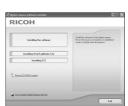

# 2 Click [Installing DeskTopBinder Lite].

 After a few moments, the [Welcome to the InstallShield Wizard for Caplio Software S] screen appears.

# 3 Click [Next].

 After a few moments, the [Choose Destination Location] screen appears.

# 4 Confirm where you want to install and then click [Next].

- The [Select Program Folder] screen appears.
- **5** Confirm the destination location and then click [Next].
- 6 Click [OK].

# 7 Click [DeskTopBinder Lite].

- The DeskTopBinder Lite installer starts.
- Install DeskTopBinder Lite following the messages displayed on the screen.
- When the screen where you verify digital ID is displayed, click [OK].

# Caution-

- DeskTopBinder Lite cannot coexist with a different version of DeskTopBinder Lite, DeskTopBinder Professional, or Job Binding. Before installing DeskTopBinder Lite, uninstall these applications. The data used in the previous application can be saved and inherited by DeskTopBinder Lite. However, when the previous application is DeskTopBinder Professional, some functions will no longer be available.
- If you turned the camera off and then on again while connected to the computer with DeskTopBinder Lite open, reboot the computer with the camera connected.

# When [Browse User's Manual (Software Version)] is Clicked

The "Software User Guide" (PDF file) on the CD-ROM is displayed on your computer screen.

If you have Acrobat Reader installed on your computer, simply click [Browse User's Manual (Software Version)]. Acrobat Reader must be installed to view the PDF file. (©FP.156)

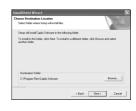

# When [Browse CD-ROM Content] is Clicked

You can check folders and files on the CD-ROM. The CD-ROM contains not only the software installed by clicking [Installing the software] but also Acrobat Reader software. This software product can be installed on Windows.

For the installation of Acrobat Reader, see P.156.

### Caution-

- Do not install the software when the camera is connected to your computer with a USB cable.
- For Windows Vista, Windows XP or Windows 2000, administrator privileges are required to install the software

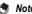

- For details about Acrobat Reader, see Help for Acrobat Reader.
- To install Irodio Photo & Video Studio alone, double-click "Irodio Photo & Video Studio.exe" in the Irodio Photo & Video Studio folder.

#### **Acrobat Reader**

Acrobat Reader is required to display the operation manual (PDF file).

If the computer is running under Windows, Acrobat Reader can be installed. Acrobat Reader need not be installed if already installed on your computer.

1 Start your computer, and insert the supplied CD-ROM into the CD-ROM drive.

# Operating systems other than Windows Vista

 The installer screen appears automatically.

#### Windows Vista

- The Autorun screen appears automatically.
- Select [Run Autorun.exe]. The installer screen appears automatically.

# 2 Click [Browse CD-ROM Content].

. The files on the CD-ROM are listed

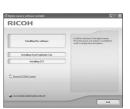

- 3 Double-click the [Acrobat] folder.
- 4 Double-click the [English] folder.
- **5** Double-click [ar500enu] (ar500enu.exe).
  - A screen appears to confirm user account management for Windows Vista. Select [Continue].
- Install Acrobat Reader by following the messages displayed.

# **Uninstalling the Software**

- Caution-
  - For Windows Vista, Windows 2000/XP, administrator privileges are required to uninstall the software.
  - If any other program is active or unsaved data remains, save the data and terminate the program before uninstalling.
  - If you install both Irodio Photo & Video Studio and the DeskTopBinder Lite and then uninstall either one, camera connection to the computer may fail. In this case, uninstall both [Caplio Software] and [Caplio Software S] and then install only the required one.

# **Caplio Software**

- 1 Click [Start] on the Windows task bar.
- 2 Select [Settings]-[Control Panel] ([Control Panel] for XP/Vista).
- 3 Double-click the [Add/Remove Programs] icon (or the [Add or Remove Programs] icon in Windows XP).
- 4 Select [Caplio Software] (select [Caplio Software S] if you have installed the DeskTopBinder Lite), and then click the [Change/Remove] button.
- 5 Confirm file deletion and click [OK].
  - · The [Shared File Detected] dialog box appears.
- Select the [Don't display this message again.] check box, and then click [Yes].
  - The uninstallation process begins. When it is finished, close the displayed window.

#### Irodio Photo & Video Studio/EC1

- 1 Click [Start] on the Windows task bar.
- 2 Select [Settings]-[Control Panel] ([Control Panel] for XP/Vista).
- 3 Double-click the [Add/Remove Programs] icon (or the [Add or Remove Programs] icon in Windows XP).
- 4 Select [Irodio Photo & Video Studio] or [EC1].
- 5 Click [Change/Remove] for Irodio Photo & Video Studio or [Remove] for EC1.
- **6** Confirm file deletion and click [OK].
  - The uninstallation process begins. When it is finished, close the displayed window.
- 7 Restart your computer.

# **Downloading Images Using the RICOH Gate La**

After installing the software on your computer, connect your camera to the computer.

- **1** Make sure the camera power is off.
- Connect the USB cable to the USB port of your computer.

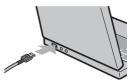

- 3 Connect the USB cable to the USB terminal of your camera.
  - Your camera turns on and the computer automatically reads the necessary files.

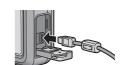

- 4 RICOH Gate La starts and image transfer begins automatically.
- When image transfer is completed, disconnect the camera and the computer. (PP P.162)
- N N
  - For how to use RICOH Gate La, refer to the "Software User Guide" (PDF file) contained in the provided CD-ROM. (☞ P.155)
  - If image transfer does not begin, re-start your computer and perform Steps 1 to 5 again.
- Caution-
  - Before opening or closing the battery/card cover or terminal cover, be sure to remove any water, sand or mud adhering to the camera, and avoid opening and closing the cover in places where such contaminants may get inside the camera.
  - Do not force the USB cable into the terminal.
  - · Do not apply excessive force with the USB cable connected.
  - When using the USB cable, do not move the camera with the USB cable.

# Downloading Images Without Using RICOH Gate La

You can download images from the camera to a computer without having to use software.

- 1 Make sure that the camera power is off.
- Connect the accessory USB cable to a USB port of your computer.
- 3 Connect the USB cable to the USB terminal of your camera.

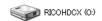

- · Your camera turns on.
- Your computer automatically reads a file necessary for recognizing the camera as a drive.
- Example of the display in Windows XP
- After this preparation, the camera is displayed as a drive under [My Computer].
- From the displayed drive, copy a file to the desired location.
  - The figure at right shows the folder configuration in the drive.
  - When the contents of the internal memory are displayed, the drive name is [RICOHDCI].

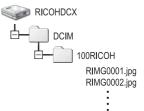

Example of the display in Windows XP

#### Caution-

- Do not turn off the camera or disconnect the USB cable during image transfer.
- If a file with the same name already exists at the destination, it is overwritten. If you
  do not want the file to be overwritten, transfer data to another folder, or change the file
  name of the file at the destination.

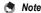

When an SD memory card is loaded, its files are displayed. Otherwise, files in the internal memory are displayed.

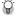

## Downloading Images from an SD Memory Card-

It is possible to download images from an SD memory card to the computer via a PC card slot or card reader. Depending on the type of PC card slot or card reader, a memory card adapter may be required when using an SD memory card. If the SD memory card can be used in the PC card slot, no memory card adapter is required.

· Images are stored in an SD memory card in the hierarchy shown below.

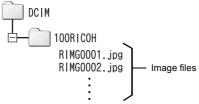

Example of the display in Windows XP

#### Card Reader

This is a device connected to a computer to read the contents of cards. In addition to the memory card adapter-type, there are card readers compatible with various types of cards, into which you can directly load an SD memory card.

Use a card reader that is compatible with your computer's operating system and the size of the SD memory card.

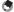

If you connect the camera or a card reader to a computer and then directly display, edit or save SD memory card images on the computer, you may no longer be able to play back the images on the camera. Download the images to the computer before displaying. editing or saving them.

# **Disconnecting the Camera from Your Computer**

Perform the following operations when disconnecting the camera from your computer. (The display is an example of Windows XP. The terms are different for other operating systems but the operations are the same.)

Double-click the [Safely Remove Hardware] icon at the right end of the task bar.

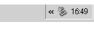

- **2** Select [USB Mass Storage Device] and click [Stop].
- 3 Check that [USB Mass Storage Device] is selected and click [OK].
- 4 Click [Close].
- **5** Disconnect the USB cable.
- Note -
  - If the USB cable is disconnected without disabling the connection, the Unsafe Removal of Device screen may be displayed. Be sure to stop the connection before removing the USB cable.
  - Do not disconnect the USB cable during image downloading. Make sure that downloading has completed, disable the connection, and then disconnect the cable.

# **For Macintosh**

Refer to P 147 for Windows

This camera supports the following Macintosh operating systems.

- Mac OS 9 0 to 9 2 2
- Mac OS X 10 1 2 to 10 5 1

### Caution-

- You cannot download images from this camera to a Macintosh running Mac OS 8.6.
- · Although the software included in the CD-ROM cannot be used with Macintosh, it is possible to display the Software User Guide. (Only on computers with Acrobat installed.)

# **Downloading Images to Your Computer**

- Make sure that the camera power is off.
- **2** Connect the accessory USB cable to a USB port of your computer.

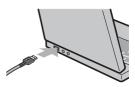

- 3 Connect the USB cable to the USB terminal of your camera.
  - Your camera turns on
  - · Your computer automatically reads the file necessary for recognizing the camera as a drive
  - · After this preparation, the camera is displayed as a drive on the Desktop.

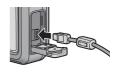

# From the displayed drive, copy a file to the desired location.

- The figure below shows the folder configuration in the drive.
- When the contents of the internal memory are displayed, the drive name is [RICOHDCI].

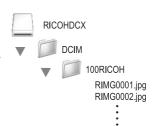

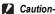

- Before opening or closing the battery/card cover or terminal cover, be sure to remove any water, sand or mud adhering to the camera, and avoid opening and closing the cover in places where such contaminants may get inside the camera.
- Do not force the USB cable into the terminal.
- . Do not apply excessive force with the USB cable connected.
- · When using the USB cable, do not move the camera with the USB cable.

# **Disconnecting the Camera from Your Computer**

# 1 Drag and drop the displayed drive or the volume icon to the "Trash".

- If a screen appears prompting you to enter the administrator's password, enter the password.
- Disconnect the USB cable.

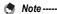

- You can also click [Eject] on the [Special] menu in Mac OS 9 or the [File] menu in Mac OS X to cancel the connection.
- If the USB cable is disconnected without disabling the connection, the Unsafe Removal of Device screen may be displayed. Be sure to stop the connection before removing the USB cable.
- Do not disconnect the USB cable during image downloading. Make sure that downloading has completed, disable the connection, and then disconnect the cable.
- When you connect your camera to a Macintosh computer, a file called "Finder .DAT/DS\_Store" may be created in your SD memory card, which will appear as [UNMATCHED FILE] on your camera. You can delete this file from the SD memory card if you wish.

# **Troubleshooting**

# **Error Messages**

If an error message is displayed on the screen, take the corresponding action.

| Error Message                               | Cause and Action                                                                                                    | Refer to               |
|---------------------------------------------|----------------------------------------------------------------------------------------------------|------------------------|
| INSERT CARD                                 | No card is loaded. Insert a card.                                                                                    | P.27                   |
| SET DATE.                                   | The date is not set. Set the date.                                                                                   | P.142                  |
| FILE NUMBER OVER LIMIT                      | The file number limit has been exceeded. Use another card.                                                           | P.140                  |
| UNMATCHED FILE                              | The camera cannot display this file. Check the file contents on your computer, and then delete the file.             | -                      |
| INSUFFICIENT MEMORY. CONTINUE?              | Because there is not sufficient capacity on the card, all the files cannot be copied. Use another card.              | P.24                   |
| PROTECTED                                   | You are trying to delete a protected file.                                                                           | P.104                  |
| CARD IS WRITE-PROTECTED.                    | The card is "Locked (write-protected)". Unlock the card.                                                             | P.25                   |
| PRINT SETTINGS CANNOT BE SET FOR THIS FILE. | This file (movie or other file) cannot be selected for printing.                                                     | -                      |
| INSUFFICIENT MEMORY/<br>CAPACITY SHORT      | Files cannot be stored. Make sure there is enough free space or delete unwanted files.                               | P.53<br>P.125<br>P.126 |
|                                             | The image print number limit has been exceeded. Select an image and set the number to 0.                             | P.148                  |
| FORMAT INTERNAL MEMORY                      | You must format the internal memory.                                                                                 | P.126                  |
| FORMAT CARD                                 | The card is not formatted. Format the card with this camera.                                                         | P.125                  |
| CARD ERROR                                  | Reformat the card. If, after doing so, the error message still appears, the card may be faulty. Do not use the card. | P.125                  |
| WRITING DATA                                | Writing file to memory. Wait until writing finishes.                                                                 | -                      |
| NO FILE                                     | There are no files that can be played back.                                                                          | -                      |
| CANNOT RECORD                               | The number of remaining shots is 0. Switch to another card or the internal memory.                                   | P.24                   |

# **Camera Troubleshooting**

Cause

exhausted.

Battery is not loaded or is

# **Power Supply**

The camera does not

Problem

turn on.

|                                                                                                    |                                                                                               | the batteries as required. When using AAA alkaline batteries or AAA oxyride batteries, replace them with new batteries.                                                                                        |              |
|----------------------------------------------------------------------------------------------------|-----------------------------------------------------------------------------------------------|----------------------------------------------------------------------------------------------------|--------------|
|                                                                                                    | An unacceptable battery is used.                                                              | Use the dedicated rechargeable battery or specified commercially-available batteries. Never use any other batteries.                                                                                           | P.22         |
|                                                                                                    | The camera is automatically turned off by auto power off.                                     | Turn the camera back on.                                                                                                    | P.29         |
|                                                                                                    | The battery is loaded in wrong direction.                                                     | Load correctly.                                                                                                    | P.27         |
| The camera turns off during use.                                                                                                | The camera was left unattended and unused, so auto power off turned it off.                   | Turn the camera back on.                                                                                                    | P.29         |
|                                                                                                    | Battery is running low.                                                                       | When using the dedicated rechargeable battery or AAA nickel-hydrogen batteries, charge the batteries as required. When using AAA alkaline batteries or AAA oxyride batteries, replace them with new batteries. | P.26<br>P.27 |
|                                                                                                    | An unacceptable battery is used.                                                              | Use the dedicated rechargeable battery or specified commercially-available batteries. Never use any other batteries.                                                                                           | P.22         |
| The camera does not turn off.                                                                                                   | Camera malfunction.                                                                           | Remove the battery and load it again.                                                                                                    | P.27         |
| The battery has been fully charged, but: The battery symbol is displayed, indicating a low battery level. The camera turns off. | An unacceptable battery is used.                                                              | Use the dedicated rechargeable battery or specified commercially-available batteries. Never use any other batteries.                                                                                           | P.22         |
| Cannot charge the rechargeable battery.                                                                                         | Rechargeable battery has reached the end of its useful life.                                  | Replace with a new rechargeable battery.                                                                                                    | P.27         |
| Battery runs out quickly.                                                                                                    | It is being used at extreme high or low temperatures.                                         | -                                                                                                    | -            |
|                                                                                                    | Many shots are being taken in dark places or other location requiring extensive use of flash. | -                                                                                                    | -            |

Solution

Load the battery correctly.

When using the dedicated

rechargeable battery or AAA nickel-hydrogen batteries, charge

Refer to

P.27

P.26

# Shooting

| Problem                                                                                            | Cause                                                                            | Solution                                                                                                    | Refer to      |
|----------------------------------------------------------------------------------------------------|----------------------------------------------------------------------------------|----------------------------------------------------------------------------------------------------|---------------|
| The camera does not shoot even if you press the shutter release button.                            | Battery is exhausted.                                                            | When using the dedicated rechargeable battery or AAA nickel-hydrogen batteries, charge the batteries as required. When using AAA alkaline batteries or AAA oxyride batteries, replace them with new batteries. | P.26<br>P.27  |
|                                                                                                    | The camera is not on.                                                            | Turn on the camera.                                                                                                    | P.29          |
|                                                                                                    | The camera is in playback mode.                                                  | Press the  (Playback) button to select the shooting mode.                                                                                                    | P.49          |
|                                                                                                    | The shutter release button is not pressed all the way.                           | Press the shutter release button all the way.                                                                                                    | P.34          |
|                                                                                                    | The SD memory card is not formatted.                                             | Format the card.                                                                                                    | P.125         |
|                                                                                                    | The SD memory card is full.                                                      | Load a new card, or delete unwanted files.                                                                                                    | P.53<br>P.27  |
|                                                                                                    | The SD memory card has reached the end of its useful life.                       | Load a new SD memory card.                                                                                                    | P.27          |
|                                                                                                    | The flash is charging.                                                           | Wait until the auto focus/flash lamp stops blinking.                                                                                                    | P.40          |
|                                                                                                    | The SD memory card is locked.                                                    | Unlock the card.                                                                                                    | P.25          |
|                                                                                                    | The contact surface of the SD memory card is dirty.                              | Wipe with a soft, dry cloth.                                                                                                    | -             |
| Unable to view the shot image.                                                                     | The image confirmation time is too short.                                        | Lengthen the image confirmation time.                                                                                                    | P.134         |
| Images do not appear on the picture display.                                                       | The camera is not on or the picture display is dark.                             | Turn the camera on or adjust the brightness of the picture display.                                                                                                    | P.29<br>P.127 |
|                                                                                                    | The screen display is in Synchro-Monitor mode.                                   | Press the DISP. button to change the display.                                                                                                    | P.57          |
| Although the camera is                                                                             | The lens is dirty.                                                               | Wipe clean with a soft, dry cloth.                                                                                                    | -             |
| set to auto focus, it is unable to focus.                                                          | The subject is not in the center of the shooting range.                          | Shoot with focus lock.                                                                                                    | P.34          |
|                                                                                                    | It is a hard-to-focus subject.                                                   | Shoot with focus lock or manual focus.                                                                                                    | P.34<br>P.72  |
| Although the camera is not in focus, the green frame appears in the center of the picture display. | The camera incorrectly focused because the distance to the subject is too close. | Shoot with macro mode or move away from the subject.                                                                                                    | P.38          |

| Problem                                             | Cause                                                                                                    | Solution                                                                                                    | Refer to                             |
|-----------------------------------------------------|----------------------------------------------------------------------------------------------------|----------------------------------------------------------------------------------------------------|--------------------------------------|
| The picture is blurred.                             | You moved the camera when pressing the shutter release button.                                                                                                    | Hold the camera with your elbows pressed against your body. Use a tripod. Use the camera shake correction function.                                                                                            | P.32<br>P.91                         |
|                                                     | When shooting in a dark place (such as indoors), the shutter speed slows down and pictures become easily blurred.                                                                      | Use the flash. Raise the ISO setting. Use the camera shake correction function.                                                                                                    | P.40<br>P.90<br>P.91                 |
| The flash does not fire or the flash cannot charge. | The flash cannot be used in the following cases:  • Auto bracket, white balance bracket  • In multi-shot mode  • In movie mode  In some scene modes, the flash is disabled by default. | To shoot with the flash, change the settings or mode.                                                                                                    | P.40<br>P.79<br>P.80<br>P.76<br>P.94 |
|                                                     | The flash is set to flash off.                                                                                                    | Use the <b>\$</b> (Flash) button to cancel flash off.                                                                                                    | P.40                                 |
|                                                     | Battery is running low.                                                                                                    | When using the dedicated rechargeable battery or AAA nickel-hydrogen batteries, charge the batteries as required. When using AAA alkaline batteries or AAA oxyride batteries, replace them with new batteries. | P.26<br>P.27                         |
| Even though the flash fired, the picture is dark.   | The distance to the subject exceeds the flash range.                                                                                                    | Get closer to your subject and shoot. Change the flash mode or the ISO setting.                                                                                                    | P.40<br>P.90                         |
|                                                     | The subject is dark.                                                                                                    | Correct the exposure. (Exposure compensation also changes the light intensity of the flash.)                                                                                                    | P.86                                 |
| Cannot use the ADJ. button function.                | The camera memo list is saved on the SD memory card.                                                                                                    | Delete the *.mta file in the<br>[TEMPLATE] folder on the SD<br>memory card.                                                                                                    | -                                    |
| The image is too bright.                            | The light intensity of the flash is not appropriate.                                                                                                    | Move a little away from the<br>subject or illuminate the subject<br>with another light source instead<br>of using the flash.                                                                                   | P.40                                 |
|                                                     | Subject is overexposed.                                                                                                    | Correct the exposure. Cancel exposure time.                                                                                                    | P.86<br>P.82                         |
|                                                     | The brightness of the picture display is not appropriate.                                                                                                    | Adjust the brightness of the picture display.                                                                                                    | P.127                                |
| The image is too dark.                              | The shot was taken in a dark place while set to flash off.                                                                                                    | Use the <b>\$</b> (Flash) button to cancel flash off.                                                                                                    | P.40                                 |
|                                                     | The subject is underexposed.                                                                                                    | Correct the exposure.<br>Set to long exposure time.                                                                                                    | P.86<br>P.82                         |
|                                                     | The brightness of the picture display is not appropriate.                                                                                                    | Adjust the brightness of the picture display.                                                                                                    | P.127                                |

| Problem                                                          | Cause                                                                                                    | Solution                                                                              | Refer to |
|------------------------------------------------------------------|----------------------------------------------------------------------------------------------------|---------------------------------------------------------------------------------------|----------|
| The image lacks natural color.                                   | The picture was shot in conditions that made it difficult for auto white balance to adjust the white balance. | Add a white object to the composition or use a white balance setting other than auto. | P.87     |
| The date or recording information does not appear on the screen. | The screen display function is set to no display.                                                             | Press the DISP. button to change the display.                                         | P.57     |
| The brightness of the picture display changes during AF.         | You are using AF in a dark place or when the auto focus range and surrounding brightness are different.       | This is normal.                                                                       | -        |
| There is a vertical smear on the image.                          | This is a phenomenon that occurs when a bright subject is shot. It is called the smear phenomenon.            | This is normal.                                                                       | -        |

# Playback/Deleting

| Problem                                                          | Cause                                                                              | Solution                                                                                                    | Refer to     |
|------------------------------------------------------------------|------------------------------------------------------------------------------------|----------------------------------------------------------------------------------------------------|--------------|
| Cannot play back, or the playback screen does not appear.        | The camera is not in playback mode.                                                | Press the 🕨 (Playback) button.                                                                                                    | P.49         |
| The contents of the SD memory card cannot be played back, or the | No SD memory card is loaded, or an SD memory card with no stored images is loaded. | Load a card with stored images.                                                                                                    | P.27         |
| playback screen does<br>not appear.                              | You played back an SD memory card that was not formatted with this device.         | Load a card that was formatted and recorded with this device.                                                                                                    | P.125        |
|                                                                  | You played back an SD memory card that was not recorded normally.                  | Load a normally recorded card.                                                                                                    | -            |
|                                                                  | The contact surface of the SD memory card is dirty.                                | Wipe with a soft, dry cloth.                                                                                                    | -            |
|                                                                  | There is something wrong with the SD memory card.                                  | Play back images from another<br>card and if there is nothing wrong<br>with the card, the camera is okay.<br>There may be something wrong<br>with the card, so do not use it.                                  | -            |
| The picture display turned off.                                  | Battery is running low.                                                            | When using the dedicated rechargeable battery or AAA nickel-hydrogen batteries, charge the batteries as required. When using AAA alkaline batteries or AAA oxyride batteries, replace them with new batteries. | P.26<br>P.27 |
|                                                                  | The camera was left unattended and unused, so auto power off turned it off.        | Turn the camera back on.                                                                                                    | P.29         |

| Problem                           | Cause                         | Solution            | Refer to |
|-----------------------------------|-------------------------------|---------------------|----------|
| A file cannot be deleted.         | The file is protected.        | Unprotect the file. | P.104    |
|                                   | The SD memory card is locked. | Unlock the card.    | P.25     |
| Cannot format the SD memory card. | The SD memory card is locked. | Unlock the card.    | P.25     |

# **Other Problems**

| Problem                                                        | Cause                                     | Solution                                                                                                    | Refer to     |
|----------------------------------------------------------------|-------------------------------------------|----------------------------------------------------------------------------------------------------|--------------|
| Cannot load the SD memory card.                                | The card is facing the wrong way.         | Load correctly.                                                                                                    | P.27         |
| The camera does not operate even when the buttons are pressed. | Battery is running low.                   | When using the dedicated rechargeable battery or AAA nickel-hydrogen batteries, charge the batteries as required. When using AAA alkaline batteries or AAA oxyride batteries, replace them with new batteries. | P.26<br>P.27 |
|                                                                | Camera malfunction.                       | Press the power button to turn the camera off, and then press the power button to turn the camera on again.                                                                                                    | P.29         |
|                                                                |                                           | Remove the battery and load it again.                                                                                                    | P.27         |
| The date is incorrect.                                         | The correct date/time are not set.        | Set the correct date/time.                                                                                                    | P.142        |
| The set date disappeared.                                      | The battery was removed.                  | If the battery is removed for more<br>than three days, the date setting<br>will be lost. Make the settings<br>again.                                                                                           | P.142        |
| Auto power off does not work.                                  | Auto power off is set to [OFF].           | Set the time for auto power off.                                                                                                    | P.131        |
| The operation sound cannot be heard.                           | The operation sound volume is turned off. | Use [VOL. SETTINGS] to set the volume to a setting other than mute.                                                                                                    | P.133        |

# **Software and Computer Troubleshooting**

For details about the software, refer to the "Software User Guide" (PDF file).

### Warning Messages Under Windows XP Service Pack 2 and Windows Vista

When software for your Ricoh digital camera is used on a computer with Windows XP Service Pack 2 or Windows Vista installed, the following warning message may appear at software activation or USB connection. With this in mind, refer to the following. Here is an example of the Windows XP screen.

# When this warning message is displayed:

Check the information provided on the message screen to make sure that it comes from a reputable source, and then click the [Unblock] button.

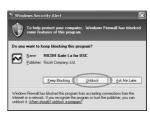

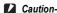

If you do not recognize the program, you should block it because it may be a virus. Click the [Keep Blocking] button to prevent the program from connecting to the Internet.

## If you clicked the [Keep Blocking] button:

Follow the steps below to check the Windows Firewall settings.

- Click [Start] and then [Control Panel].
- 2 Double-click [Windows Firewall].
  - If [Windows Firewall] is not displayed, click [Switch to Classic View] at the top left of the window

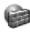

Windows Firewall

- Click the [Exceptions] tab.
- Check that the software is in [Programs and Services].
- **5** Click the [Add Program] button to add software that uses the network.

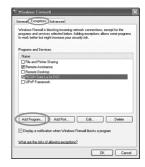

## If you clicked the [Ask Me Later] button:

Each time the program is activated, the [Windows Security Alert] dialog box appears. Then you can select [Unblock].

# **Specifications**

| No. of effect                                 | ive pixels (camera)      | Approx. 10 million pixels                                                                                                    |  |  |  |  |
|-----------------------------------------------|--------------------------|----------------------------------------------------------------------------------------------------|--|--|--|--|
| Image Sensor                                  |                          | 1/2.3" CCD (Total 10.30 million pixels)                                                                                                    |  |  |  |  |
| Lens                                          | Focal Length             | 5.0 mm to 25 mm (equivalent to 28 mm to 140 mm on a 35-mm camera                                                                                 |  |  |  |  |
|                                               | F-aperture               | F3.5 to F5.5                                                                                                    |  |  |  |  |
| Shooting<br>Distance                          |                          | Normal shooting: approx. 30 cm to ∞ (Wide-angle) or 50 cm to ∞ (Telephoto) (from the front of the camera)                                        |  |  |  |  |
|                                               |                          | Macro shooting: approx. 1 cm to ∞ (Wide-angle), 15 cm to ∞ (Telephoto) or 1 cm to ∞ (Zoom macro mode) (from the front of the camera)             |  |  |  |  |
|                                               | Lens<br>Construction     | 11 elements in 9 groups plus 1 prism                                                                                                    |  |  |  |  |
| Zoom Magni                                    | ification                | Optical zoom at 5.0 times, Digital zoom at 4.0 times, Auto resize zoom at approx. 5.7 times (VGA image)                                          |  |  |  |  |
| Focus Mode                                    | es                       | Multi AF (CCD method)/Spot AF (CCD method)/MF/Snap/∞ (with AF Aux. Light)                                                                        |  |  |  |  |
| Antiblur Fun                                  | ction                    | Digital image stabilizer                                                                                                    |  |  |  |  |
| Shutter Still Image Speed                     |                          | 8, 4, 2, 1 to 1/1500 seconds (The upper and lower limits differ for each shooting mode and flash mode.)                                          |  |  |  |  |
|                                               | Movie                    | 1/30 to 1/10000 seconds                                                                                                    |  |  |  |  |
| Exposure<br>Control                           | AE Metering<br>Mode      | Multi Light Metering (256 segments)/Center-weighted Light Metering/<br>Spot Metering (TTL-CCD Metering)                                          |  |  |  |  |
|                                               | Exposure Mode            | Program AE                                                                                                    |  |  |  |  |
|                                               | Exposure<br>Compensation | Manual exposure compensation (+2.0 to -2.0 EV in 1/3 EV Steps), Autobracket function (-0.5 EV, $\pm$ 0, +0.5 EV)                                 |  |  |  |  |
| ISO Sensitivity (Standard Output Sensitivity) |                          | Auto/ISO 64/ISO 100/ISO 200/ISO 400/ISO 800/ISO 1600/ISO 3200                                                                                    |  |  |  |  |
| White Balance Mode                            |                          | AUTO/OUTDOORS/CLOUDY/INCANDESCENT LAMP/<br>INCANDESCENT LAMP 2/FLUORESCENT LAMP/MANUAL<br>SETTINGS, WB-BKT function                              |  |  |  |  |
| Flash                                         | Flash Mode               | AUTO (fires automatically in low-light conditions and when the subject is backlit)/RED-EYE FLASH/FLASH ON/FLASH ON (10M)/FLASH SYNCHRO/FLASH OFF |  |  |  |  |
|                                               | Built-in flash<br>Range  | Approx. 20 cm to 10.0 m (Wide-angle), approx. 40 cm to 6.2 m (Telephoto) (ISO Auto, from the front of the camera)                                |  |  |  |  |
| Picture Display                               |                          | 2.7" Transparent Amorphous Silicon TFT LCD, approx. 230,000 pixel                                                                                |  |  |  |  |
| Shooting Mode                                 |                          | Auto shooting mode/Scene mode (HIGH SENS/FIREFIGHTING/SKEW COR MODE/TEXT MODE/ZOOM MACRO/MOVIE)/My Settings mode/CALS mode                       |  |  |  |  |
| Picture Quality Mode*1                        |                          | F (Fine), N (Normal)                                                                                                    |  |  |  |  |

|                                 |                       | I                                                                                                    |  |  |  |  |
|---------------------------------|-----------------------|----------------------------------------------------------------------------------------------------|--|--|--|--|
| Number of<br>Recorded<br>Pixels | Still Image           | 3648 × 2736, 3648 × 2432, 3264 × 2448, 2592 × 1944, 2048 × 1536, 1600 × 1200, 1280 × 960, 640 × 480                                                                                                    |  |  |  |  |
|                                 | Movie                 | 640 × 480, 320 × 240                                                                                                    |  |  |  |  |
| Text                            |                       | 3648 × 2736, 2048 × 1536                                                                                                    |  |  |  |  |
| Recording Media                 |                       | SD memory card, SDHC memory card (up to 8 GB), Internal Memory (approx. 52 MB)                                                                                                    |  |  |  |  |
| Recording                       | 3648 × 2736           | N: approx. 2290 KB/Screen, F: approx. 3971 KB/Screen                                                                                                    |  |  |  |  |
| Data                            | 3648 × 2432           | F: approx. 3535 KB/Screen                                                                                                    |  |  |  |  |
| Capacity                        | 3264 × 2448           | N: approx. 1843 KB/Screen                                                                                                    |  |  |  |  |
|                                 | 2592 × 1944           | N: approx. 1180 KB/Screen                                                                                                    |  |  |  |  |
|                                 | 2048 × 1536           | N: approx. 816 KB/Screen                                                                                                    |  |  |  |  |
|                                 | 1600 × 1200           | N: approx. 634 KB/Screen                                                                                                    |  |  |  |  |
|                                 | 1280 × 960            | N: approx. 423 KB/Screen, F: approx. 798 KB/Screen                                                                                                    |  |  |  |  |
|                                 | 640 × 480             | N: approx. 120 KB/Screen                                                                                                    |  |  |  |  |
| Recording                       | Still Image           | JPEG (Exif Ver.2.21)*2                                                                                                    |  |  |  |  |
| File Format                     | Movie                 | AVI (Open DML Motion JPEG Format Compliant)                                                                                                    |  |  |  |  |
|                                 | Compression<br>Format | JPEG Baseline Format Compliant (Still image, movie)                                                                                                    |  |  |  |  |
| Other Major Shooting Functions  |                       | Multi-shot, Self-timer (operation time: approx. 10 seconds, approx. 2 seconds), Interval shooting (shooting interval: 5 seconds to 3 hours, in increments of 5 seconds). Histogram, Grid guide, Enlarge photo icon |  |  |  |  |
| Other Major F                   | Playback Functions    | Grid view, Enlarged display (maximum ×16), Resize, Correct Contrast                                                                                                    |  |  |  |  |
| Interface                       |                       | USB2.0 (High-Speed USB) Mini-B, Mass storage-compatible*4                                                                                                    |  |  |  |  |
| Power Supply                    | /                     | Rechargeable Battery DB-60 (3.7 V)                                                                                                    |  |  |  |  |
| ,                               |                       | AAA Alkaline Battery, AAA Nickel-Hydrogen Battery, AAA Oxyride Battery × 2                                                                                                    |  |  |  |  |
|                                 |                       | AC adapter (AC-4c Optional): 3.8 V                                                                                                    |  |  |  |  |
| Battery Consumption*5           |                       | Usage time of DB-60: approx. 360 pictures When using AAA alkaline batteries: approx. 60 pictures*6                                                                                                    |  |  |  |  |
| Dimensions                      |                       | 116.5 mm (W) × 68.0 mm (H) × 32.0 mm (D) (excluding projecting parts)                                                                                                    |  |  |  |  |
| Weight                          |                       | Camera: approx. 260 g (excluding battery, SD memory card, and strap<br>Accessories: approx. 47 g (battery and strap)                                                                                               |  |  |  |  |
| Tripod Hole Shape               |                       | 1/4-20UNC                                                                                                    |  |  |  |  |
| Date Maintain Time              |                       | Approx. 3 days                                                                                                    |  |  |  |  |
| Operating Temperature           |                       | -10°C to 40°C                                                                                                    |  |  |  |  |
| Operating Humidity              |                       | 85% or less                                                                                                    |  |  |  |  |
| Storage Temperature             |                       | -20°C to 60°C                                                                                                    |  |  |  |  |
| Water resista                   | nce/Dust resistance   | JIS/IEC waterproof grade 7, JIS/IEC dustproof grade 6 (IP67)                                                                                                    |  |  |  |  |
|                                 |                       | 1 2 2 2 2 2 2 2 2 2 2 2 2 2 2 2 2 2 2 2                                                                                                    |  |  |  |  |

- \*1 The picture quality mode that can be set varies depending on the image size.
- \*2 Compatible with DCF and DPOF. DCF is the abbreviation for "Design rule for Camera File system" a JEITA standard. (Full compatibility with other devices is not guaranteed.)
- \*3 When the flash is set to [FLASH OFF].
- \*4 Mass storage mode is supported by Windows Me, 2000, XP, Vista, Mac OS 9.0 9.2.2, and Mac OS X 10.1.2 - 10.5.1.
- \*5 The number of remaining shots is based on the CIPA standard and may vary depending on usage conditions. This is for reference only.
- \*6 When using the AAA Alkaline batteries manufactured by Matsushita Battery Industrial Co., Ltd.

# **Number of Images That Can be Stored in Internal Memory/SD Memory Card**

The following table shows the approximate number of images that can be recorded in the internal memory and onto an SD memory card at various image size and picture quality settings.

| Mode                         | Picture<br>Quality | Image Size   | Internal<br>Memory | 256 MB         | 512 MB         | 1 GB          | 2 GB           | 4 GB            | 8 GB  |
|------------------------------|--------------------|--------------|--------------------|----------------|----------------|---------------|----------------|-----------------|-------|
| Still                        | F                  | 3648 × 2736  | 13                 | 61             | 124            | 248           | 496            | 992             | 1992  |
| Image                        | N                  | 3648 × 2736  | 23                 | 107            | 214            | 430           | 861            | 1723            | 3458  |
|                              | F                  | 3648 × 2432  | 15                 | 69             | 140            | 280           | 558            | 1118            | 2243  |
|                              | N                  | 3264 × 2448  | 28                 | 133            | 266            | 534           | 1069           | 2139            | 4293  |
|                              | N                  | 2592 × 1944  | 45                 | 208            | 418            | 837           | 1676           | 3354            | 6730  |
|                              | N                  | 2048 × 1536  | 65                 | 302            | 606            | 1215          | 2385           | 4773            | 9578  |
|                              | N                  | 1600 × 1200  | 83                 | 385            | 773            | 1549          | 3100           | 6205            | 12451 |
|                              | F                  | 1280 × 960   | 66                 | 308            | 618            | 1239          | 2480           | 4964            | 9961  |
|                              | N                  | 1280 × 960   | 123                | 571            | 1146           | 2295          | 4429           | 8864            | 17788 |
|                              | N                  | 640 × 480    | 416                | 1928           | 3868           | 7746          | 15504          | 31027           | 62259 |
| TEXT MO                      | DDE                | 3648 × 2736  | 23                 | 107            | 214            | 430           | 861            | 1723            | 3458  |
|                              |                    | 2048 × 1536  | 65                 | 302            | 606            | 1215          | 2385           | 4773            | 9578  |
| MOVIE 640 × 480<br>320 × 240 |                    | 21 s         | 1 min<br>37 s      | 3 min<br>15 s  | 6 min<br>32 s  | 13 min<br>5 s | 26 min<br>11 s | 52 min<br>33 s  |       |
|                              |                    | 1 min<br>6 s | 5 min<br>7 s       | 10 min<br>15 s | 20 min<br>33 s | 41 min<br>8 s | 82 min<br>19 s | 165 min<br>11 s |       |

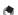

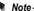

- The maximum recording time is the estimated total recording time. The maximum recording time per shooting is 90 minutes or the equivalent of 4 GB.
- The number of remaining shots displayed on the picture display may differ from the actual number of shots, depending on the subject.
- Movie recording time and the maximum number of still images may vary depending on the capacity of the recording destination (internal memory or SD memory card). shooting conditions, and the type and manufacturer of the SD memory card.
- A high speed memory card is recommended when shooting for long periods.

# **Optional Accessories**

The G600 can be used with the items (sold separately) listed below.

| Items                | Model  | Remarks                                                      |
|----------------------|--------|--------------------------------------------------------------|
| Wide Conversion Lens | DW-5   | Used for wider angle shooting.                               |
| AC Adapter           | AC-4c  | Used for power supply from a household outlet to the camera. |
| Rechargeable Battery | DB-60  | Rechargeable battery for use with this camera.               |
| Battery Charger      | BJ-6   | Used to charge the rechargeable battery (DB-60).             |
| Soft Case            | SC-600 | Used to store your camera.                                   |

# **Using a Wide Conversion Lens**

A wide conversion lens (DW-5) enables shooting at a lens magnification of 0.8 times (equivalent to a 35mm camera's 22 mm zoom in wide-angle).

Attach the wide conversion lens to the lens of this camera.

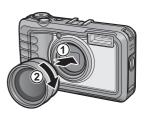

## Caution-

- When the wide conversion lens is attached, set the zoom position to the wide-angle end
- When the wide conversion lens is attached, even if you use the internal or external flash, the area around the subject is not illuminated sufficiently so the picture will be partly underexposed.

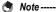

For cleaning and storage, see the documentation that came with your wide conversion lens.

# **Using the External Flash**

You can attach an external flash and other accessories (available in stores) to the accessory shoe.

You can only use an external flash equipped with both of the following functions.

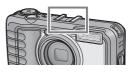

- · Slave flash function (flash is triggered in response to the firing of another flash)
- · Pre-flash support function (flash is synchronized with the second flash instead of the pre-flash)

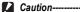

- . The accessory shoe conforms to JIS B7101.
- · You cannot use an external flash with no spring or lock mechanism.
- · You cannot use an external flash for which synchronization with the pre-flash cannot be cancelled.

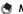

The accessory shoe does not support a synchronizer contact.

### **Functions Whose Defaults are Restored When Camera is Turned Off**

Turning the camera off may reset some function settings to their defaults.

The table below indicates whether or not the function is reset to its default when the camera is turned off.

O: setting is saved x: setting is reset

|                      |                    | - |                  |
|----------------------|--------------------|---|------------------|
| Menu                 | Function           |   | Default Settings |
| Shooting             | PIC QUALITY/SIZE   | 0 | N3648(10M)       |
| Settings             | FOCUS              | 0 | MULTI AF         |
|                      | AE METERING        | 0 | MULTI            |
|                      | SHARPNESS          | 0 | NORMAL           |
|                      | CONT. MODE         | × | OFF              |
|                      | COLOR DEPTH        | 0 | NORMAL           |
|                      | AUTO BRACKET       | × | OFF              |
|                      | TIME EXPOSURE      | 0 | OFF              |
|                      | INTERVAL           | × | 0 SEC.           |
|                      | DATE IMPRINT       | 0 | OFF              |
|                      | EXPOSURE COMP.     | 0 | 0.0              |
|                      | WHITE BALANCE      | 0 | AUTO             |
|                      | ISO SETTING        | 0 | AUTO             |
|                      | CAMERA SHAKE COR   | 0 | OFF              |
|                      | EDIT DETECTION     | 0 | OFF              |
|                      | Macro shooting     | × | OFF              |
|                      | Flash              | 0 | FLASH OFF        |
|                      | Self-timer         | × | OFF              |
|                      | Maximum brightness | 0 | -                |
|                      | Text density       | 0 | NORMAL           |
|                      | SIZE (TEXT MODE)   | 0 | 3648 (10M)       |
|                      | MOVIE SIZE         | 0 | 640              |
| Playback<br>Settings | Volume Adjustment  | 0 | -                |

| Menu     | Function         |   | Default Settings |
|----------|------------------|---|------------------|
| SETUP    | LCD BRIGHTNESS   | 0 | -                |
|          | REG. MY SETTINGS | 0 | -                |
|          | STEP ZOOM        | 0 | OFF              |
|          | AUTO POWER OFF   | 0 | 1 MIN.           |
|          | OPERATION SOUNDS | 0 | ALL              |
|          | VOL. SETTINGS    | 0 | ■ ■ □ (Medium)   |
|          | LCD CONFIRM.     | 0 | 0.5SEC.          |
|          | DIGITAL ZOOM IMG | 0 | NORMAL           |
|          | ADJ BTN. SET.1   | 0 | EXPO.CMP         |
|          | ADJ BTN. SET.2   | 0 | WHT. BAL.        |
| <u> </u> | ADJ BTN. SET.3   | 0 | ISO              |
|          | ADJ BTN. SET.4   | 0 | OFF              |
|          | AF AUX. LIGHT    | 0 | ON               |
|          | ENLGE PHOTO ICON | 0 | OFF              |
|          | SEQUENTIAL NO.   | 0 | OFF              |
|          | DATE SETTINGS    | 0 | -                |
|          | LANGUAGE/言語      | 0 | *                |
|          | CALS PIC QUALITY | 0 | N1280(1M)        |
|          | CAMERA MEMO MODE | 0 | MODE1            |
|          | START DATE/TIME  | 0 | ON               |

<sup>\*</sup> The default setting varies depending on where you purchased the camera.

# Using the AC Adapter (sold separately)

Use of the optional AC adapter is recommended when you use the camera for long periods, such as when you are recording a movie, using interval shooting or reviewing images, and when the camera is connected to a computer.

- Make sure that the camera is off.

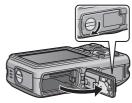

- 3 Lift the hook with the AC adapter coupler and insert the coupler all the way into the battery compartment.
  - Insert the AC adapter coupler all the way in until the hook locks.
- 4 Plug the power cord into an outlet.
  - Use the AC adapter with the battery/ card cover open. Do not close the battery/card cover forcefully.

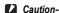

- The waterproof function is not effective when using the AC adapter.
- · When using the AC adapter, the camera cannot be used with a tripod.
- Be sure to attach the AC cable and plug the power cord into the outlet firmly.
- When you are not using the camera, unplug the AC adapter from the camera and the power outlet.
- While in use, if you detach the AC adapter or unplug the power plug from the outlet, data may be lost.
- When using the AC adapter, do not carry the camera by the AC adapter cable.

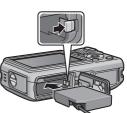

#### **Disconnecting the AC Adapter**

Make sure the camera is turned off before disconnecting the AC adapter.

- Unplug the power plug from the outlet.
- **2** Press and release the hook. The AC adapter coupler will be ejected. Pull the coupler out of the camera.
- 3 Close the battery/card cover and turn the knob toward the @ mark.
- Caution---Before opening or closing the battery/card cover or terminal cover, be sure to remove any

water, sand or mud adhering to the camera, and avoid opening and closing the cover in places where such contaminants may get inside the camera.

### **Using Your Camera Abroad**

#### AC Adapter (Model: AC-4c), Battery Charger (Model: BJ-6)

This AC adapter can be used in regions with a current of 100-240V, 50Hz/60Hz. If you are going to travel to a country that uses a different shaped wall outlet/plug, please consult your travel agent on a plug adapter suitable for wall outlets in your country of destination.

Do not use an electronic transformer, as this may result in malfunction.

#### Warranty

This product was manufactured for use in the country in which it was purchased. The warranty is only valid in the country in which the camera was purchased.

Should the product fail or malfunction while you are abroad, the manufacturer assumes no responsibility for servicing the product locally or bearing the expenditure incurred therefore.

### **Cautions on Use**

#### Waterproofing

- · This camera conforms to the specifications for JIS/IEC waterproof grade 7 and JIS/IEC dustproof grade 6 (IP67).
- · After shooting in the rain or cleaning in water, water may seep through the eyepiece of the lens segment and the tripod screw holes on the underside. This is not a problem because these sections are of double structure.
- The internal mechanisms of the camera are neither waterproof nor dustproof.
- Should water enter the inside of the camera, remove the batteries immediately and contact the Ricoh Repair Center.

#### **Cautions on Use**

- When opening and closing the battery/card cover or terminal cover, take care to prevent water droplets or contaminants adhering to the camera from getting inside. If possible, avoid opening or closing the camera at the beach, near the sea, or in sandy soil to prevent seawater or sand from getting inside
- When opening and closing the battery/card cover or terminal cover, operate them with bare hands, without wearing work gloves. If the camera has contaminants (such as water, sand, or mud) adhering to it, make sure they are completely removed, and then open and close the camera in a place where it will not be exposed to dirt.
- · Water droplets may get inside when the cover is opened. Wipe dry before usina.
- · Because of its waterproof structure, the mode dial may be hard to turn when it has not been operated for a long time. If this occurs, operate the dial several times to restore it to the initial state.
- · On a sandy beach or in a dusty place such as a construction site, pay sufficient attention to prevent sand or dust from adhering to the camera.
- Do not leave the camera in places where there are extremes of temperature or humidity, such as in a closed car, at the seashore, or in a bathroom.
- Before connecting the AC adaptor (optional), make sure the camera is off.
- · Do not force the battery/card cover or terminal cover.
- Do not lift the camera by the battery/card cover or terminal cover.
- If any foreign object (metal, water, liquid) gets inside the camera, stop using the camera immediately. Turn the power off, remove the battery and memory card, and consult your nearest dealer or Ricoh Repair Center.
- In cold climates, if the camera has water droplets adhering to its surface. they may freeze. Using the camera with ice on it may cause it to fail. Do not leave the camera with water adhering to it.

- This product was manufactured for use in the country in which it was purchased. The warranty is only valid in the country in which the camera was purchased.
- Should the product fail or malfunction while you are abroad, the manufacturer assumes no responsibility for servicing the product locally or bearing the expenditure incurred therefore.
- · Be sure not to drop or apply any sudden force to the camera.
- While you are carrying the camera, be careful not to hit it against other objects. Take special care to not hit the lens and picture display.
- · Firing the flash consecutively may heat the firing unit. Do not fire it consecutively more than necessary.
- Do not touch the flash and keep foreign objects away from the firing unit. Doing so can cause burns and fires.
- Do not fire the flash near eyes. It could cause visual impairment (particularly for infants).
- Do not fire the flash near the driver of a vehicle to avoid causing accidents.
- The battery may become hot after extended use. Touching the battery immediately after use could result in burns to your fingers.
- If the picture display or panel is exposed to sunlight, they may become washed out and images may become hard to view.
- The picture display and panel may contain some pixels that do not remain lit up continually in part or at all. Also, the brightness may become uneven because of the characteristics of LCDs. These are not failures.
- Do not forcefully press the surface of the picture display.
- In an environment where the temperature changes suddenly, condensation may occur in the camera, resulting in troubles such as fogging of the glass surface or malfunctions of the camera. If this occurs, place the camera in a bag to slow the temperature change as much as possible. Take it out of the bag after the temperature difference from the atmosphere has decreased to a fairly small amount. If condensation occurs, remove the battery and memory card, and wait until the moisture has dried before using the camera.
- To avoid damaging the connectors, do not put any objects into the camera's microphone or speaker holes.

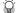

#### Conditions in which condensation may easily occur:--

- · When the camera is moved to an environment where the temperature differs greatly.
- In humid places.
- · In a room immediately after being heated, or when the camera is exposed directly to cooled air from an air-conditioner or another similar appliance.

### **Care and Storage**

#### Care

- · Please note that if fingerprints, dirt, etc. get onto the lens, picture quality will
- · When dust or dirt does get on the lens, do not touch it directly with your fingers, and either use a blower (available in stores) to blow it off, or a soft cloth to gently dust it off.
- If the camera is dirty or after use at the beach, take the following steps: Make sure the battery/card cover and terminal cover are securely closed. Fill a wash-basin or bowl with tap water and use the water to remove any dirt, sand or salt from the camera, and then wipe the camera dry with a soft. dry cloth.
- If the rubber packing is dirty, wipe it clean with a soft, dry cloth, If the rubber packing has anything sticking to it or it is cracked or damaged, its waterproofing function may be compromised, resulting in leakage. If dirt cannot be removed or the packing is damaged, request your nearest dealer or Ricoh Repair Center to replace the packing.
- In the unlikely event that your camera fails to work properly, please consult your Ricoh Repair Center.
- · There are high voltage circuits in this camera. As this is dangerous, do not dismantle this camera under any circumstances.
- Do not get volatile substances, such as thinner, benzene, or pesticides on your camera. This may cause a change in quality, paint to peel, etc. As the surface of the picture display is easily scratched, do not rub hard objects against it.
- · Clean the surface of the picture display by wiping gently with a soft cloth containing a small amount of display cleaner sold in stores.

#### Use and Storage

· Please avoid using or storing your camera in the following kinds of places, as this may damage the camera.

Places with severe vibration.

Places where it is in direct contact with vinvl or rubber products or chemicals, including mothballs or other insect repellent, for long periods of time.

Places with strong magnetic fields (near a monitor, transformer, magnet,

Avoid using or storing your camera with the battery/card cover or terminal cover open in the following places.

In high heat and humidity, or where there is severe change in temperature or humidity.

Places with a lot of dust, dirt or sand.

Places where it is exposed to water.

• Remove the battery if you are not going to use the camera for a long period of time

#### Replacing the rubber packing

 To maintain the waterproof ability, replace the rubber packing every two years, regardless of whether it has gotten dirty.

If you use the camera frequently in a wet, sandy, or dusty environment, we recommend replacing the packing every year.

The replacement will be performed by the Ricoh Repair Center on a chargeable basis.

#### Precautions regarding care of your camera

- 1. Be sure to turn the power off.
- Remove the battery or AC adapter before caring for your camera.

### **Warranty and Servicing**

- 1. This product is backed by a limited warranty. During the warranty period mentioned in the Warranty supplied with your camera, any defective parts will be repaired free of charge. In the event of a camera malfunction, contact the dealer from which you purchased the camera or your nearest Ricoh Repair Center. Please note that you will be not be reimbursed for the cost of bringing the camera to the Ricoh Repair Center.
- 2. This warranty does not cover any damage resulting from:
  - 1) failure to follow the instructions in the instruction manual;
  - (2) repair, modification or overhaul not conducted by an authorized service center listed in the instruction manual;
  - 3 fire, natural disaster, act of God, lightning, abnormal voltage, etc;
  - (4) improper storage (noted in the "Camera User Guide"), leaking of battery and other fluids, mold, or otherwise insufficient care of the camera.
  - (5) Dropping the camera or exposing it to water, mud, sand, etc. with the battery/card cover or terminal cover open.
- 3. After the warranty period has passed, you will be liable for all repair fees, including those incurred at an authorized service center.
- 4. You will be liable for all repair fees, even within the warranty period, if the warranty card is not attached or if the distributor's name or the purchase date have been changed or are not indicated on the card.
- 5. Expenses for overhaul and thorough inspection by special request of the customer will be charged to the customer, whether or not they are incurred during the warranty
- period. 6. This warranty only applies to the camera and not to the accessories, such as the case
- and strap, nor does it apply to the battery and other consumables provided. 7. Any consequential damages arising from failure of the camera, such as expenses incurred in taking pictures or loss of expected profit, will not be reimbursed whether they occur during the warranty period or not.
- 8. The warranty is only valid in the country in which the camera was purchased.
  - The above provisions refer to repairs offered free of charge, and do not limit your legal rights.
    - The intention of the above provisions is also described in the warranty card provided with this camera.
- 9. Parts essential to the servicing of the camera (that is, components required to maintain the functions and quality of the camera) will be available for a period of five years after the camera is discontinued
- 10. Please note that if the camera is seriously damaged by flooding, submergence, infiltration of sand or mud, violent shocks or dropping, it may not be repairable, and restoration to its original condition may be impossible.

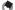

- · Before sending the camera in for repair, check the battery and read the instruction manual again to ensure proper operation.
- Some repairs require a significant amount of time to be completed.
- · When sending the camera to a service center, please include a note which describes the defective part and the problem as precisely as possible.
- Remove all accessories not related to the problem before sending the camera to the service center.
- · Before taking any important pictures (such as at weddings, on trips abroad, etc.), test the camera to check operation and ensure proper functioning. We recommend that you keep this manual and spare battery on hand.
- This warranty does not apply to data stored on an SD memory card or in internal memory.

#### INFORMATION TO THE USER

#### **USA FCC Part15 Class B**

The equipment has been tested and found to comply with the limits for a Class B digital device, pursuant to part 15 of the FCC Rules. These limits are designed to provide reasonable protection against harmful interference in a residential installation. This equipment generates, uses, and can radiate radio frequency energy and if not installed and used in accordance with the instructions, may cause harmful interference to radio communications. However, there is no guarantee that interference will not occur in a particular installation. If this equipment does cause harmful interference to radio or television reception, which can be determined by turning the equipment off and on, then user is encouraged to try to correct the interference by one or more of the following measures:

- · Reorient or relocate the receiving antenna.
- Increase the separation between the equipment and receiver.
- Connect the equipment to an outlet on a circuit different from that to which the receiver is connected.
- Consult the dealer or an experienced radio/TV technician for help. (FCC 15.105B)

Changes or modifications not expressly approved by the party responsible for compliance could void the user's authority to operate the equipment. (FCC 15.21)

Properly shielded and grounded cables and connectors must be used for connection to a host computer in order to comply with FCC emission limits. (FCC 15.27)

#### COMPLIANCE INFORMATION STATEMENT

Product Name: DIGITAL CAMERA

Model Number: G600

This device complies with Part 15 of the FCC Rules.

Operation is subject to the following two conditions:

- (1) This device may cause harmful interference, and
- (2) This device must accept any interference received, including interference that may cause undesired operation.

RICOH AMERICAS CORPORATION

5 Dedrick Place, West Caldwell NJ, 07006 Tel.: 1-800-225-1899

#### Note to Users in Canada

Note: This Class B digital apparatus complies with Canadian ICES-003

#### Remarque Concernant les Utilisateurs au Canada

Avertissement : Cet appareil numérique de la classe B est conforme à la norme NMB-003 du Canada

IMPORTANT SAFETY INSTRUCTIONS-SAVE THESE INSTRUCTIONS DANGER-TO REDUCE THE RISK OF FIRE OR ELECTRIC SHOCK, CAREFULLY FOLLOW THESE INSTRUCTIONS.

#### Users in the EU, Switzerland and Norway

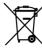

The symbol indicates that the product must not be treated as municipal waste. It must be disposed of separately via the appropriate return and collection systems available. By following these instructions you ensure that this product is treated correctly and help to reduce potential impacts on the environment and human health, which could otherwise result from inappropriate handling. Recycling of products helps to conserve natural resources and protect the environment.

## Index

| A         Accessory Shoe       16, 178         Acrobat Reader       156         ADJ BTN. SET.1/2/3/4       137         ADJ./MEMO Button       17, 62, 96         AE METERING       74         AF AUX. LIGHT       138         AF Auxiliary Light       16, 48         AF target shift       65         Alkaline Batteries       22, 23         AUTO BRACKET       79         Auto Focus (AF)       71         Auto Focus/Flash Lamp | Desk I opBinder Lite Digital Zoom                                                     |
|----------------------------------------------------------------------------------------------------|---------------------------------------------------------------------------------------|
|                                                                                                    | F FIREFIGHTING Flash Flash Button FOCUS Focus Lock FORMAT [CARD] FORMAT [INT. MEM.] G |
| <b>C</b>                                                                                                    | Grid Guide                                                                            |
| CALS Mode       18, 42         CALS PIC QUALITY       144         CAMERA MEMO MODE       145         Camera shake       33, 91         CAMERA SHAKE COR       91         Card Reader       161         CD-ROM       149         Charging       26         COLOR DEPTH       78         CONT. MODE       76         COPY TO CARD       108         CORRECT CONTRAST       101                                                        | HIGH SENS                                                                             |
| DATE IMPRINT 85                                                                                                    | LCD CONFIRM                                                                           |
|                                                                                                    |                                                                                       |

| DATE SETTINGS                                                                                                    |
|----------------------------------------------------------------------------------------------------|
| E                                                                                                    |
| EC1       153         EDIT DETECTION       92         Enlarged View       52         ENLGE PHOTO ICON       139         Error Messages       165         EXPOSURE COMP       86         External Flash       178 |
| F                                                                                                    |
| FIREFIGHTING       44         Flash       16, 40         Flash Button       17, 40         FOCUS       71         FOCUS Lock       34         FORMAT [CARD]       125         FORMAT [INT. MEM.]       126       |
| G                                                                                                    |
| Grid Guide57                                                                                                    |
| <b>H</b> HIGH SENS44 Histogram59                                                                                                    |
| Internal Memory24 INTERVAL83 Irodio Photo & Video Studio                                                                                                    |
| 150, 156, 158 ISO SETTING90 L                                                                                                    |
| LANGUAGE/言語30, 143<br>LCD BRIGHTNESS127<br>LCD CONFIRM134                                                                                                    |

| Lens 16                               | S                                      |
|---------------------------------------|----------------------------------------|
| List Editor 150                       | Scene Mode18, 44                       |
| M                                     | SD Memory Card24, 27                   |
| Macro Button 17, 38                   | SDHC Memory Card25                     |
| Manual Focus (MF)72                   | Self-Timer48                           |
| MENU/OK Button 17, 68, 98, 123        | SEQUENTIAL NO140                       |
| Microphone16                          | SETUP menu122                          |
| MODE Button 17, 45                    | SHARPNESS75                            |
| Mode Dial16, 18                       | Shooting Setting Menu                  |
| MOVIE94                               | Shutter Release Button16, 32           |
| MOVIE SIZE69                          | SKEW COR MODE44, 46 SKEW CORRECTION102 |
| My Settings Mode (MY)18, 43           | SLIDE SHOW107                          |
| N                                     | Speaker16                              |
| Neck Strap14                          | START DATE/TIME146                     |
| Number of images that can be          | STEP ZOOM130                           |
| stored 176                            | Still Image Mode34                     |
| Number of shots you can take23        | Strap Eyelet14, 16, 17                 |
| _                                     | Synchro-Monitor Mode57                 |
| 0                                     | T                                      |
| OPERATION SOUNDS 132                  | •                                      |
| Oxyride Batteries22                   | Telephoto/Enlarged View Button         |
| P                                     | 17, 37, 51                             |
| PIC QUALITY/SIZE69                    | Terminal Cover                         |
| PictBridge113                         | Text Density64 TEXT MODE44             |
| Picture Display17, 19                 | Thumbnail Display51                    |
| Playback Button 17, 49                | TIME EXPOSURE82                        |
| Playback Mode29, 49                   | Tripod Screw Hole17                    |
| Playback Setting Menu97               | •                                      |
| Power Button16                        | U                                      |
| Printing 113                          | USB Cable14, 113                       |
| PROTECT 104                           | USB Driver150, 154                     |
| R                                     | USB Terminal16, 114, 159               |
|                                       | V                                      |
| Rechargeable Battery                  | VOL. SETTINGS133                       |
| 14, 15, 22, 26, 27<br>RECOVER FILE112 |                                        |
| REG. MY SETTINGS 128                  | W                                      |
| REPORT PRINT120                       | WHITE BALANCE87                        |
| RESIZE100                             | White Balance Bracket (WB-BKT)         |
| RESTORE DEFAULTS93                    | 80                                     |
| RICOH Gate La 150                     | White Saturation Highlights            |
| ROTATION99                            | Display58                              |
|                                       | WIA Driver150, 154                     |
|                                       | Wide Conversion Lens15, 177            |

| Wide-angle/Thuml | onail Display |
|------------------|---------------|
| Button           | 17, 37, 51    |
| Z                |               |
| Zoom             | 37            |
| ZOOM MACRO       | 44. 47        |

### **Telephone Support Numbers in Europe**

| UK          | (from within the UK)<br>(from outside of the UK)     | 02073 656 580<br>+44 2073 656 580  |
|-------------|------------------------------------------------------|------------------------------------|
| Deutschland | (innerhalb Deutschlands)<br>(außerhalb Deutschlands) | 06331 268 438<br>+49 6331 268 438  |
| France      | (à partir de la France)<br>(en dehors de la France)  | 0800 91 4897<br>+49 6331 268 409   |
| Italia      | (dall'Italia)<br>(dall'estero)                       | 02 696 33 451<br>+39 02 696 33 451 |
| España      | (desde España)                                       | 91 406 9148                        |

(desde fuera de España) +34 91 406 9148

http://www.service.ricohpmmc.com/

# From environmental friendliness to environmental conservation and to environmental management

Ricoh is aggressively promoting environmentfriendly activities and also environment conservation activities to solve the great subject of management as one of the citizens on our precious earth.

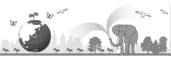

To reduce the environmental loads of digital cameras, Ricoh is also trying to solve the great subjects of "Saving energy by reducing power consumption" and "Reducing environment-affecting chemical substances contained in products".

#### If a problem arises

First of all, see "Troubleshooting" (P.165) in this manual. If the issues still persist, please contact a Ricoh office.

| Ricoh Offices                         | y in a normal later. In this issues our person, produce contract a ration of inco.                                                                       |
|---------------------------------------|----------------------------------------------------------------------------------------------------|
|                                       | 00001: VIII VIII 0" V                                                                                                    |
| RICOH COMPANY, LTD.                   | 3-2-3, Shin-Yokohama Kouhoku-ku, Yokohama City, Kanagawa 222-8530, Japan $\label{eq:control}  \text{http://www.ricoh.co.jp/} r\_dc$                      |
| RICOH AMERICAS CORPORATION            | 5 Dedrick Place, West Caldwell, New Jersey 07006, U.S.A.<br>1-800-22RICOH<br>http://www.ricoh-usa.com                                                    |
| RICOH INTERNATIONAL B.V. (EPMMC)      | Oberrather Str. 6, 40472 Düsseldorf, GERMANY (innerhalb Deutschlandts) 06331 268 438 (außerhalb Deutschlandts) +49 6331 268 438 http://www.ricohpmmc.com |
| RICOH UK LTD. (PMMC UK)               | (from within the UK) 02073 656 580<br>(from outside of the UK) +44 2073 656 580                                                                          |
| RICOH FRANCE S.A.S. (PMMC FRANCE)     | (à partir de la France) 0800 91 4897<br>(en dehors de la France) +49 6331 268 439                                                                        |
| RICOH ESPANA, S.A. (PMMC SPAIN)       | (desde España) 91 406 9148<br>(desde fuera de España) +34 91 406 9148                                                                                    |
| RICOH ITALIA S.p.A. (PMMC ITALY)      | (dall'Italia) 02 696 33 451<br>(dall'estero) +39 02 696 33 451                                                                                           |
| RICOH ASIA PACIFIC OPERATIONS LIMITED | 21/F, One Kowloon, 1 Wang Yuen Street, Kowloon Bay, Hong Kong                                                                                            |
| About Irodio Photo & Video Studio     |                                                                                                    |
| North America (U.S.)                  | (Toll Free) +1-800-458-4029                                                                                                    |
| Europe                                | UK, Germany, France and Spain: (Toll Free) +800-1532-4865<br>Other Countries: +44-1489-564-764                                                           |
| Asia                                  | +63-2-438-0090                                                                                                    |
| China                                 | +86-21-5450-0391                                                                                                    |
| Business hours: 9:00 AM to 5:00 PM    |                                                                                                    |

Ricoh Company, Ltd. Ricoh Building, 8-13-1, Ginza, Chuo-ku, Tokyo 104-8222, Japan 2008 May

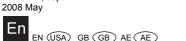

Printed in China

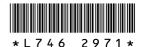